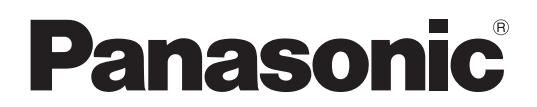

Model No.

**TH-42LF6W TH-42LF60W TH-47LF6W TH-47LF60W TH-55LF6W TH-55LF60W**

### **Operating Instructions** FULL HD LCD Display

**English**

Before connecting, operating or adjusting this product, please read these instructions completely. Please keep this manual for future reference.

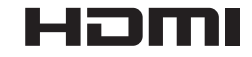

## *Dear Panasonic Customer*

*Welcome to the Panasonic family of customers. We hope that you will have many years of enjoyment from your new LCD Display.*

To obtain maximum benefit from your set, please read these Instructions before making any diustments, and retain them for future reference.

*Retain vour purchase receipt as well, and record the model number and serial number of vour set* in the space provided on the rear cover of these instructions.

*Visit our Panasonic Web Site http://panasonic.net*

# **Table of Contents**

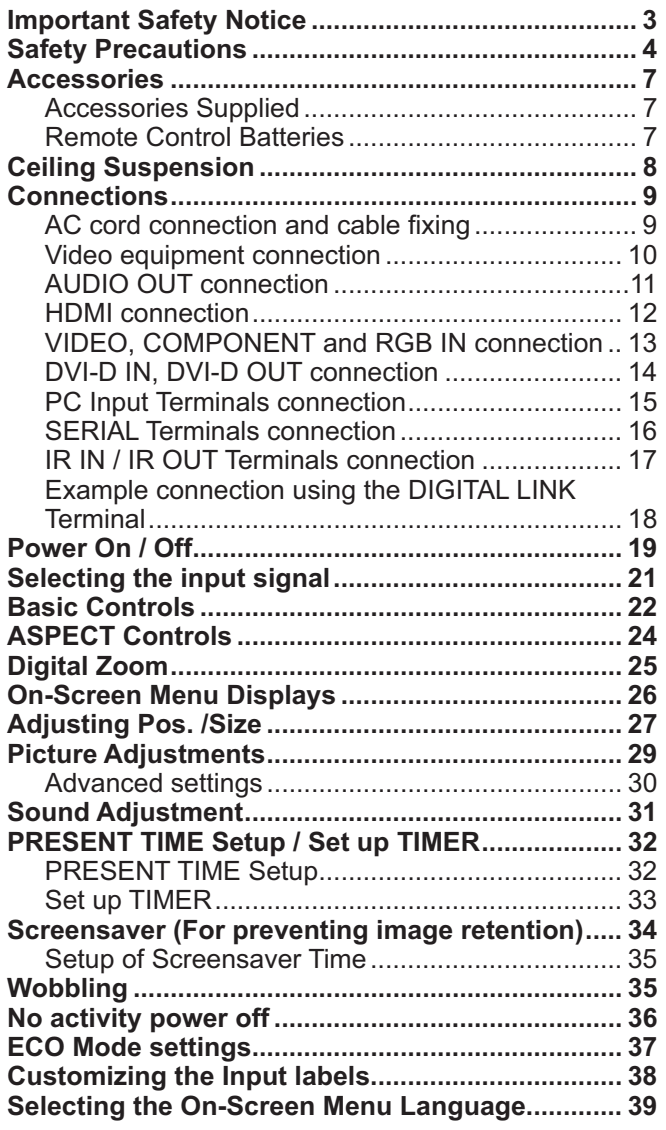

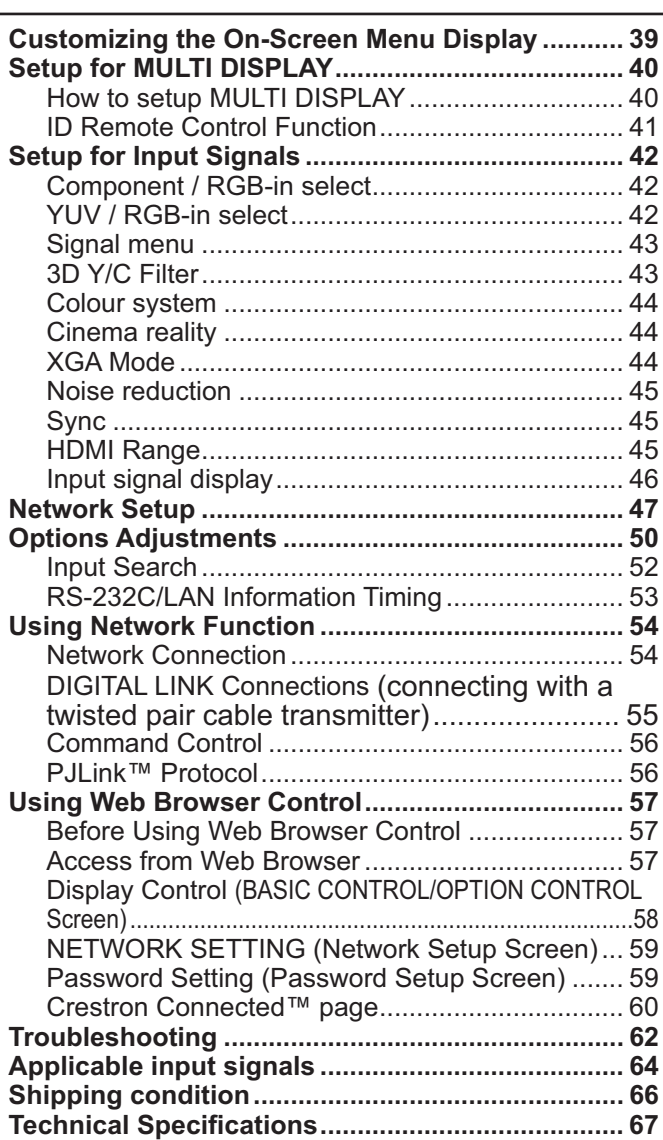

#### **Trademark Credits**

+ VGA is a trademark of International Business Machines Corporation.

- Microsoft®, Windows®, Windows Vista®, and Internet Explorer® are the registered trademarks or trademarks of Microsoft Corporation in the United States and/or other countries.
- + Macintosh, Mac, Mac OS, OS X and Safari are the trademarks of Apple Inc. registered in the United States and other countries.
- + SVGA, XGA, SXGA and UXGA are registered trademarks of the Video Electronics Standard Association.
- HDMI, the HDMI Logo, and High-Definition Multimedia Interface are trademarks or registered trademarks of HDMI Licensing LLC in the United States and other countries.

+ RoomView, Crestron RoomView and Fusion RV are registered trademarks of Crestron Electronics, Inc, and Crestron Connected is the trademark of Crestron Electronics, Inc. Even if no special notation has been made of company or product trademarks, these trademarks have been fully respected.

# **Important Safety Notice**

### **WARNING**

1) To prevent damage which may result in fire or shock hazard, do not expose this appliance to dripping or **splashing.** 

Do not place containers with water (flower vase, cups, cosmetics, etc.) above the set. (including on shelves above, etc.)

No naked flame sources, such as lighted candles, should be placed on / above the set.

- 2) To prevent electric shock, do not remove cover. No user serviceable parts inside. Refer servicing to qualified service personnel.
- 3) Do not remove the earthing pin on the power plug. This apparatus is equipped with a three pin earthing-type power plug. This plug will only fit an earthing-type power outlet. This is a safety feature. If you are unable to insert the plug into the outlet, contact an electrician.
- Do not defeat the purpose of the earthing plug.
- 4) To prevent electric shock, ensure the earthing pin on the AC cord power plug is securely connected.

### **CAUTION**

This appliance is intended for use in environments which are relatively free of electromagnetic fields. Using this appliance near sources of strong electromagnetic fields or where electrical noise may overlap with the input signals could cause the picture and sound to wobble or cause interference such as noise to appear. To avoid the possibility of harm to this appliance, keep it away from sources of strong electromagnetic fields.

### **IMPORTANT: THE MOULDED PLUG**

### <u>**FOR YOUR SAFETY, PLEASE READ THE FOLLOWING TEXT CAREFULLY.**</u>

This display is supplied with a moulded three pin mains plug for your safety and convenience. A 10 amp fuse is fitted in this plug. Shall the fuse need to be replaced, please ensure that the replacement fuse has a rating of 10 amps and that it is approved by ASTA or BSI to BS1362.

Check for the ASTA mark  $\textcircled{3}$  or the BSI mark  $\textcircled{7}$  on the body of the fuse.

If the plug contains a removable fuse cover, you must ensure that it is refitted when the fuse is replaced. If you lose the fuse cover the plug must not be used until a replacement cover is obtained. A replacement fuse cover can be purchased from your local Panasonic dealer.

Do not cut off the mains plug.

Do not use any other type of mains lead except the one supplied with this display.

The supplied mains lead and moulded plug are designed to be used with this display to avoid interference and for your safety.

If the socket outlet in your home is not suitable, get it changed by a qualified electrician.

If the plug or mains lead becomes damaged, purchase a replacement from an authorized dealer.

### **WARNING : — THIS DISPLAY MUST BE EARTHED.**

**How to replace the fuse.** Open the fuse compartment with a screwdriver and replace the fuse.

### **IMPORTANT INSTALLATION INFORMATION**

If a display is not positioned in a sufficiently stable location, it can be potentially hazardous due to falling. Many injuries, particularly to children, can be avoided by taking simple precautions such as:

- Using cabinets or stands recommended by the manufacturer of the display.
- + Only using furniture that can safely support the display.
- Ensuring the display is not overhanging the edge of the supporting furniture.
- Not placing the display on tall furniture (for example, cupboards or bookcases) without anchoring both the furniture and the display to a suitable support.
- Not standing the displays on cloth or other materials placed between the display and supporting furniture.
- Educating children about the dangers of climbing on furniture to reach the display or its controls.

#### **Note:**

• Image retention may occur. If you display a still picture for an extended period, the image might remain on the screen. However, it will disappear after a while.

# **Safety Precautions**

### **WARNING**

### ■ Setup

**This LCD Display is for use only with the following optional accessories. Use with any other type of optional accessories may cause instability which could result in the possibility of injury.**

(All of the following accessories are manufactured by Panasonic Corporation.)

+ Pedestal ............................................................. TY-ST42P50 (for 42 and 47 inch models) TY-ST58P20 (for 55 inch models)

Always be sure to ask a qualified technician to carry out set-up.

Small parts can present choking hazard if accidentally swallowed. Keep small parts away from young children. Discard unneeded small parts and other objects, including packaging materials and plastic bags/sheets to prevent them from being played with by young children, creating the potential risk of suffocation.

### Do not place the Display on sloped or unstable surfaces, and ensure that the Display does not hang over the **edge of the base.**

+ The Display may fall off or tip over.

### **Do not place any objects on top of the Display.**

• If water is spills onto the Display or foreign objects get inside it, a short-circuit may occur which could result in fire or electric shock. If any foreign objects get inside the Display, please consult your local Panasonic dealer.

### **Transport only in upright position!**

+ Transporting the unit with its display panel facing upright or downward may cause damage to the internal circuitry.

#### Ventilation should not be impeded by covering the ventilation openings with items such as newspapers, table **cloths and curtains.**

### **For sufficient ventilation;**

Leave a space of 10 cm or more at the top, left and right, and 5 cm or more at the rear, and also keep the space between the bottom of the display and the floor surface.

#### **Cautions for Wall Installation**

- + Wall installation should be performed by an installation professional. Installing the Display incorrectly may lead to an accident that results in death or serious injury. Use the specified optional accessories.
- + When installing the Display vertically, be sure to install the power indicator onto the bottom of the Display.

### **Caution for Ceiling Suspension**

+ Ceiling suspension should be performed by an installation professional. Installing the Display incorrectly may lead to an accident that results in death or serious injury.

### Do not install the product to a place where the product is exposed to direct sunlight.

• If the screen is exposed to direct sunlight, the liquid crystal panel may have adverse effect.

### ■ When using the LCD Display

### The Display is designed to operate on 220 - 240 V AC, 50/60 Hz.

### **Do not cover the ventilation holes.**

• Doing so may cause the Display to overheat, which can cause fire or damage to the Display.

#### **Do not stick any foreign objects into the Display.**

• Do not insert any metal or flammable objects into the ventilations holes or drop them onto the Display, as doing so can cause fire or electric shock.

#### **Do not remove the cover or modify it in any way.**

+ High voltages which can cause severe electric shocks are present inside the Display. For any inspection, adjustment and repair work, please contact your local Panasonic dealer.

#### **Ensure that the mains plug is easily accessible.**

#### **An apparatus with CLASS I construction shall be connected to a mains socket outlet with a protective earthing connection.**

#### **Do not use any power supply cord other than that provided with this unit.**

• Doing so may cause fire or electric shocks.

#### **Securely insert the power supply plug as far as it will go.**

• If the plug is not fully inserted, heat may be generated which could cause fire. If the plug is damaged or the wall socket is loose, they shall not be used.

#### **Do not handle the power supply plug with wet hands.**

+ Doing so may cause electric shocks.

#### Do not do anything that may damage the power cable. When disconnecting the power cable, pull on the plug body, not the cable.

• Do not damage the cable, make any modifications to it, place heavy objects on top of it, heat it, place it near any hot objects, twist it, bend it excessively or pull it. To do so may cause fire and electric shock. If the power cable is damaged, have it repaired at your local Panasonic dealer.

#### If the Display is not going to be used for any prolonged length of time, unplug the power supply plug from the **wall outlet.**

To prevent the spread of fire, keep candles or other open flames away from this product at all times.

### ■ If problems occur during use

If a problem occurs (such as no picture or no sound), or if smoke or an abnormal odour starts to come out from the Display, immediately unplug the power supply plug from the wall outlet.

• If you continue to use the Display in this condition, fire or electric shock could result. After checking that the smoke has stopped, contact your local Panasonic dealer so that the necessary repairs can be made. Repairing the Display yourself is extremely dangerous, and shall never be done.

#### If water or foreign objects get inside the Display, if the Display is dropped, or if the cabinet becomes damages, **disconnect the power supply plug immediately.**

• A short circuit may occur, which could cause fire. Contact your local Panasonic dealer for any repairs that need to be made.

### **CAUTION**

### ■ When using the LCD Display

### Do not bring your hands, face or objects close to the ventilation holes of the Display.

+ Heated air comes out from the ventilation holes at the top of Display will be hot. Do not bring your hands or face, or objects which cannot withstand heat, close to this port, otherwise burns or deformation could result.

### **Be sure to disconnect all cables before moving the Display.**

• If the Display is moved while some of the cables are still connected, the cables may become damaged, and fire or electric shock could result.

### **Disconnect the power supply plug from the wall socket as a safety precaution before carrying out any cleaning.**

+ Electric shocks can result if this is not done.

### **Clean the power cable regularly to prevent it becoming dusty.**

• If dust built up on the power cord plug, the resultant humidity can damage the insulation, which could result in fire. Pull the power cord plug out from the wall outlet and wipe the mains lead with a dry cloth.

### **Do not burn or breakup batteries.**

• Batteries must not be exposed to excessive heat such as sunshine, fire or the like.

### **Cleaning and maintenance**

### **The front of the display panel has been specially treated. Wipe the panel surface gently using only a cleaning k** cloth or a soft, lint-free cloth.

- + If the surface is particularly dirty, wipe with a soft, lint-free cloth which has been soaked in pure water or water in which neutral detergent has been diluted 100 times, and then wipe it evenly with a dry cloth of the same type until the surface is dry.
- Do not scratch or hit the surface of the panel with fingernails or other hard objects, otherwise the surface may become damaged. Furthermore, avoid contact with volatile substances such as insect sprays, solvents and thinner, otherwise the quality of the surface may be adversely affected.

### If the cabinet becomes dirty, wipe it with a soft, dry cloth.

- + If the cabinet is particularly dirty, soak the cloth in water to which a small amount of neutral detergent has been added and then wring the cloth dry. Use this cloth to wipe the cabinet, and then wipe it dry with a dry cloth.
- + Do not allow any detergent to come into direct contact with the surface of the Display. If water droplets get inside the unit, operating problems may result.
- + Avoid contact with volatile substances such as insect sprays, solvents and thinner, otherwise the quality of the cabinet surface may be adversely affected or the coating may peel off. Furthermore, do not leave it for long periods in contact with articles made from rubber or PVC.

### **Usage of a chemical cloth**

- + Do not use a chemical cloth for the panel surface.
- + Follow the instructions for the chemical cloth to use it for the cabinet.

# **Accessories**

### **Accessories Supplied**

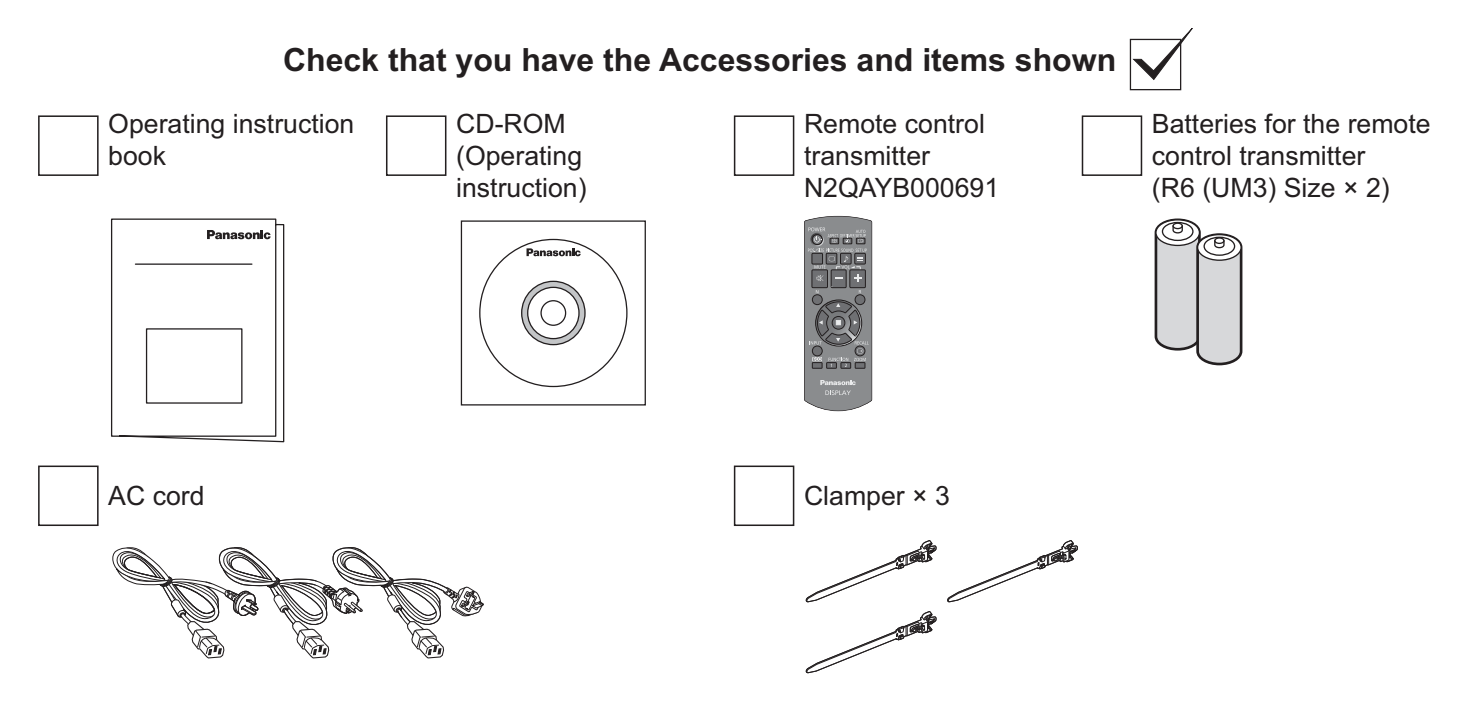

### **Remote Control Batteries**

### **Requires two R6 batteries.**

1. Pull and hold the hook, then open the battery cover.

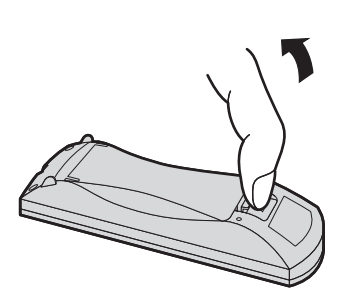

2. Insert batteries - note correct polarity (+ and -).

> $\triangle$  $\pm$

"R6 (UM3)" size

3. Replace the cover.

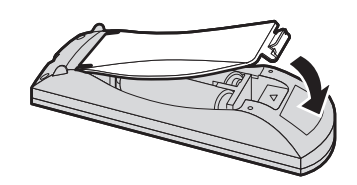

### **Helpful Hint:**

For frequent remote control users, replace old batteries with Alkaline batteries for longer life.

### **Precaution on battery use**

Incorrect installation can cause battery leakage and corrosion that will damage the remote control transmitter. Disposal of batteries should be in an environment-friendly manner.

### **Observe the following precautions:**

1. Batteries should always be replaced as a pair. Always use new batteries when replacing the old set.

 $\hat{t}$ 

 $\frac{1}{2}$ 

- 2. Do not combine a used battery with a new one.
- 3. Do not mix battery types (example: "Zinc Carbon" with "Alkaline").
- 4. Do not attempt to charge, short-circuit, disassemble, heat or burn used batteries.
- 5. Battery replacement is necessary when the remote control acts sporadically or stops operating the Display.
- 6. Do not burn or breakup batteries.
- Batteries must not be exposed to excessive heat such as sunshine, fire or the like.

# **Ceiling Suspension**

You can install the Display by attaching commercially available eyebolts (M10) to it and suspending it from the ceiling, etc. (TH-55LF6W, TH-55LF60W)

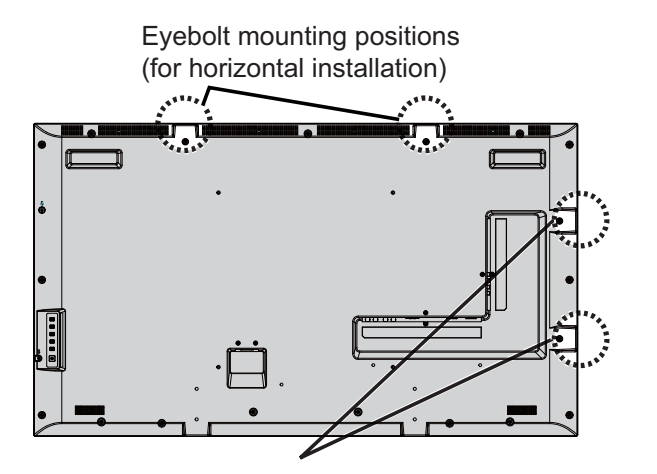

Eyebolt mounting positions (for vertical installation)

### **Note:**

- + Suspension and installation should be performed by an installation professional.
- + Do not install it using only one eyebolt.
- + When the Display is installed horizontally or vertically, make sure to place the power Indicator side down.
- + Install the wire along the vertical side when suspending the Display.

# **Connections**

### AC cord connection and cable fixing

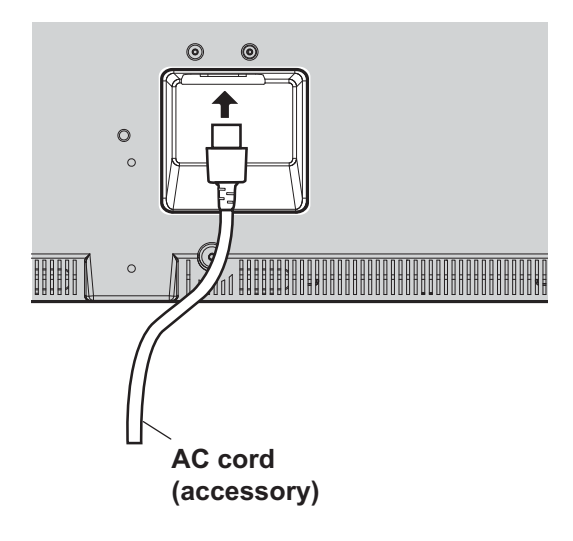

### **Using the clamper**

Secure any excess cables with clamper as required.

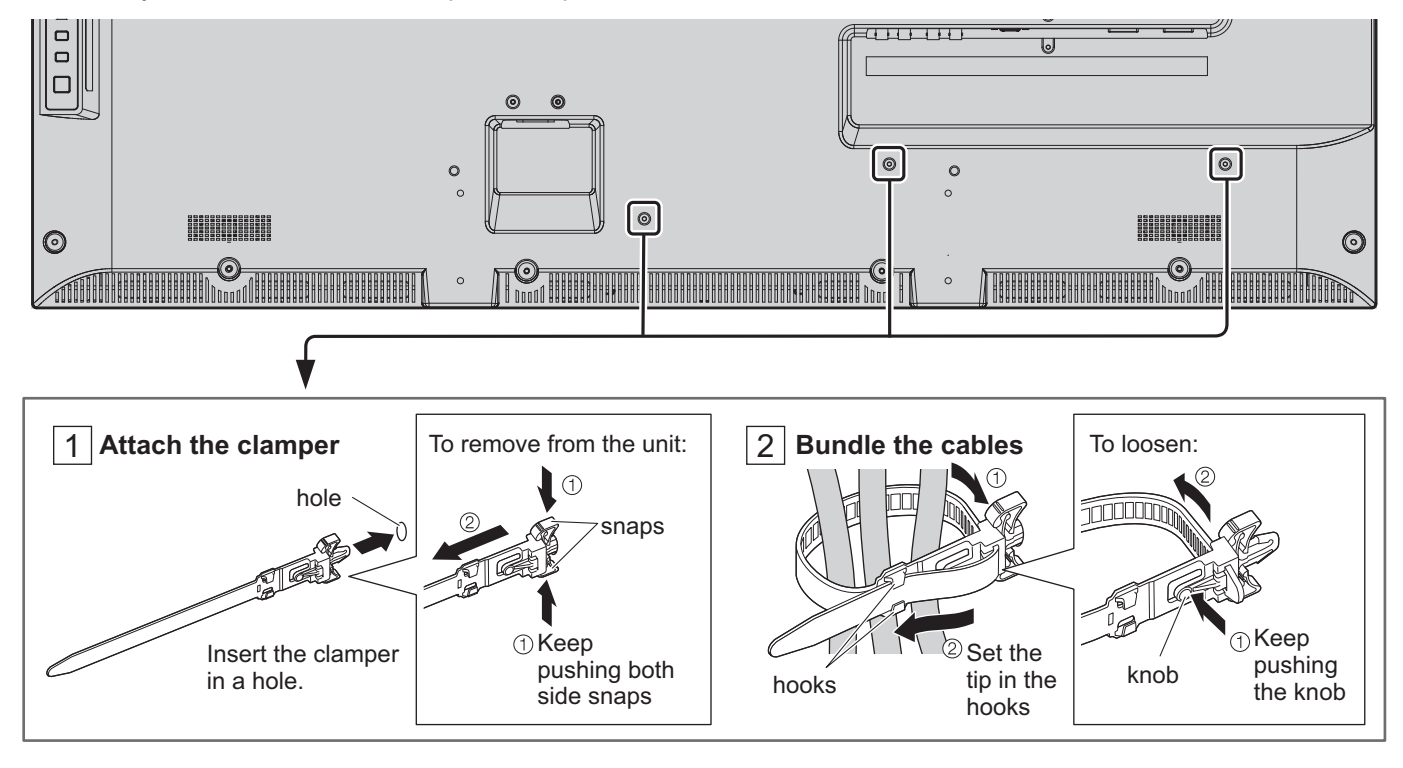

### **Video equipment connection**

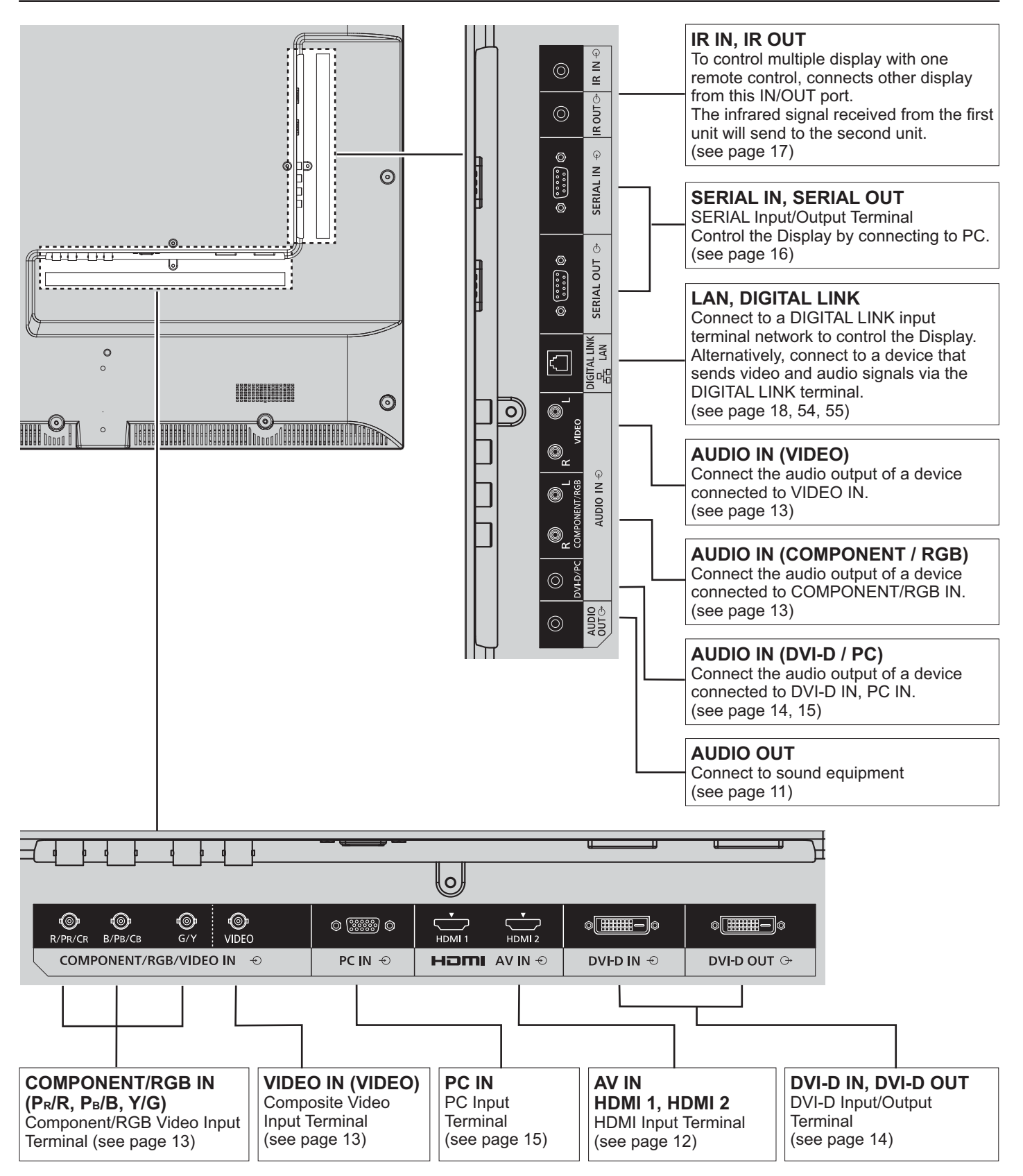

### **AUDIO OUT connection**

### **Note:**

- AUDIO OUT is an exclusive terminal for external audio equipment.
- + Additional equipment and cables shown are not supplied with this set.

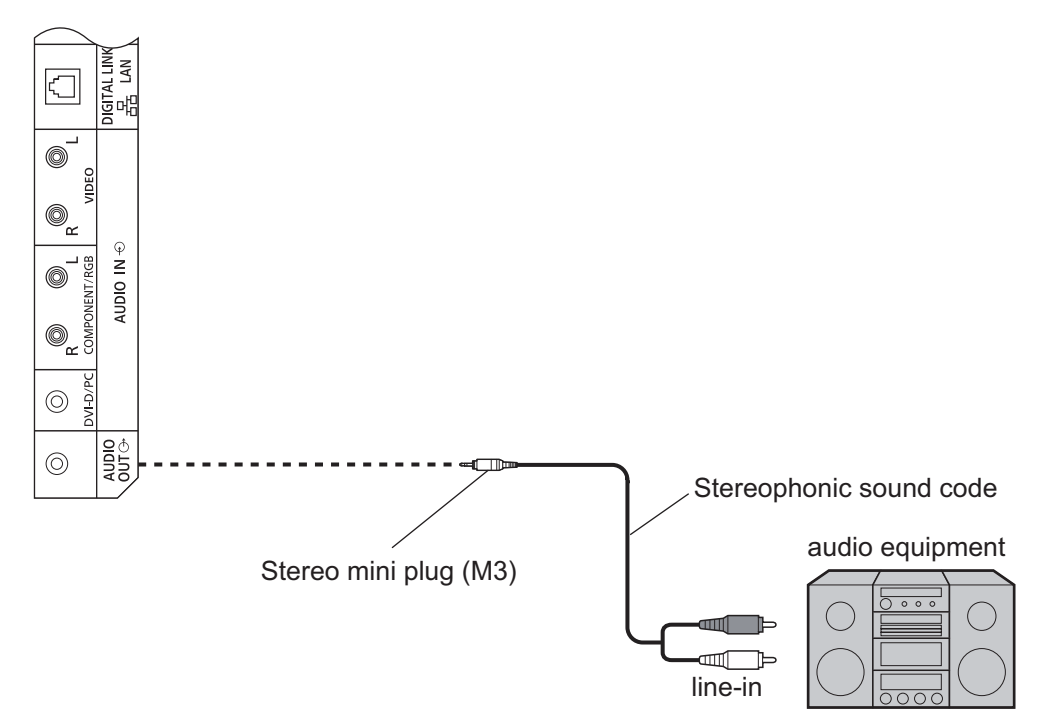

### **HDMI connection**

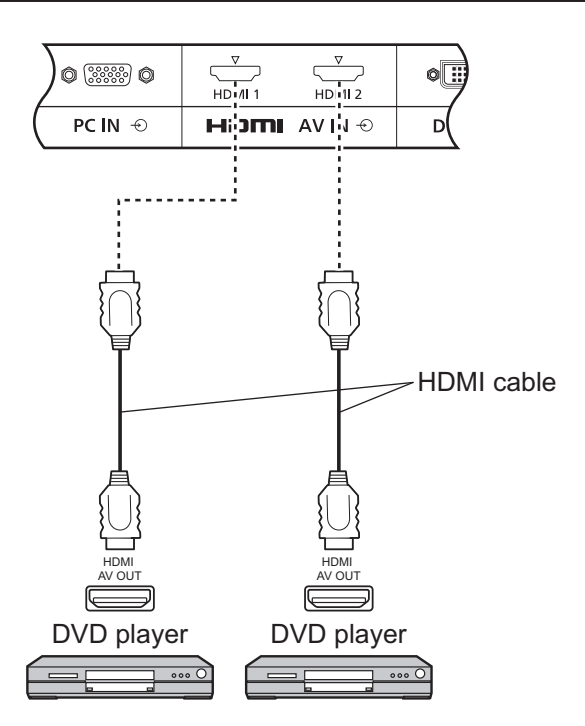

### **[Pin assignments and signal names]**

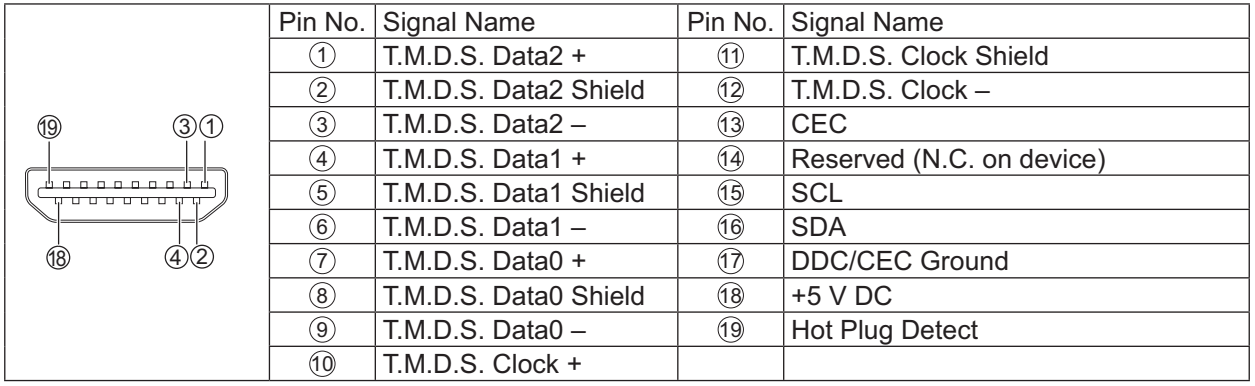

### **Note:**

+ Additional equipment and HDMI cable shown are not supplied with this set.

### **VIDEO, COMPONENT and RGB IN connection**

### **Note:**

+ Additional equipment, cables and adapter plugs shown are not supplied with this set.

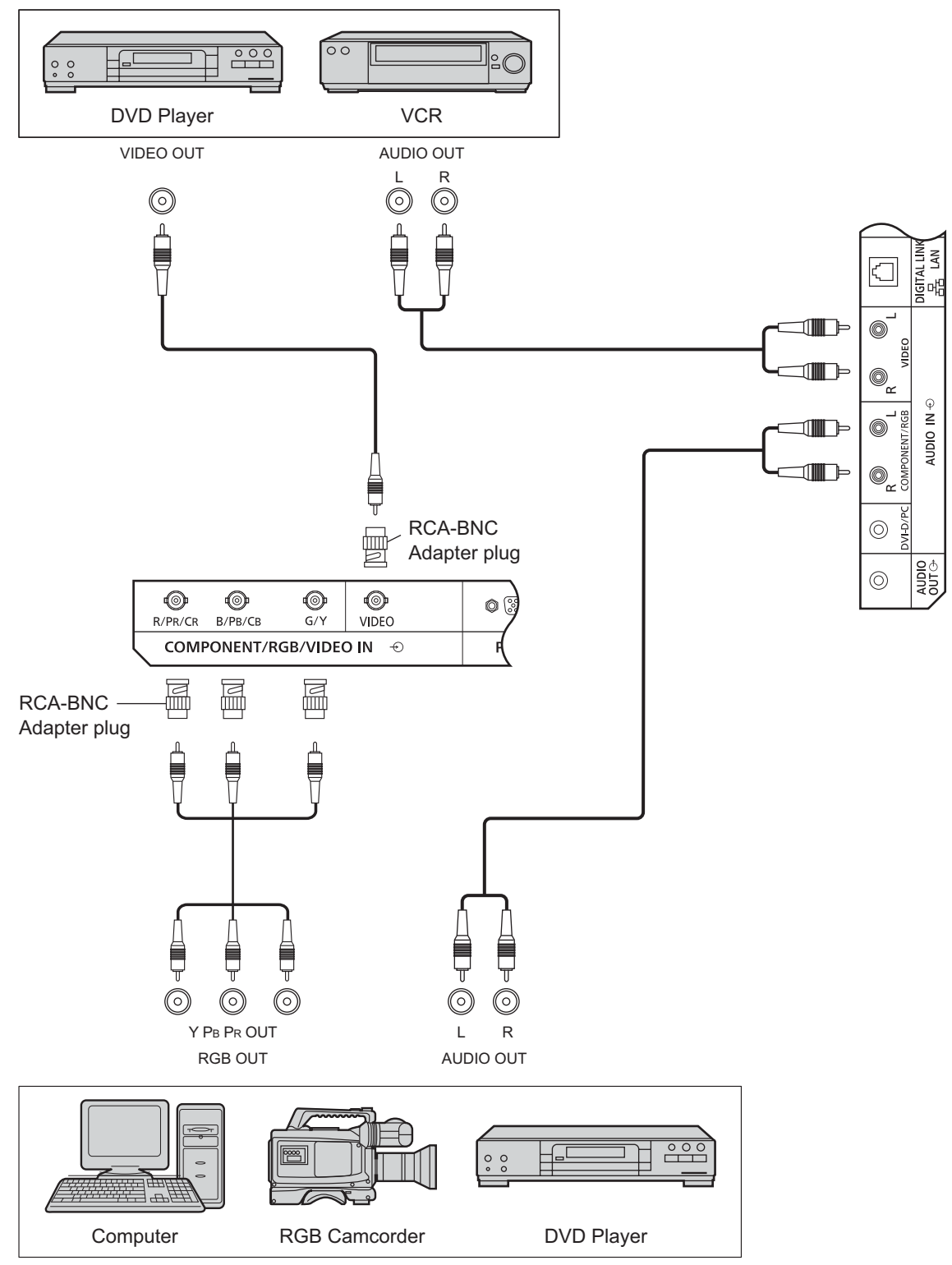

### **Notes:**

- + Change the "Component/RGB-in select" setting in the "Setup" menu to "Component" (when Component signal connection) or "RGB" (when RGB signal connection). (see page 42)
- Accepts only RGB signals from COMPONENT/RGB IN terminal with "Sync on G".

### **DVI-D IN, DVI-D OUT connection**

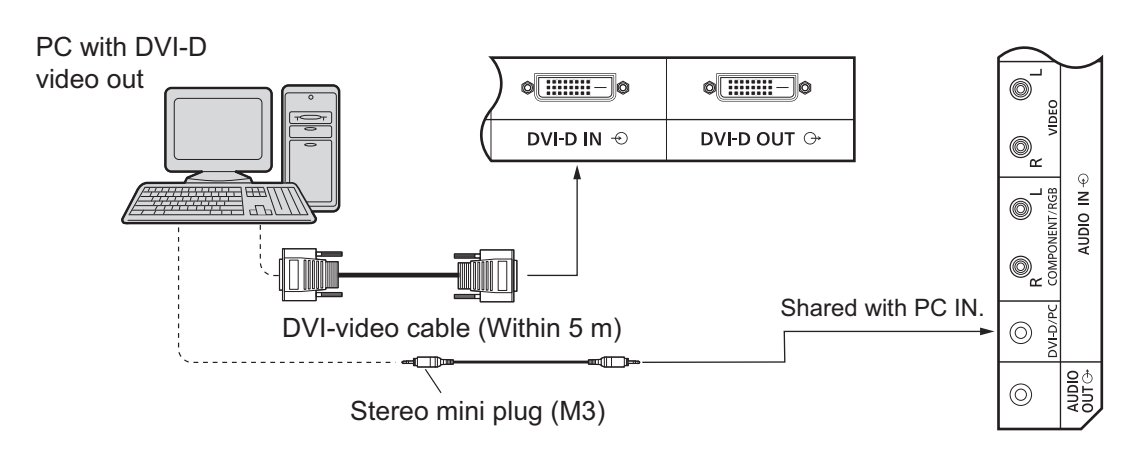

### **Daisy chain connection**

When using the multi display, multiple LCD Displays can be daisy chained.

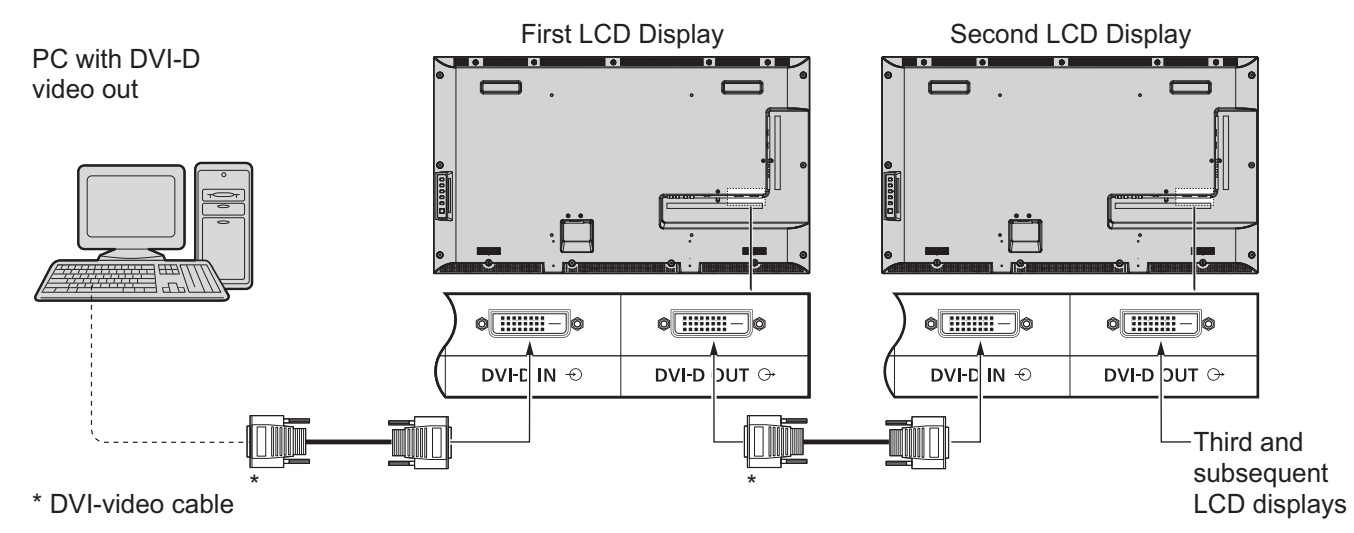

### **Notes:**

- + Up to 10 displays can be connected with a daisy chain, but the number of the connected displays may be limited by a cable, signal or equipment to use.
- + HDCP signals can be processed, with up to 8 displays connected via a daisy chain connection.

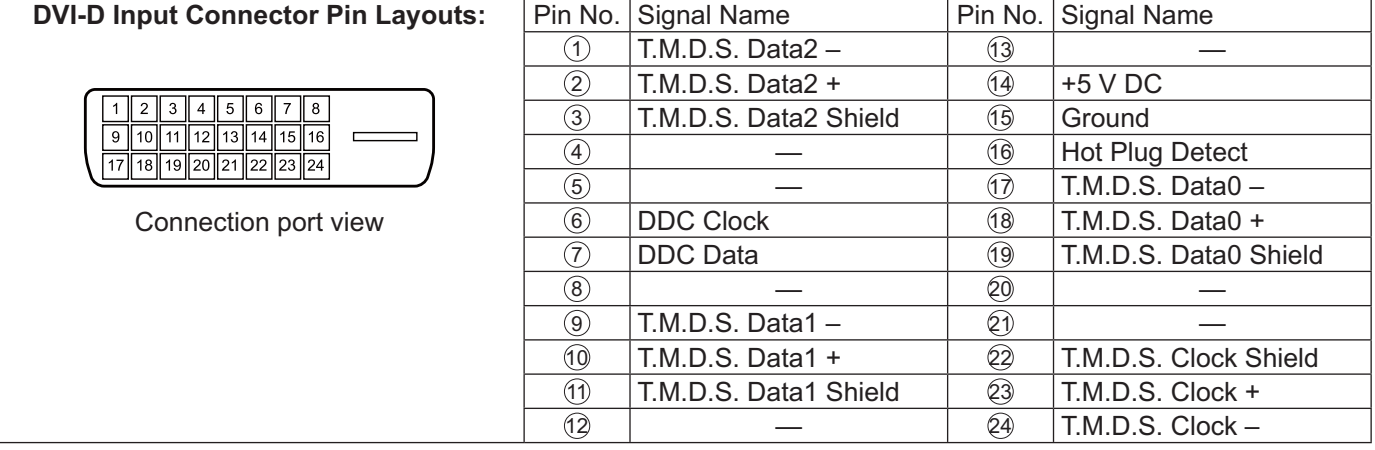

### **Note:**

+ Additional equipment and cables shown are not supplied with this set.

### **PC Input Terminals connection**

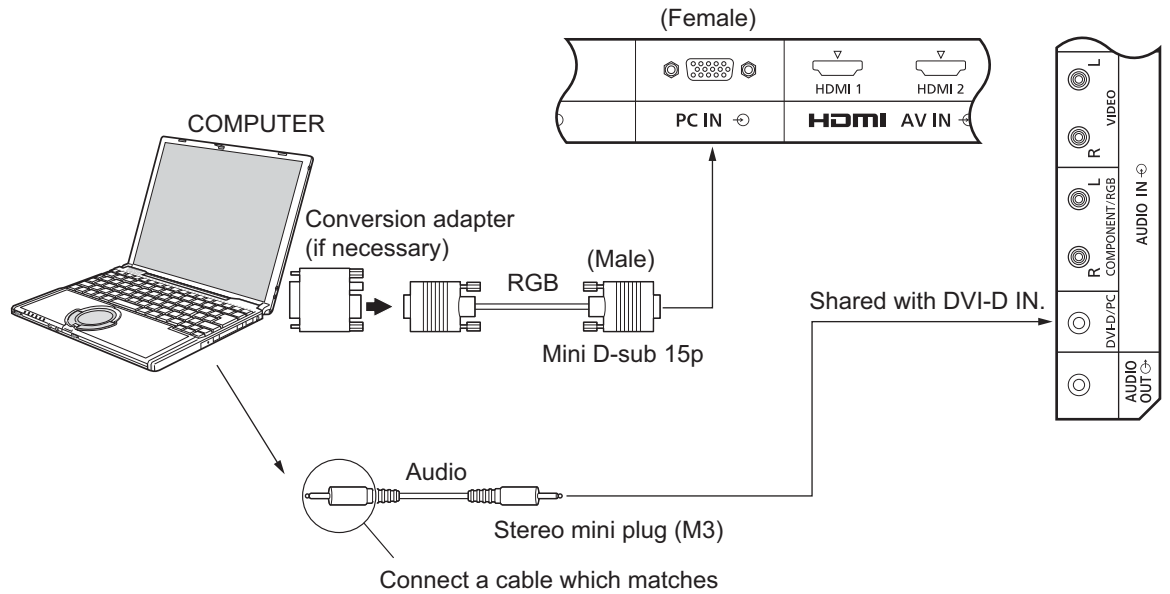

the audio output terminal on the computer.

### **Notes:**

- Computer signals which can be input are those with a horizontal scanning frequency of 30 to 110 kHz and vertical scanning frequency of 48 to 120 Hz. (However, the image will not be displayed properly if the signals exceed 1,200 lines.)
- The display resolution is a maximum of 1,440  $\times$  1,080 dots when the aspect mode is set to "4:3", and 1,920  $\times$ 1,080 dots when the aspect mode is set to "16:9". If the display resolution exceeds these maximums, it may not be possible to show fine detail with sufficient clarity.
- The PC input terminals are DDC2B-compatible. If the computer being connected is not DDC2B-compatible, you will need to make setting changes to the computer at the time of connection.
- Some PC models cannot be connected to the set.
- There is no need to use an adapter for computers with DOS/V compatible Mini D-sub 15P terminal.
- The computer shown in the illustration is for example purposes only.
- Additional equipment and cables shown are not supplied with this set.
- Do not set the horizontal and vertical scanning frequencies for PC signals which are above or below the specified frequency range.

### **Signal Names for Mini D-sub 15P Connector**

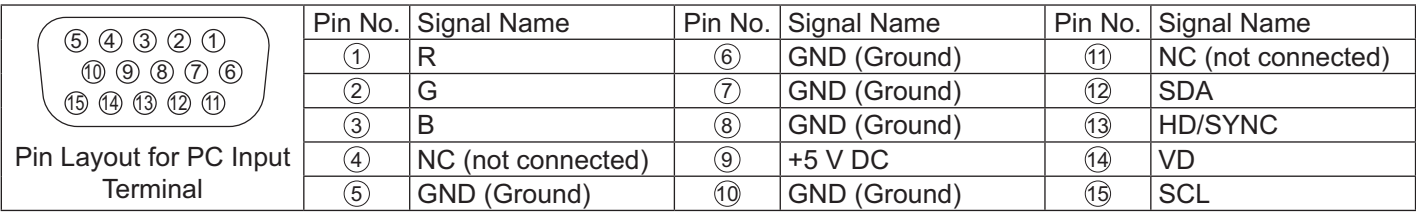

### **SERIAL Terminals connection**

The SERIAL terminal is used when the Display is controlled by a computer.

### **Note:**

To use serial control for this unit, make sure to set the "Control I/F Select" in the "Network Setup" menu to "RS-232C (Serial)". (see page 47)

### **COMPUTER**

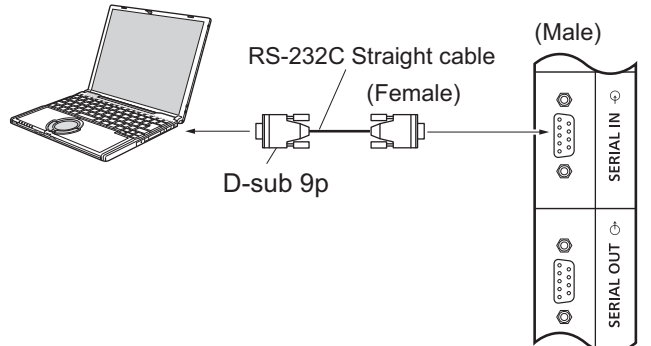

In addition, a particular LCD Display can be controlled with a PC while several LCD Displays are daisy chained. **COMPUTER** 

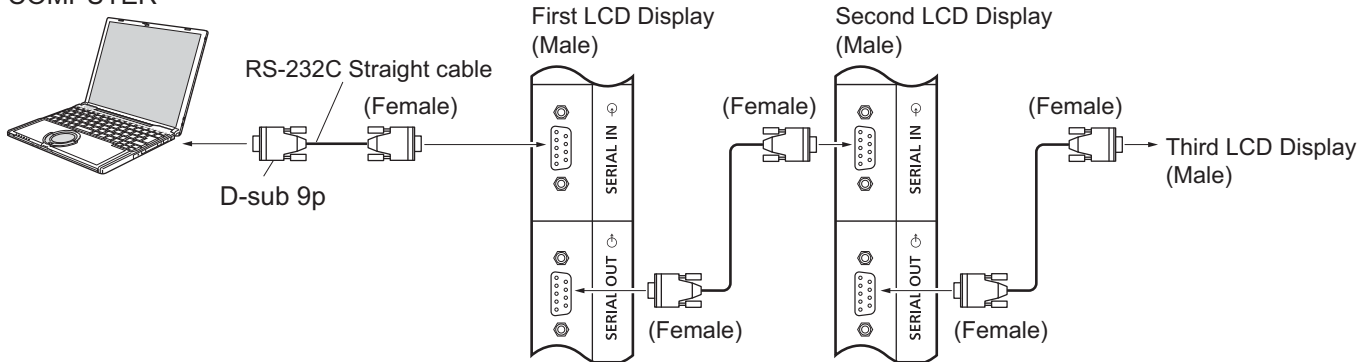

### **Notes:**

- Use the RS-232C straight cable to connect the computer to the Display.
- The computer shown is for example purposes only.
- Additional equipment and cables shown are not supplied with this set.
- When using daisy chain, set "Serial Daisy Chain" in the Options menu. (see page 51)
- For daisy chain connection, use a straight cable connected to pins numbered  $(2)$  through  $(8)$ .

The SERIAL terminal conforms to the RS-232C interface specification, so that the Display can be controlled by a computer which is connected to this terminal.

The computer will require software which allows the sending and receiving of control data which satisfies the conditions given below. Use a computer application such as programming language software. Refer to the documentation for the computer application for details.

### **Signal names for SERIAL IN terminal:**

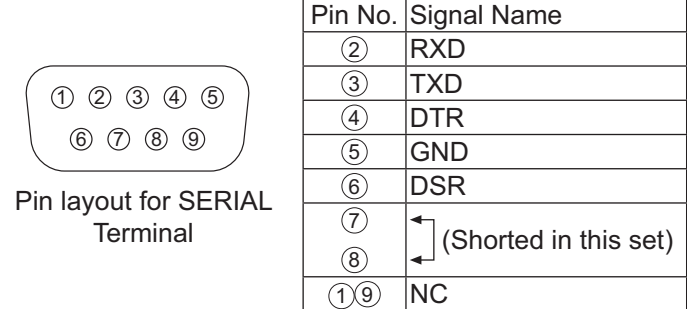

These signal names are those of computer specifications.

### **Communication parameters:**

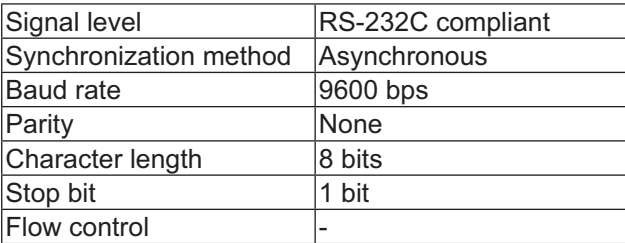

### **Basic format for control data**

The transmission of control data from the computer starts with a STX signal, followed by the command, the parameters, and lastly an ETX signal in that order. If there are no parameters, then the parameter signal does not need to be sent.

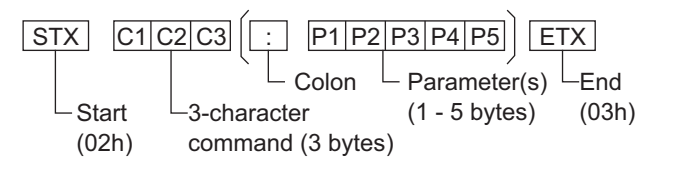

### **Notes:**

- + If multiple commands are transmitted, be sure to wait for the response for the first command to come from this unit before sending the next command.
- If an incorrect command is sent by mistake, this unit will send an "ER401" command back to the computer.
- + Consult an Authorized Service Center for detail instructions on command usage.
- + With the power off, this display responds to PON command only.

### **Command**

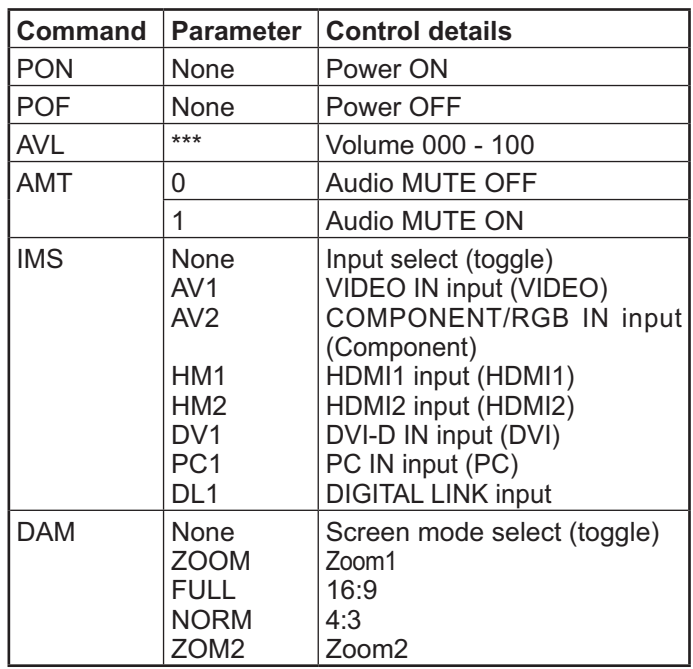

### **IR IN / IR OUT Terminals connection**

Use a 3.5 mm stereo mini plug to connect from the REMOTE OUT of the First LCD Display to the REMOTE IN of the Second LCD Display. The IR signal from the First LCD Display will be sent to the Second LCD Display.

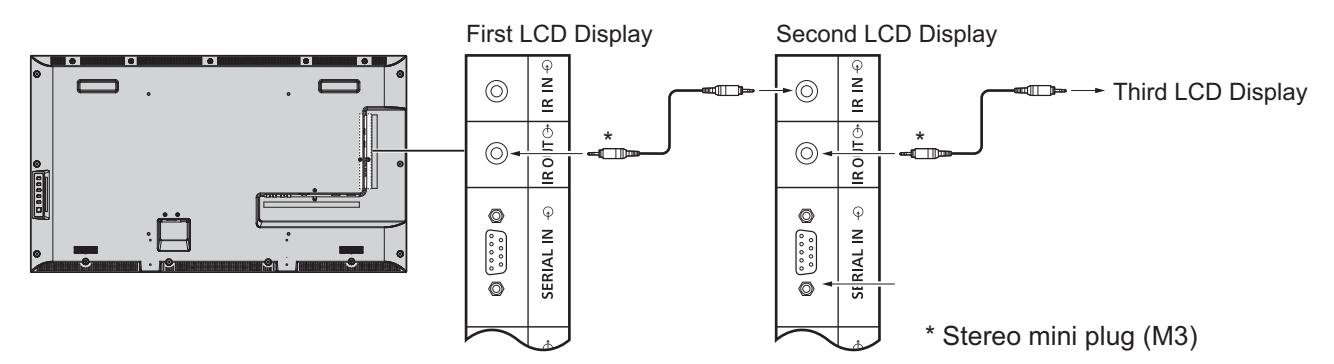

At this time, IR of the Second LCD Display will not work.

It is possible to daisy-chained by repeating the above connection.

### **Example connection using the DIGITAL LINK Terminal**

A twisted pair cable transmitter such as the Panasonic Digital Interface Box (ET-YFB100) uses twisted pair cables to transmit inputted video and audio signals, and these digital signals can be input to the Display via the DIGITAL LINK terminal.

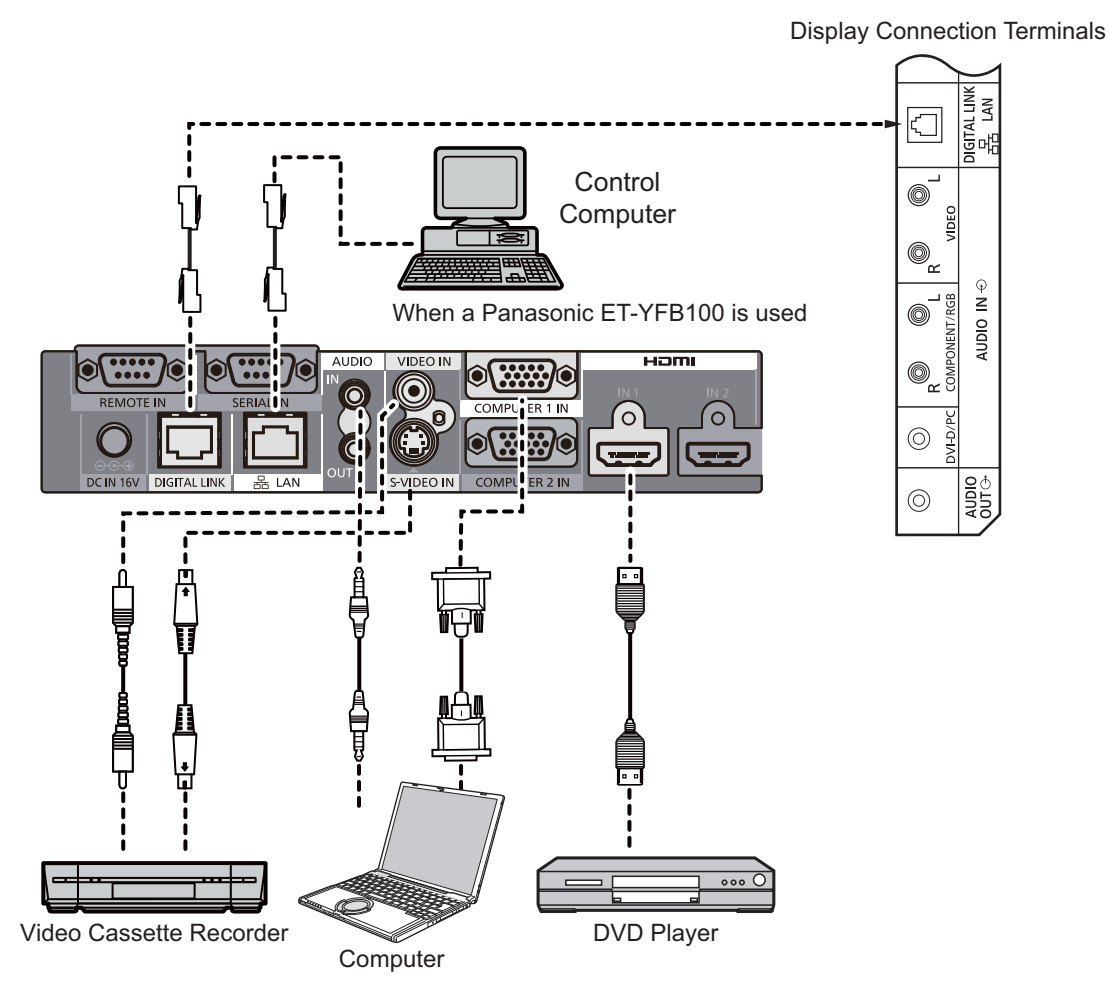

### **Notes:**

- When connecting with DIGITAL LINK, be sure to configure each of the "Network Setup" settings. (see page 47-49)
- For details on precautions related to connecting to the DIGITAL LINK terminals, see "connecting with a twisted pair cable transmitter". (see page 55)

# **Power On / Off**

**Connecting the AC cord plug to the Display.**

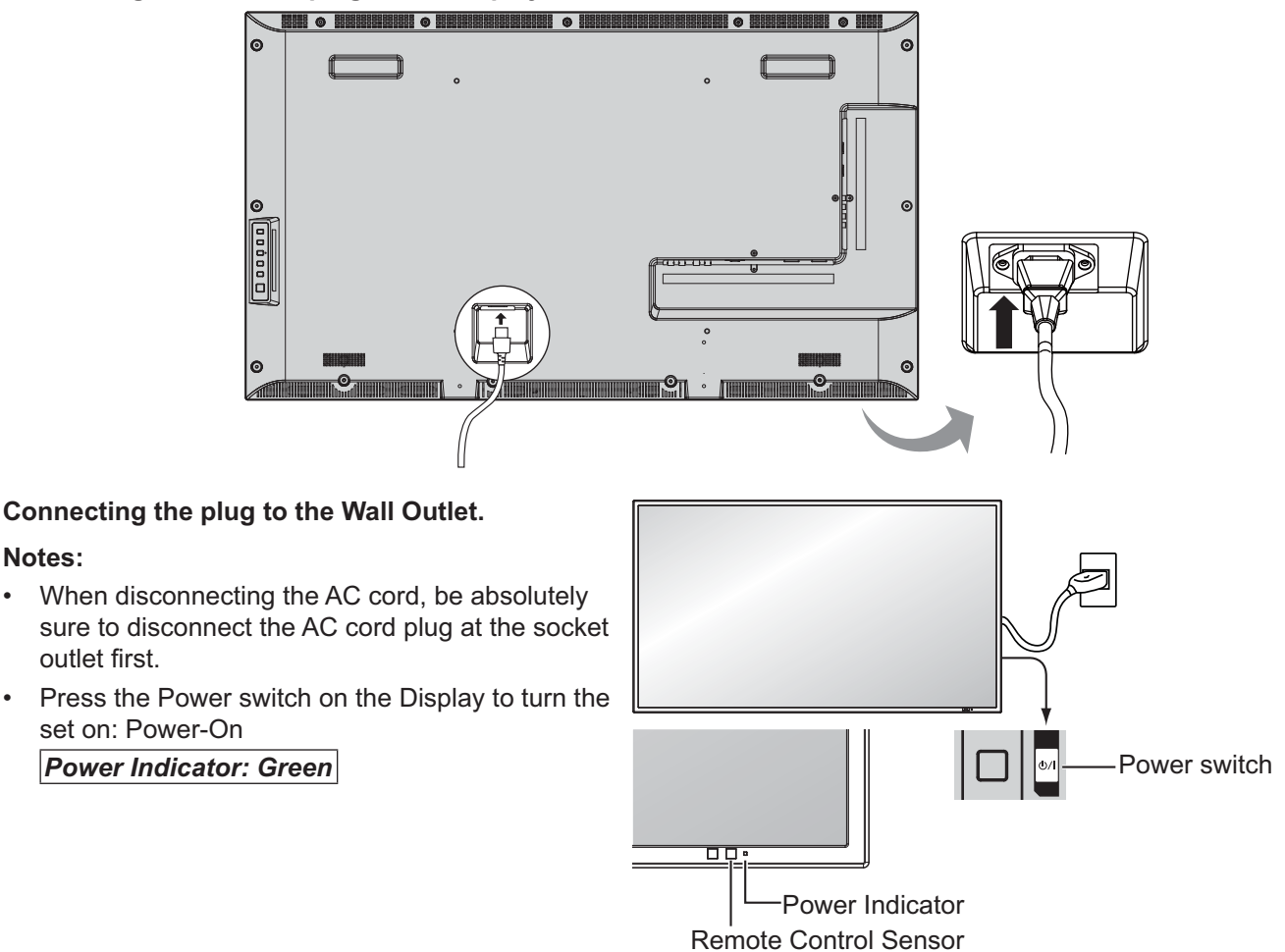

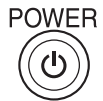

**Notes:**

1. Press the  $\circledcirc$  button on the remote control to turn the Display off.

### *Power Indicator: Red (standby)*

**2.** Press the  $\overline{(\omega)}$  button on the remote control to turn the Display on.

### *Power Indicator: Green*

3. Turn the power to the Display off by pressing the  $(1)$  / switch on the unit, when the Display is on or in standby mode.

### **Note:**

+ During operation of the power management function, the power indicator turns orange in the power off state.

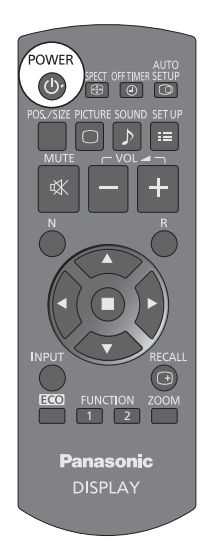

### **Power On / Off**

### When first switching on the unit

Following screen will be displayed when the unit is turned on for the first time. Select the items with the remote control. Unit buttons are invalid.

### **OSD Language**

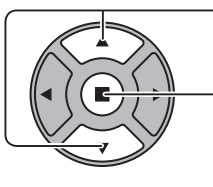

- 1. Select the language.

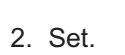

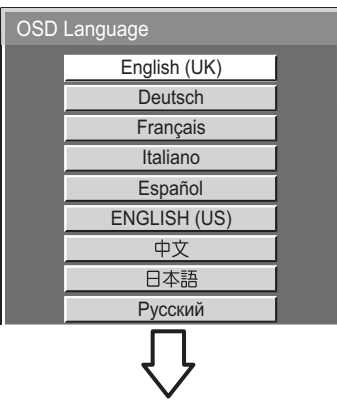

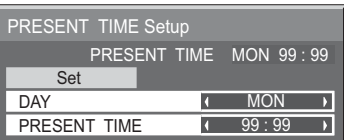

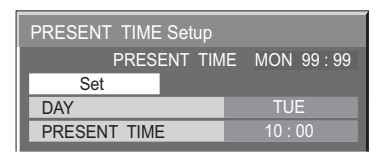

- 1. Select "DAY" or "PRESENT TIME".

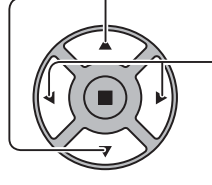

**PRESENT TIME Setup**

2. Setup "DAY" or "PRESENT TIME".

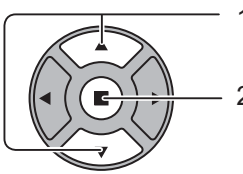

1. Select "Set".

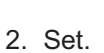

### **Notes:**

- Once the items are set, the screens won't be displayed when switching on the unit next time.
- After the setting, the items can be changed in the following menus. OSD Language (see page 39) PRESENT TIME Setup (see page 32)

### **Power ON warning message**

The following message may be displayed when turning the unit power ON:

### **No activity power off Precautions**

'No activity power off' is enabled.

If "No activity power off" in Setup menu is set to "Enable", a warning message is displayed every time the power is turned ON. (see page 36)

This message display can be set with the following menu: Options menu

Power On Message (see page 52)

# **Selecting the input signal**

**INPUT** 

Press to select the input signal to be played back from the equipment which has been connected to the Display.

Input signals will change as follows:

 $\rightarrow$ HDMI1 $\rightarrow$ HDMI2  $\rightarrow$  VIDEO  $\rightarrow$  Component\* $\rightarrow$  PC  $\rightarrow$  DVI  $\rightarrow$  DIGITAL LINK-

**HDMI1**, **HDMI2**: HDMI1 or HDMI2 input terminal in AV IN (HDMI).

**VIDEO**: Video input terminal in VIDEO IN.

**Component**\*: Component or RGB input terminal in COMPONENT/RGB IN.

**PC**: PC input terminal in PC IN.

**DVI**: DVI input terminal in DVI-D IN.

**DIGITAL LINK: DIGITAL LINK input to DIGITAL LINK terminal.** 

\* "Component" may be displayed as "RGB" depending on the setting of "Component / RGB-in select". (see page 42)

### **Notes:**

- + Selecting is also possible by pressing the INPUT button on the unit.
- + Select to match the signals from the source connected to the component/RGB input terminals. (see page 42)

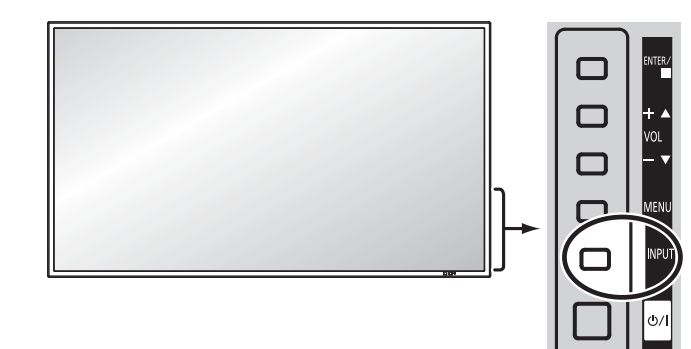

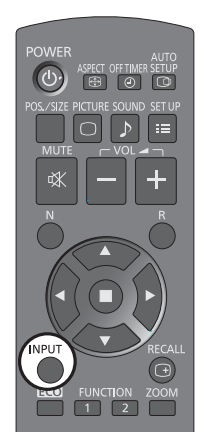

# **Basic Controls**

### **Main Unit**

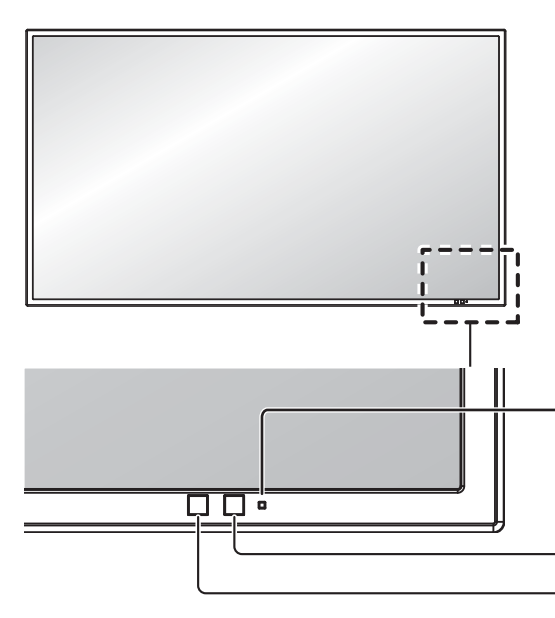

### **Power Indicator**

The Power Indicator will light.

• Power-OFF .... Indicator not illuminated (The unit will still consume some power as long as the power cord is still inserted into the wall outlet.)

- Standby .......... Red
- Power-ON ...... Green
- PC Power management (DPMS)

........................ Orange (With PC input signal. See page 37)

### **Remote control sensor**

#### **Brightness Sensor** Detects the brightness in the viewing environment.

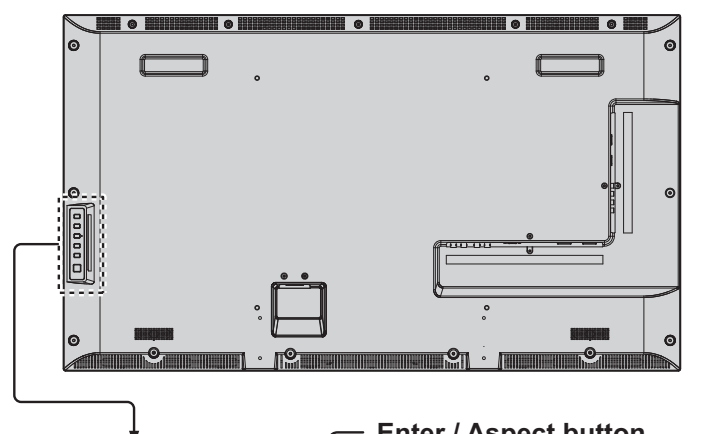

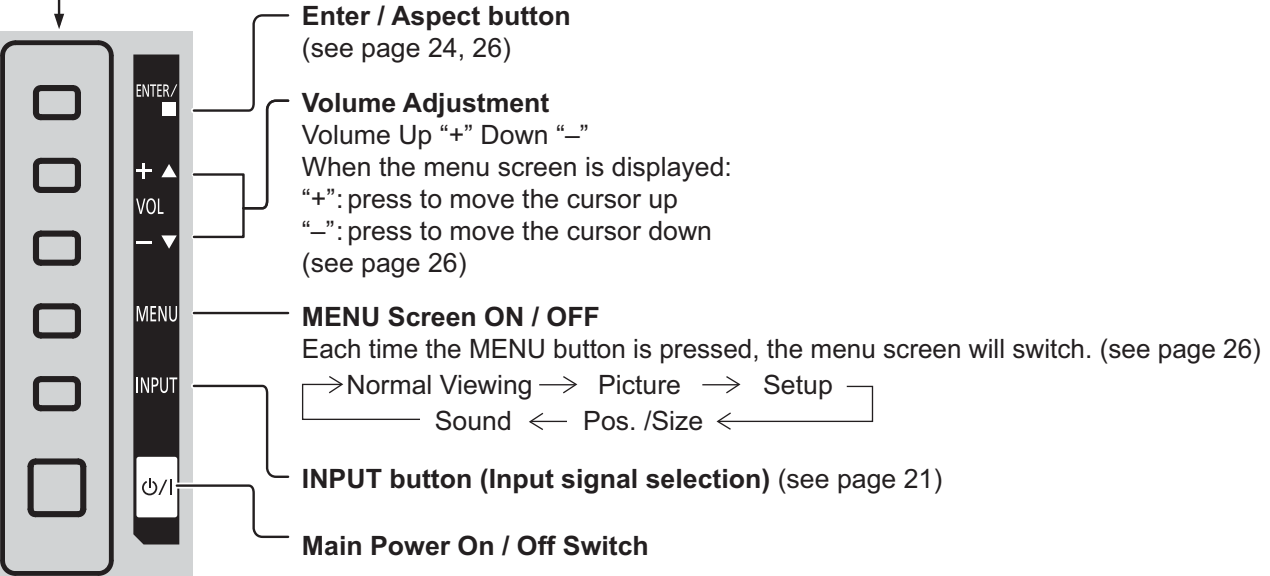

### **Remote Control Transmitter**

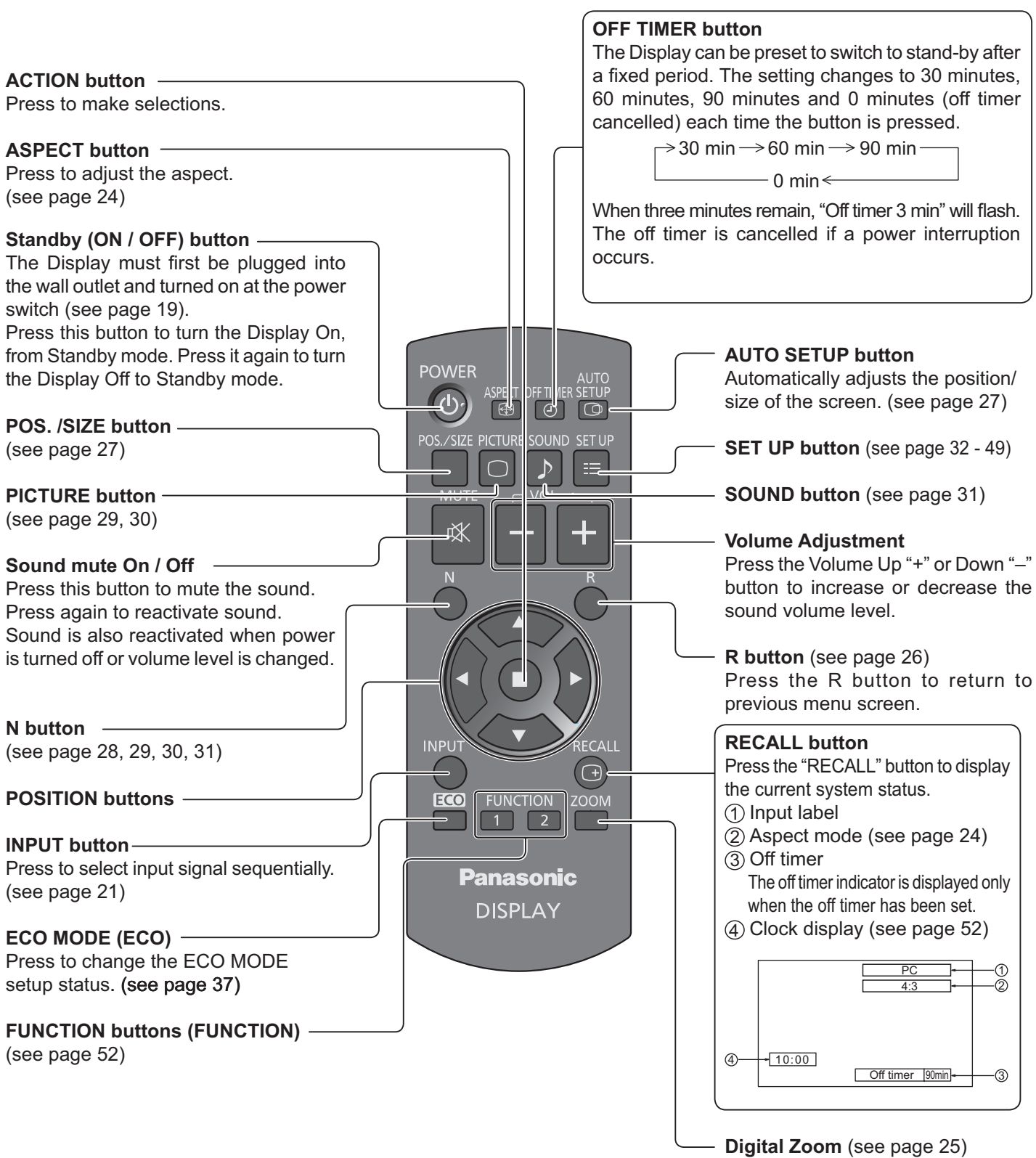

# **ASPECT Controls**

The Display will allow you to enjoy viewing the picture at its maximum size, including wide screen cinema format picture.

### **Note:**

+ Be aware that if you put the display in a public place for commercial purposes or a public showing and then use the aspect mode select function to shrink or expand the picture, you may be violating the copyright under copyright law. It is prohibited to show or alter the copyrighted materials of other people for commercial purposes without the prior permission of the copyright holder.

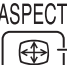

Press repeatedly to move through the aspect options:  $\rightarrow$  4:3  $\rightarrow$  Zoom1  $\rightarrow$  Zoom2  $\rightarrow$  16:9  $-$ 

### [from the unit] **Right side surface**

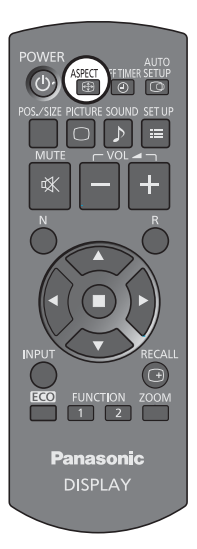

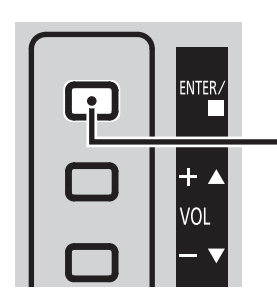

The aspect mode changes each time the ENTER button is pressed.

### **Note:**

+ The aspect mode is memorized separately for each input terminal.

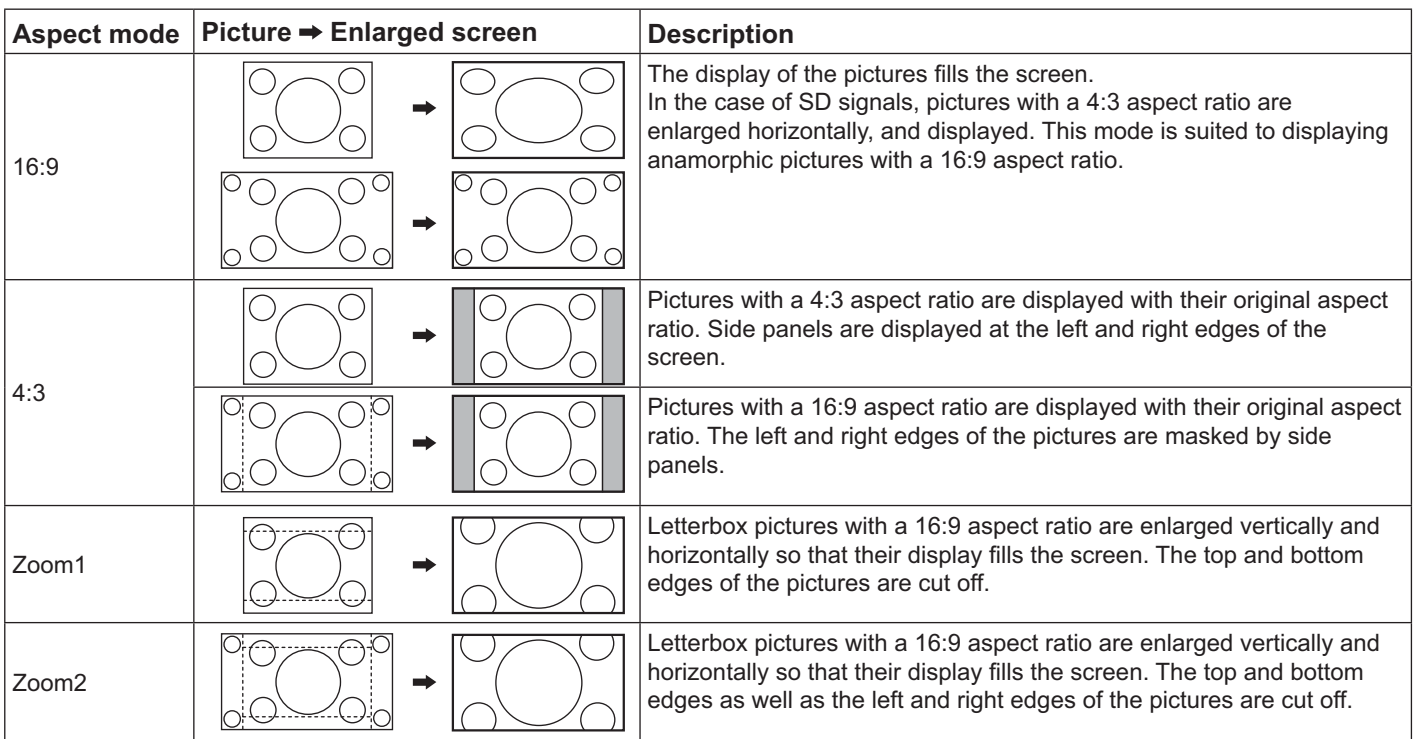

# **Digital Zoom**

This displays an enlargement of the designated part of the displayed image.

### **1 Display the operation guide.**

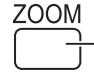

Press to access Digital Zoom. The operation guide will be displayed.

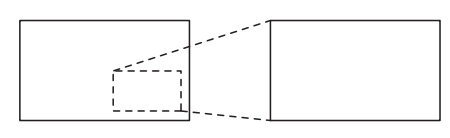

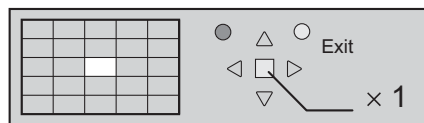

During Digital Zoom, only the following buttons can be operated.

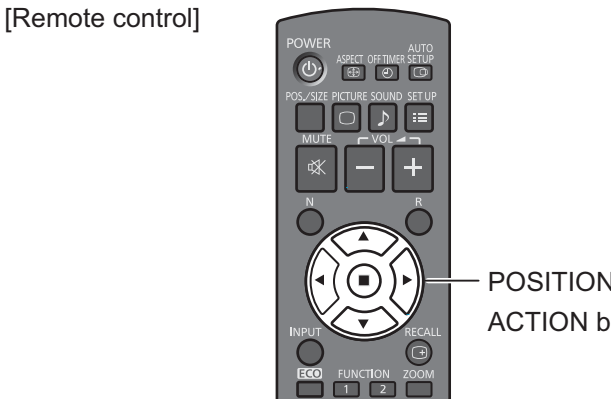

POSITION / ACTION button

#### **Select the area of the image to be enlarged. 2**

The cursor will move.

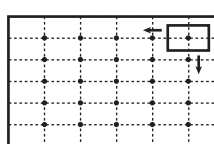

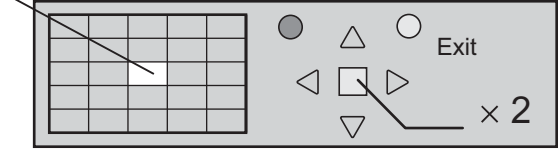

#### Select the magnification required for the enlarged display. **3**

Each time this is pressed, the magnification factor changes.

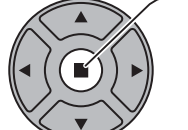

R

This is shown in the image being displayed.

Press on the enlargement location to select.

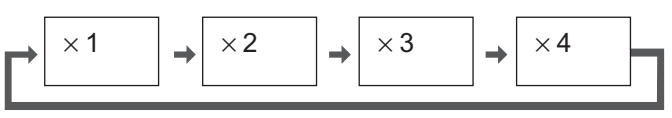

**4**

**Return to normal display (quit Digital Zoom).**

Press to exit from the Digital Zoom.

### **Notes:**

- When power goes OFF (including "Off Timer" operation), Digital Zoom terminates.
- The Digital Zoom function cannot be selected while in the following operation state: When MULTI DISPLAY Setup is On (see page 40). When Screensaver is running. (see page 34)
- While Digital Zoom is in operation, "Adjusting Pos. /Size" cannot be used.

# **On-Screen Menu Displays**

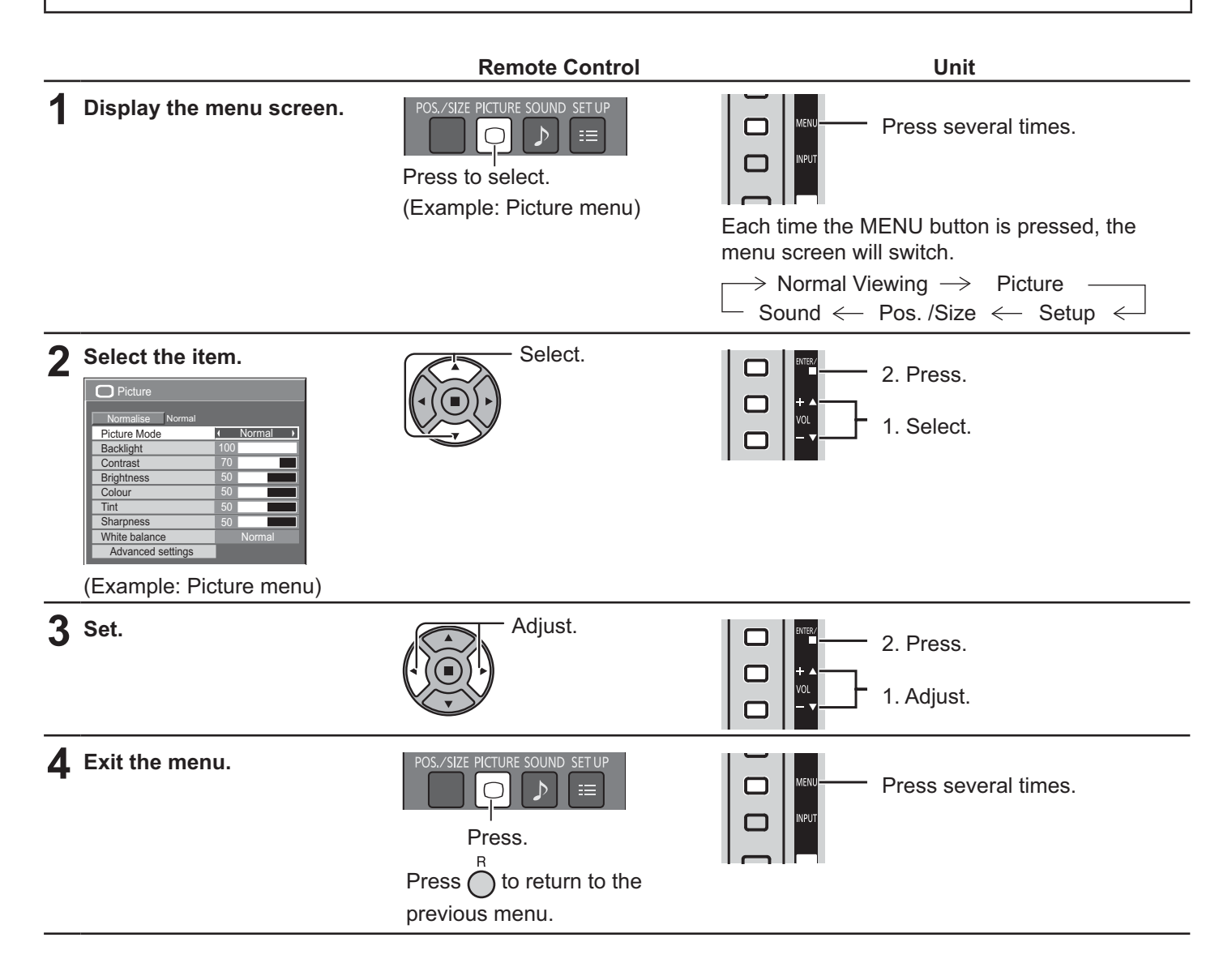

### **Menu display list**

**Note:** Menu that cannot be adjusted is grayout. Adjustable menu changes depending on signal, input and menu setting.

#### **Picture menu**

| <b>Picture</b>        |        |
|-----------------------|--------|
| Normal<br>Normalise   |        |
| Picture Mode          | Normal |
| Backlight             | 100    |
| Contrast              | 70     |
| <b>Brightness</b>     | 50     |
| Colour                | n      |
| Tint                  |        |
| Sharpness             | 50     |
| White balance         | Normal |
| Advanced settings     |        |
|                       |        |
| <b>FRAME CREATION</b> | Max    |

see page 29, 30

### **Setup menu**

| $\equiv$ Setup<br>1/2             |  |
|-----------------------------------|--|
|                                   |  |
| Signal                            |  |
| Screensaver                       |  |
| Input label                       |  |
| ECO Mode settings                 |  |
| Off<br>Wobbling<br>п              |  |
| Component/RGB-in select           |  |
| <b>RGB</b>                        |  |
| No activity power off             |  |
| <b>Disable</b>                    |  |
| OSD Language<br>English(UK)       |  |
|                                   |  |
| $\equiv$ Setup<br>212             |  |
| <b>MULTI DISPLAY Setup</b>        |  |
| Set up TIMER                      |  |
| PRESENT TIME Setup                |  |
| Network Setup                     |  |
|                                   |  |
| 15S<br>Menu Display Duration<br>п |  |

see page 32-49

#### **Pos./Size menu**

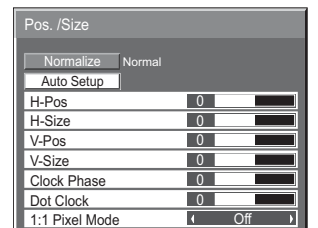

see page 27, 28

### **Sound menu**

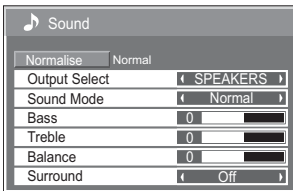

see page 31

# **Adjusting Pos. /Size**

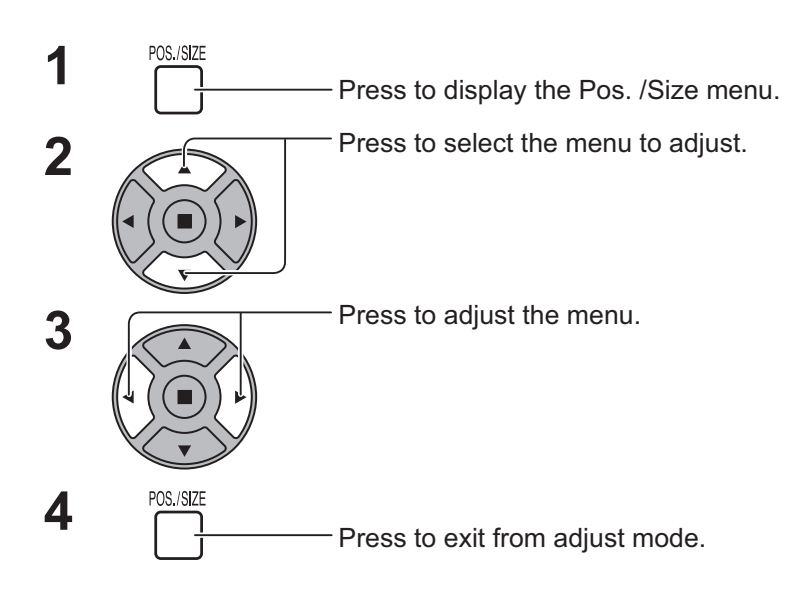

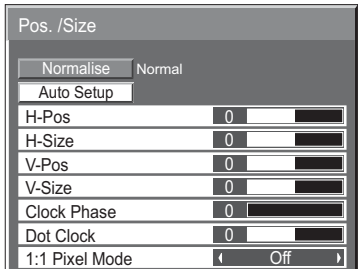

**Note:** Unadjustable items are grayed out. Adjustable items differ depending on the input signal and the display mode.

### **Note:**

- If a "Cue" or "Rew" signal from a VCR or DVD player is received, the picture position will shift up or down. This picture position movement cannot be controlled by the Pos. /Size function.
- **Auto Setup** H-Pos/V-Pos, H-Size/V-Size, Dot Clock and Clock Phase are automatically adjusted when the RGB or PC signal is received.

This setting only operates when a PC signal or RGB signal is input, and the aspect is "16:9".

### **Using Remote Control**

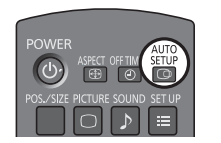

When  $\sum_{n=0}^{\text{sup}}$  on the remote control is pressed, "Auto Setup" will be executed.

When Auto Setup does not work, "Invalid" is displayed.

#### **Notes:**

- Auto Setup may not work when a cropped or dark image is input. In such case, switch to a bright image with borders and other objects are clearly shown, and then try auto setup again.
- Depending on the signal, out of alignment may occur after Auto Setup. Carry out fine tuning for the position/size as required.
- If Auto Setup cannot set properly for vertical frequency 60Hz XGA signal (1024×768@60Hz and 1366×768@60Hz), pre-selecting the individual signal in "XGA Mode" (see page 44) may results in correct Auto Setup.
- Auto Setup does not work well when a signal such as additional information is superimposed out of valid image period or intervals between synchronizing and image signals are short.
- If Auto Setup cannot adjust correctly, select "Normalise" once and press ACTION  $(\blacksquare)$  then adjust Pos. /Size manually.
- If the picture goes off screen in the horizontal direction as a result of performing Auto Setup, perform Dot Clock adjustment.

### **Adjusting Pos. /Size**

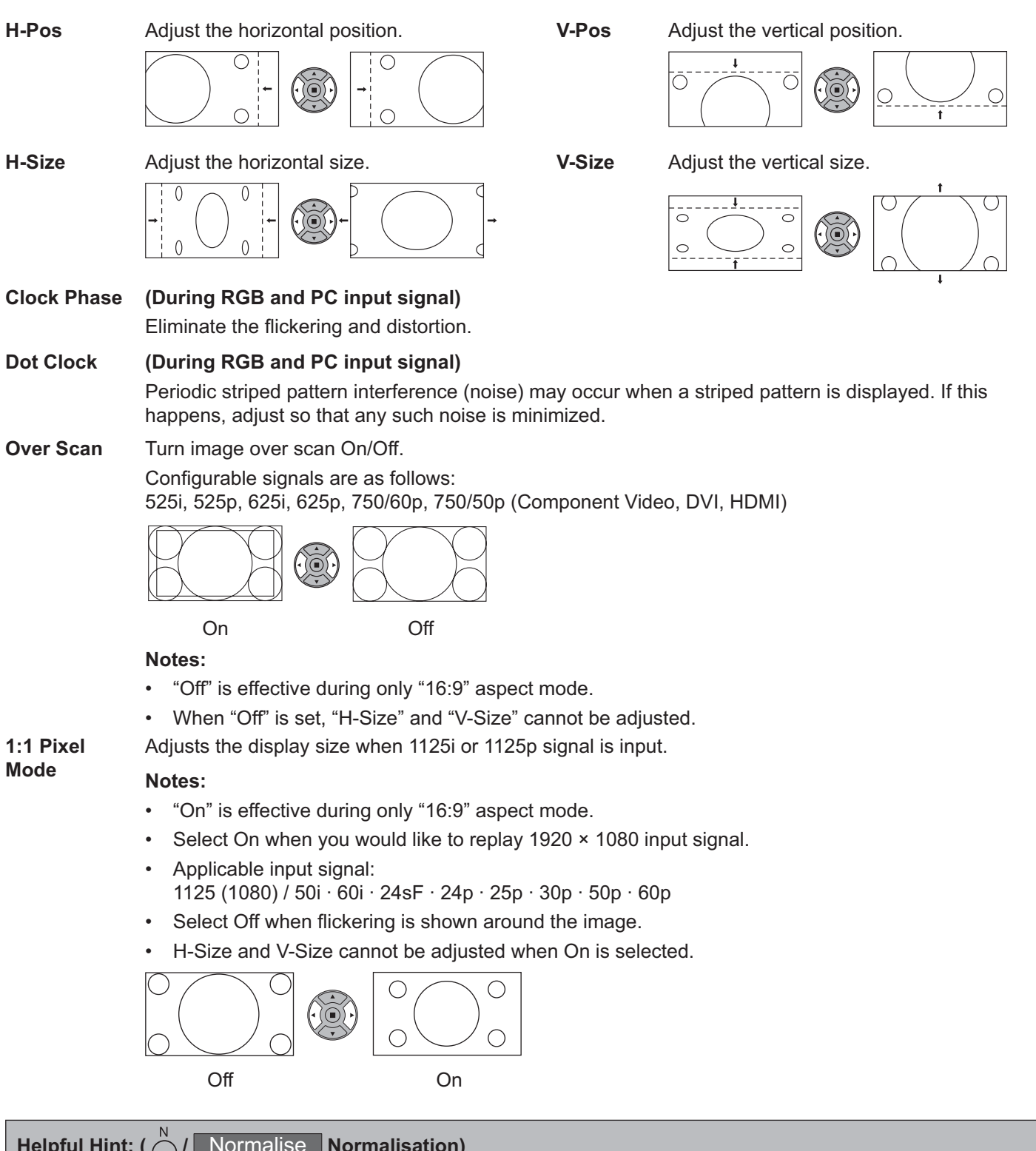

**Helpful Hint: ( /** Normalise **Normalisation)**

While the Pos. /Size display is active, if either the N button on the remote control is pressed at any time or the ACTION (■) button is pressed during "Normalise", then all adjustment values (except "Clock Phase" and "Dot Clock") are returned to the factory settings.

# **Picture Adjustments**

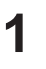

**PICTURE**<br> **1** Press to display the Picture menu.

Select to adjust each item. **2**

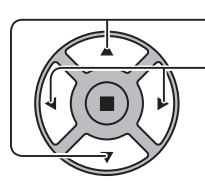

Press to select the menu to adjust.

- Select the desired level by looking at the picture behind the menu.
- **Note:**
- + Menu that cannot be adjusted is grayout. Adjustable menu changes depending on signal, input and menu setting.

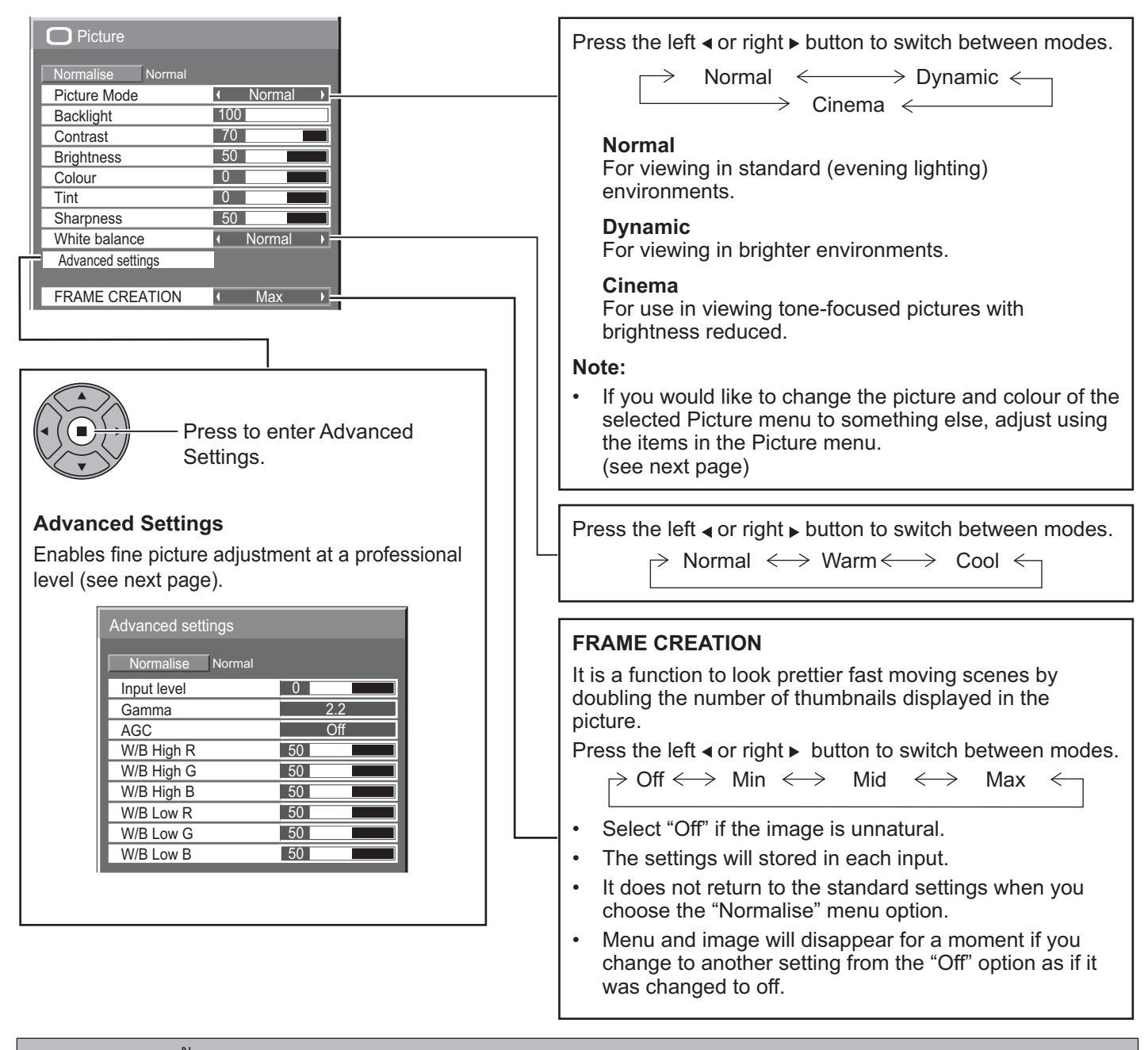

**Helpful Hint: (**  $\bigcap I$  **Normalise Normalisation) (except "FRAME CREATION")** 

While the "Picture" menu is displayed, if either the N button on the remote control is pressed at any time or the ACTION  $\Box$ button is pressed during "Normalise", then all adjustment values are returned to the factory settings.

### **Picture Adjustments**

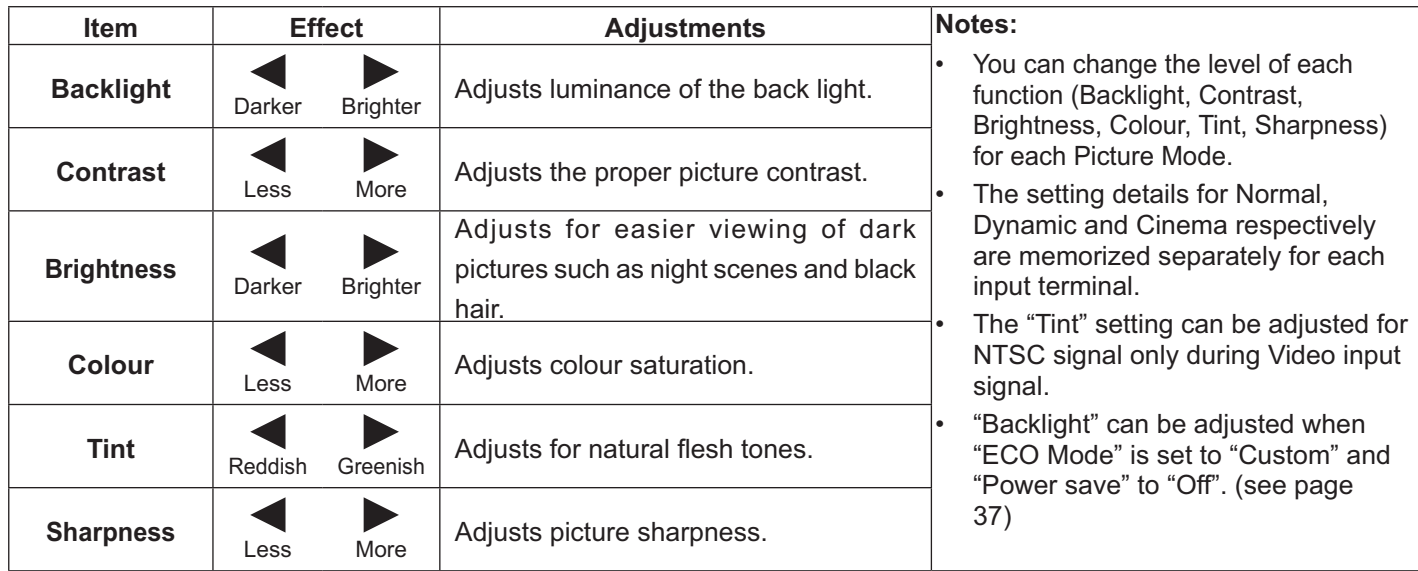

### **Advanced settings**

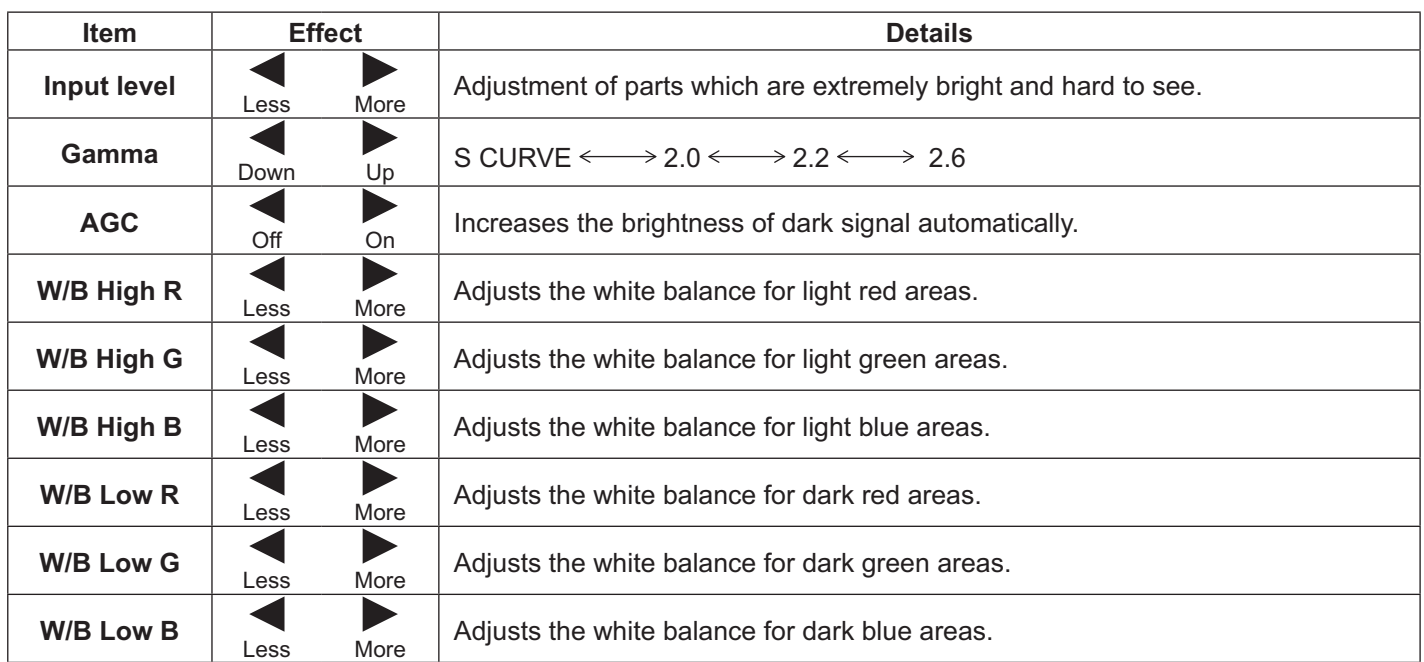

### **Notes:**

- + Carry out "W/B" adjustment as follows.
	- 1. Adjust the white balance of the bright sections using the "W/B High R", "W/B High G" and "W/B High B" settings.
	- 2. Adjust the white balance of the dark sections using the "W/B Low R", "W/B Low G" and "W/B Low B" settings.
	- 3. Repeat steps **1** and **2** to adjust. Steps **1** and **2** affect each other's settings, so repeat each step in turn to make the adjustment.
- The adjustment values are memorized separately for each input terminal.
- The adjustment range values should be used as an adjustment reference.

### **Helpful Hint: ( /** Normalise **Normalisation)**

On the remote control unit, while the "Advanced settings" menu is displayed, if either the N button is pressed at any time or the ACTION (n) button is pressed during "Normalise", then all adjustment values are returned to the factory settings.

# **Sound Adjustment**

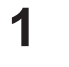

**3**

 $\overbrace{D}$  Press to display the Sound menu.

### **2** Select to adjust each item.

- Press to select the menu to adjust.

Select the desired level by listening to the sound.

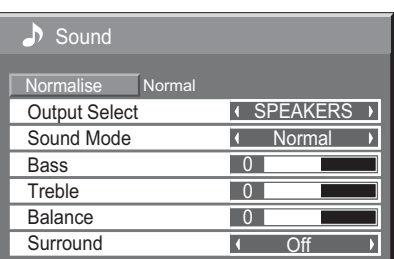

SOUND  $\mathcal{P}$ 

Press to exit from adjust mode.

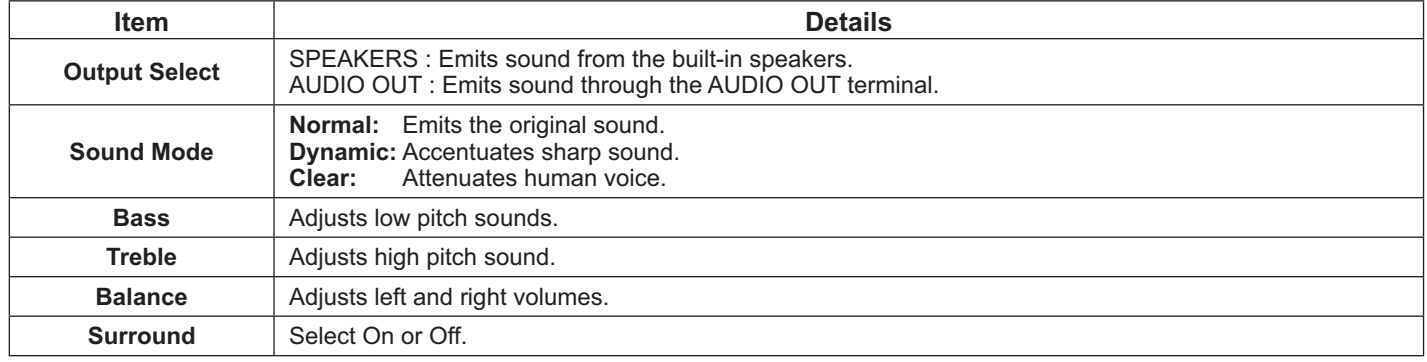

### **Note:**

- + When "AUDIO OUT" is selected, the items other than "Balance" cannot be adjusted.
- Bass, Treble and Surround settings are memorized separately for each Sound Mode.

### **Helpful Hint: ( /** Normalise **Normalisation)**

While the "Sound" menu is displayed, if either the N button on the remote control is pressed at any time or the ACTION () button is pressed during "Normalise", then all adjustment values are returned to the factory settings.

# **PRESENT TIME Setup / Set up TIMER**

The timer can switch the Display On or Off.

Before attempting Timer Set, confirm the PRESENT TIME and adjust if necessary. Then set POWER ON Time / POWER OFF Time.

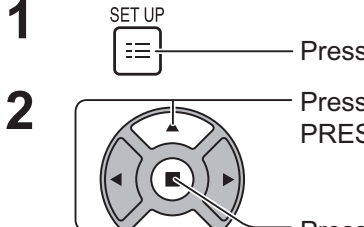

Press to display the Setup menu.

Press to select Set up TIMER or PRESENT TIME Setup.

Press to display the Set up TIMER screen or PRESENT TIME Setup screen.

### **PRESENT TIME Setup**

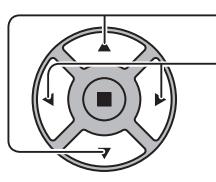

**1** Press to select DAY or PRESENT TIME.

- Press to set up DAY or PRESENT TIME.
- button: Forward
- button: Back

### **Notes:**

- Pressing " $\blacktriangle$ " or " $\blacktriangleright$ " button once changes PRESENT TIME 1 minute.
- Pressing " $\rightarrow$ " or " $\rightarrow$ " button continuously changes PRESENT TIME by 15 minutes.

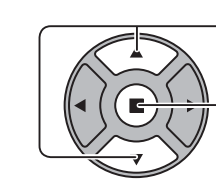

**2**

Press to select SET.

Press to store PRESENT TIME Setup.

### **Notes:**

- SET cannot be selected unless PRESENT TIME is set.
- Unless setting the present time other than "99:99", "DAY" and "PRESENT TIME" cannot be set.
- The settings of "DAY" and "PRESENT TIME" are reset when leaving the display turned off for about 7 days for the following reasons:
	- + Pressing POWER switch of the unit to turn off the display.
	- + Disconnecting the AC cord.
	- Interruption of power supply.

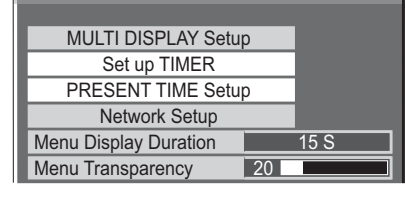

 $\Box \equiv$  Setup

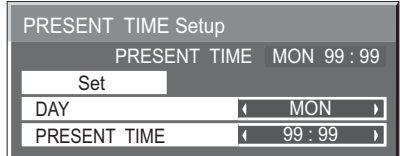

### **Set up TIMER**

Set the program for turning the power On/Off and select the input signal at the specified time. Up to 20 programs can be set.

### **[Setting Example]**

Program 1, Every Monday, 12:00, Power On, Input: VIDEO

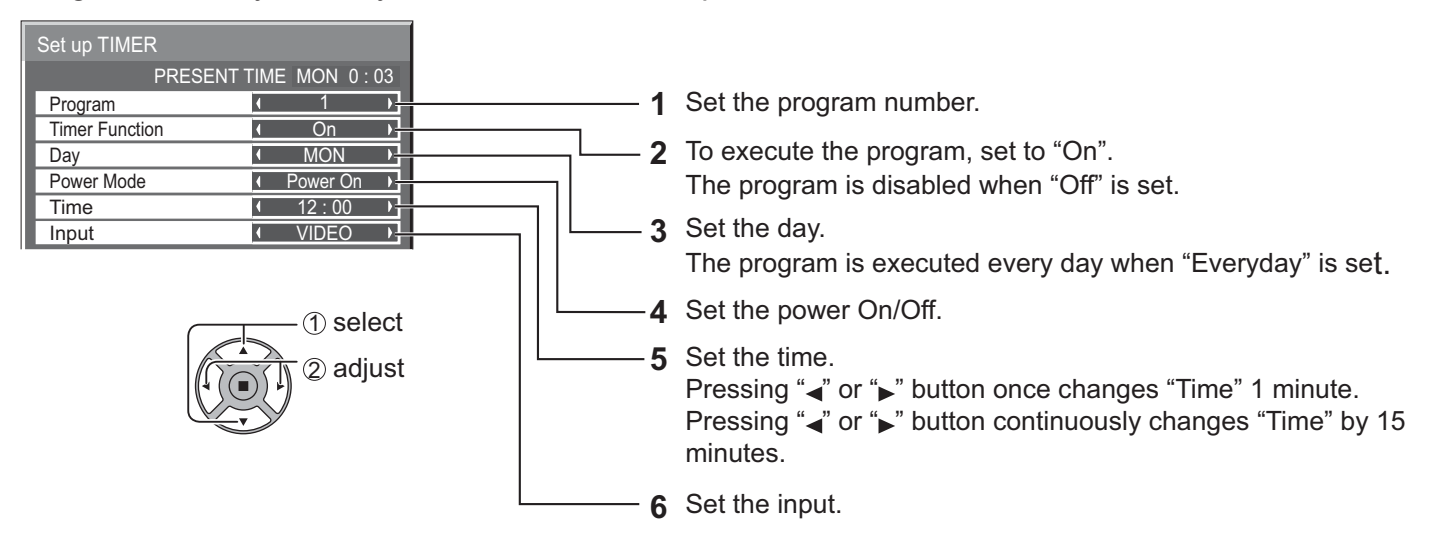

### **Notes:**

- + This function cannot be set unless "PRESENT TIME Setup" is set.
- + If more than one programs are set for the same time, only the program with the smallest program number is enabled.

### **Screensaver (For preventing image retention)**

Do not display a still picture, especially in 4:3 mode, for any length of time.

If the display must remain on, a Screensaver should be used.

When the screen saver is operating, the following 5 patterns are displayed full screen for 5 seconds each.

Black→Dark Gray→Gray→Light Gray→White

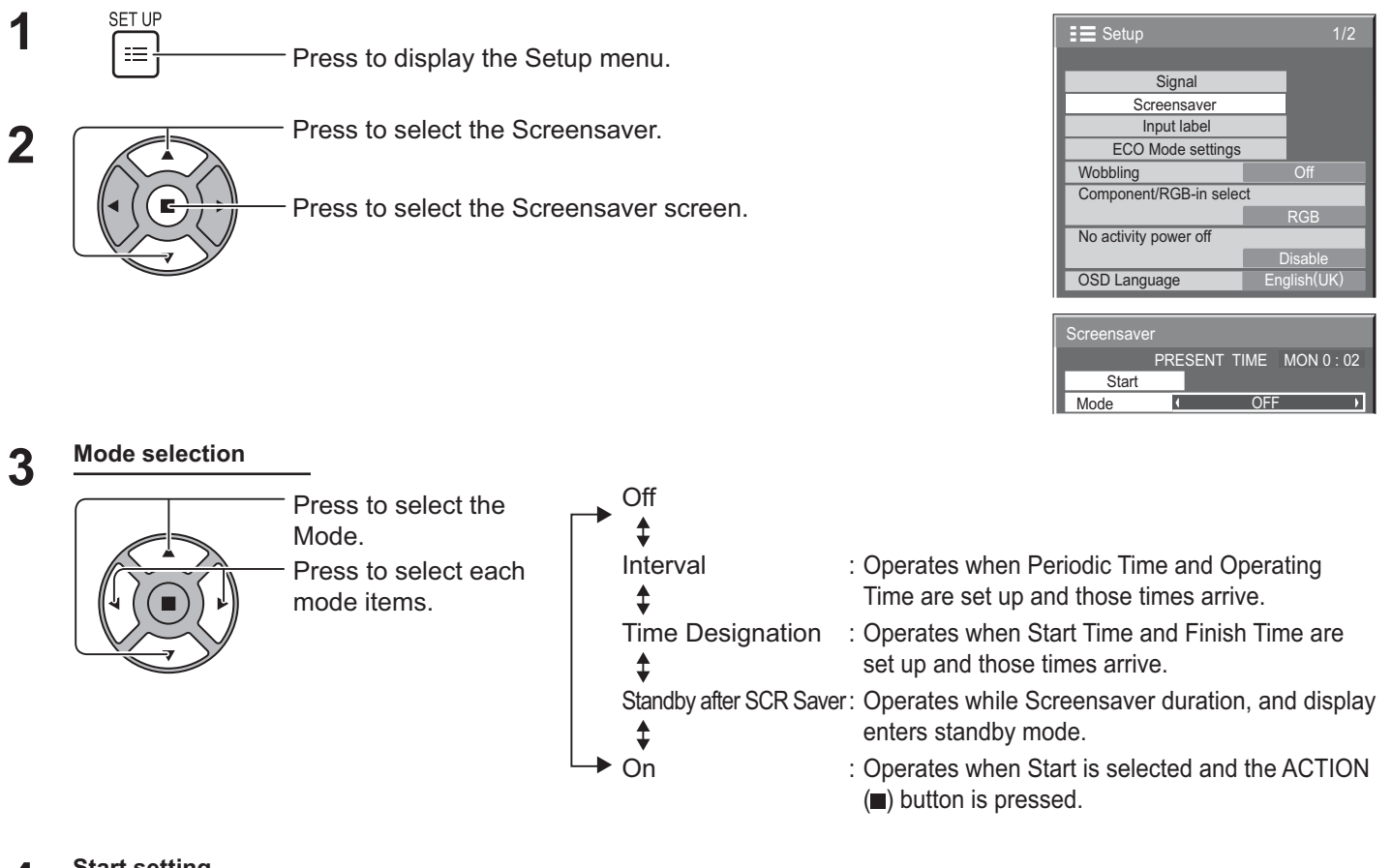

### **Start setting 4**

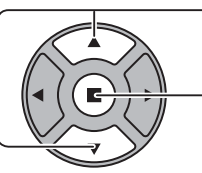

When the Mode is set to On, press to select Start.

### Press to start Screensaver.

The menu screen will disappear and the Screensaver will be activated. **To stop the**  Screensaver under On, press the R button or any buttons on the main unit. **Note:** 

+ When the display is turned off, the Screensaver will be deactivated.

### **Setup of Screensaver Time**

After selecting Time Designation, Interval or Standby after SCR Saver, the relevant Time Setup will become available for selection and the Operating Time may be set. (Time cannot be set when "Mode" is "On" or "Off".)

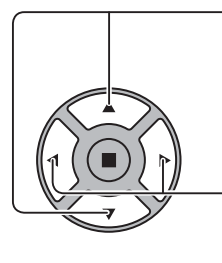

Press to select Start Time / Finish Time (When Time Designation is selected).

Press to select Periodic Time / Operating Time (When Interval is selected).

Press to select Screensaver duration (When Standby after SCR Saver is selected).

Press to setup.

▶ button: Forward button: Back

**Notes:**

- Pressing " $\rightarrow$ " or " $\rightarrow$ " button once changes the Time 1 minute.
- [However, switching occurs every 15 minutes when Periodic Time is selected.]
- Pressing " $\blacktriangle$ " or " $\blacktriangleright$ " button continuously changes the Time by 15 minutes.
- + "Screensaver duration" of the "Standby after SCR Saver" can be set from 0:00 to 23:59. When this is set to "0:00", "Standby after SCR Saver" will not be activated.
- Timer function will not work unless "PRESENT TIME" is set.

# **Wobbling**

Automatically shifts the display image (therefore unnoticeable to the eye) to prevent image retention of sharper contour of image.

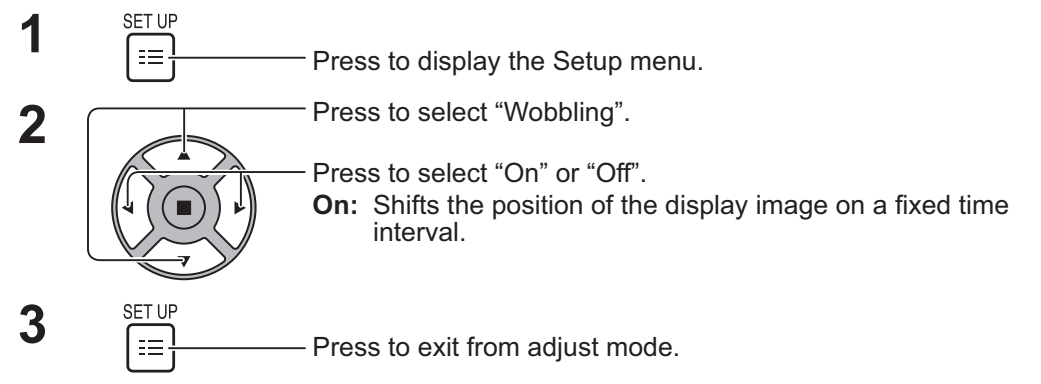

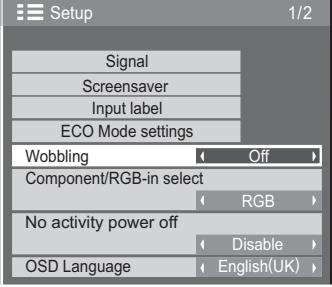

### **Notes:**

- If "MULTI DISPLAY Setup" is set to "On", this function does not operate.
- When this function is operating, part of the screen may appear to be missing.

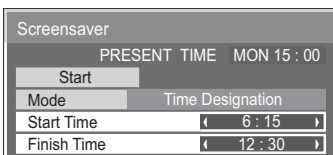

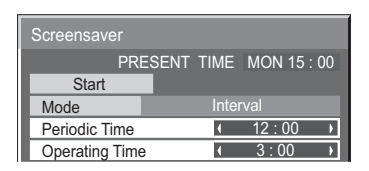

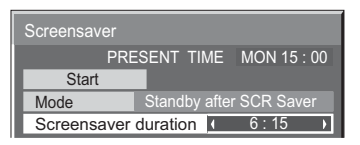

### **No activity power off**

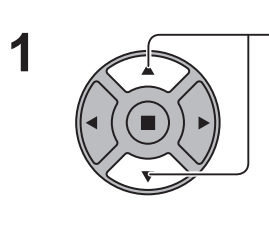

**2**

**1** Press to select the menu to adjust.

Press to select "Enable" or "Disable".

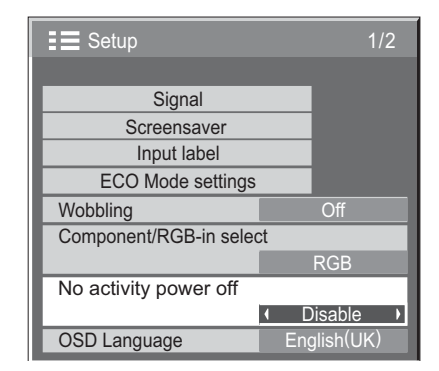

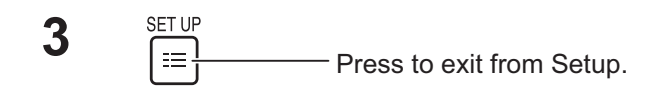

When this function is set to "Enable", the power is turned off (standby) automatically when there is no operation of the Display for 4 hours.

Starting from 3 minutes before the turn off, the remaining time will be displayed.

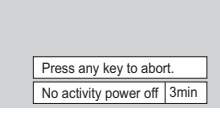

When the power is turned off due to this function, a message "Last turn off due to 'No activity power off'." is displayed next time the power is turned on.

### **Note:**

+ During the screensaver is running, this function is disabled.

# **ECO Mode settings**

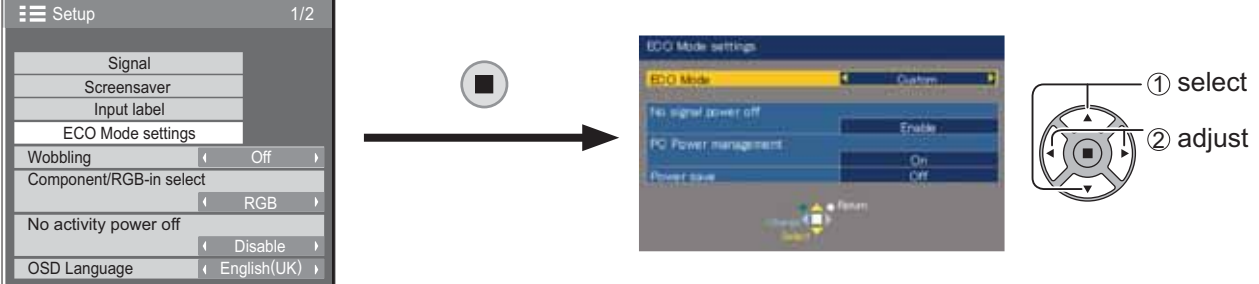

### **ECO Mode**

**Custom:** The menu of power consumption reduction is individually set.

On: The following fixed values are set to the menu of power consumption reduction. Individual setting is not available. No Signal power off: Enable

PC Power management: On

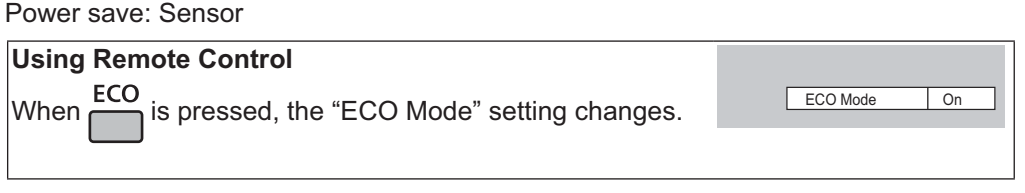

### **Custom settings**

The menu of the power consumption reduction is individually set. This setting is enabled when "ECO Mode" is set to "Custom".

### **No signal power off**

Equipment power supply is turned Off when there is no signal.

When this is set to "Enable", the power supply of the unit goes Off 10 minutes after the input signals stop.

### **Note:**

+ This function is effective during normal viewing (one picture screen).

### **PC Power management**

- When this function is set to On, it operates under the following conditions to turn the power on or off automatically.
- When no pictures are detected for 30 or so seconds during PC signal input:
- $\rightarrow$  Power is turned off (standby); the power indicator lights up orange. When pictures are subsequently detected:
- $\rightarrow$  Power is turned on; the power indicator lights up green.

### **Notes:**

- This function operates only during input from PC IN terminal.
- This function is effective when "Sync" is set to "Auto" and during normal viewing (one picture screen).

#### **Power save**

This function adjusts the brightness of the backlight to reduce power consumption.

- **Off:** This function does not operate.
- **On:** Backlight brightness is reduced.
- **Sensor:** The backlight brightness is automatically adjusted according to the viewing environment.

#### **Note:**

When this function is set to "On" or "Sensor", the "Backlight" setting in the Picture menu is disabled.

# **Customizing the Input labels**

This function can change the label of the Input signal to be displayed. (see page 21)

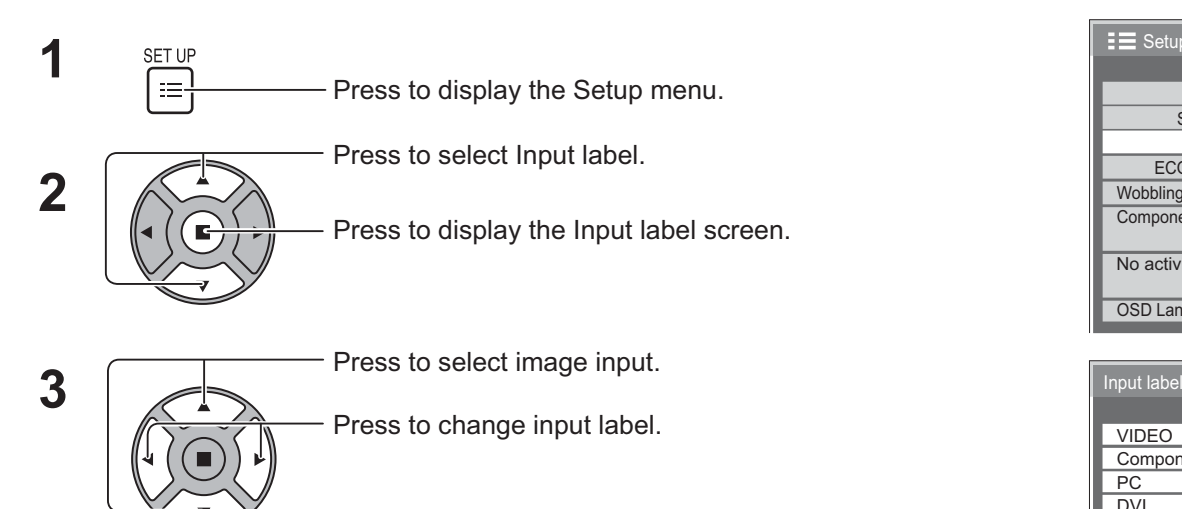

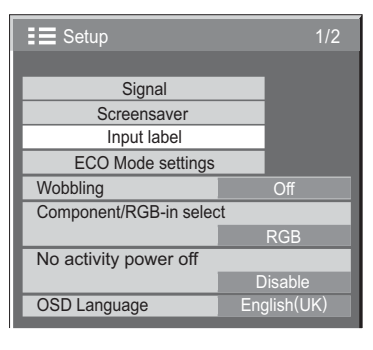

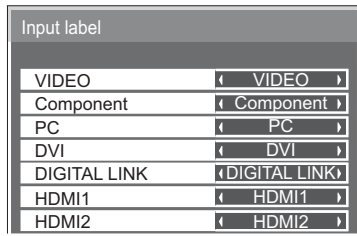

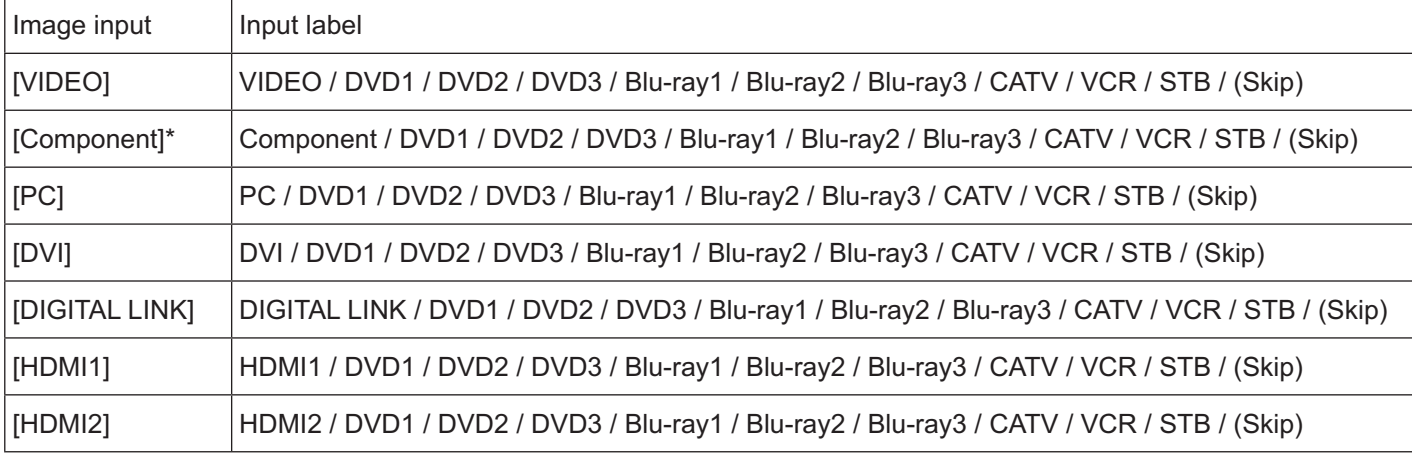

(Skip) : The INPUT button press will skip its input.

- "Component" may be displayed as "RGB" depending on the setting of "Component/RGB-in select". (see page 42)

# **Selecting the On-Screen Menu Language**

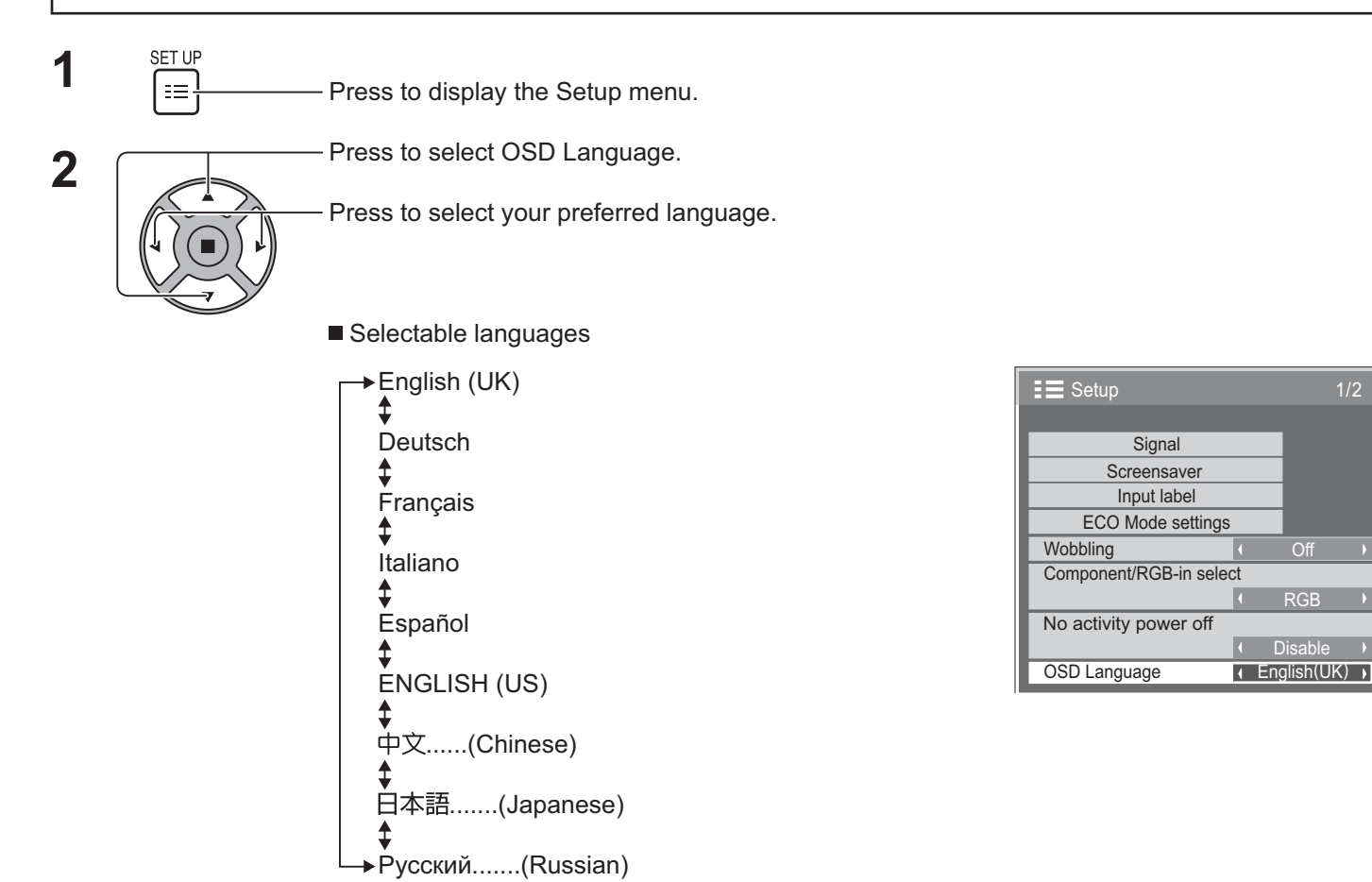

# **Customizing the On-Screen Menu Display**

Set the display time and background transparency of the on-screen menu display.

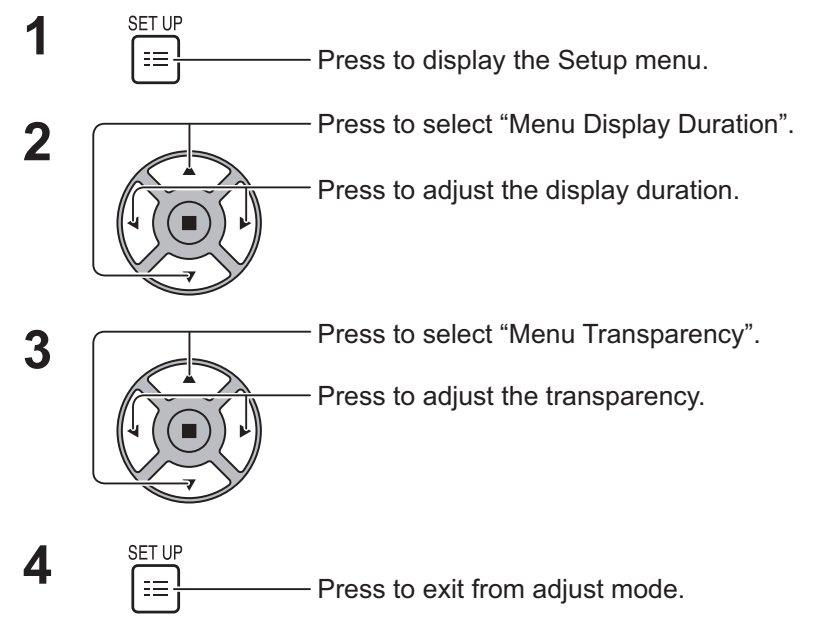

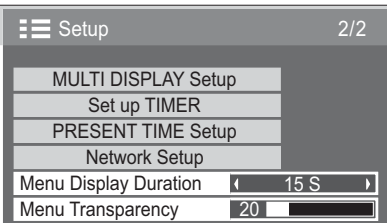

1/2

RGB

**Dis** 

# **Setup for MULTI DISPLAY**

By lining up the Displays in groups, for example, as illustrated below, an enlarged picture may be displayed across all screens.

For this mode of operation, each display has to be set up with a Display number to determine its location.

### (Examples)

group of 4  $(2 \times 2)$  group of 9  $(3 \times 3)$  group of 16  $(4 \times 4)$  group of 25  $(5 \times 5)$ 

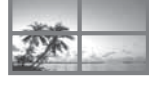

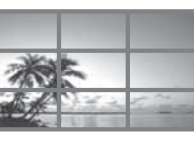

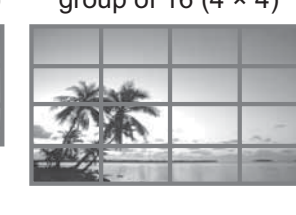

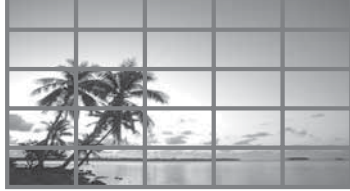

## **How to setup MULTI DISPLAY**

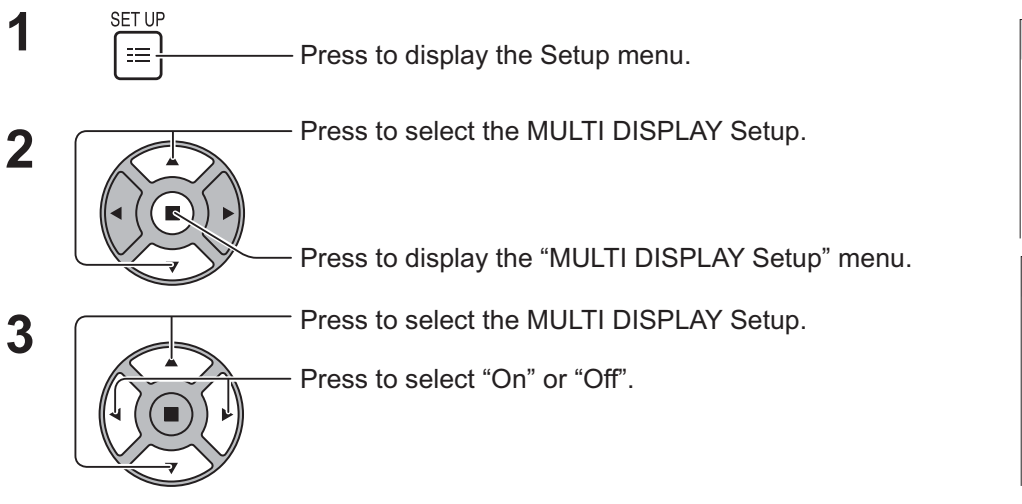

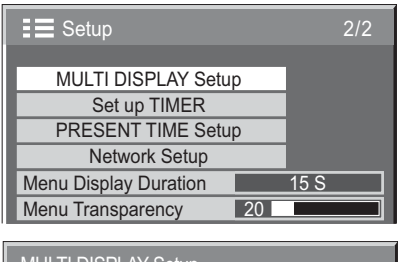

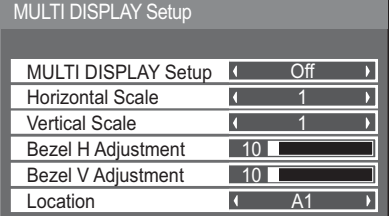

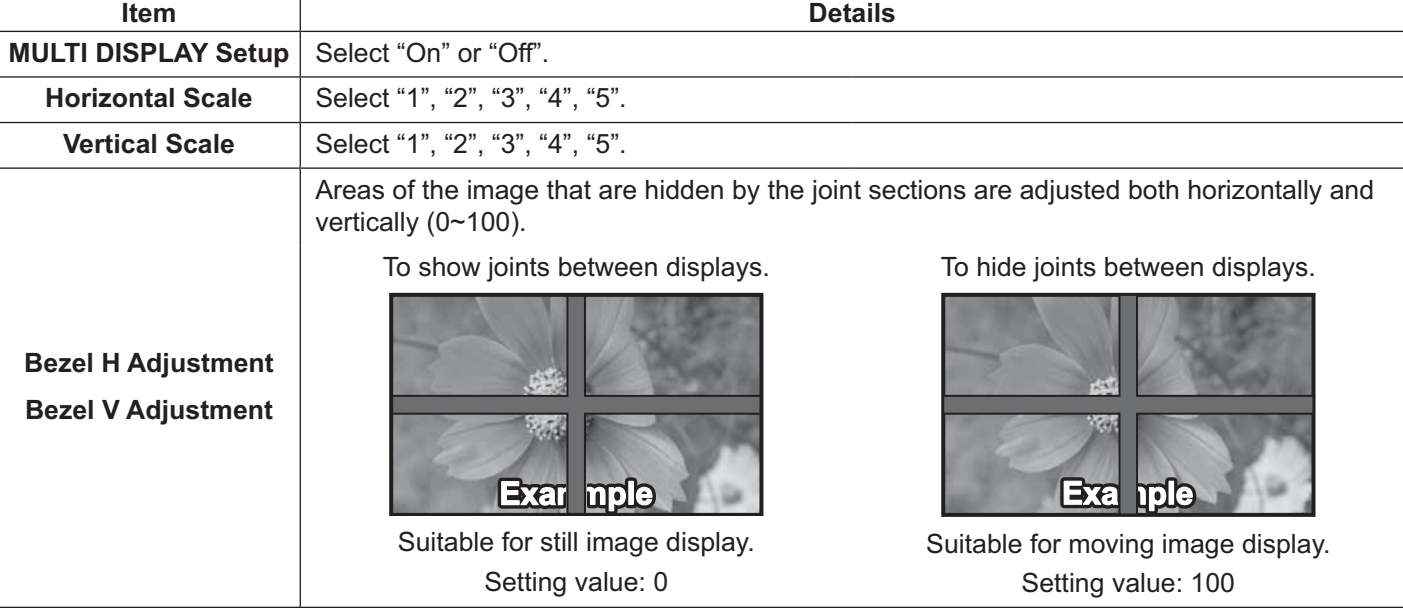

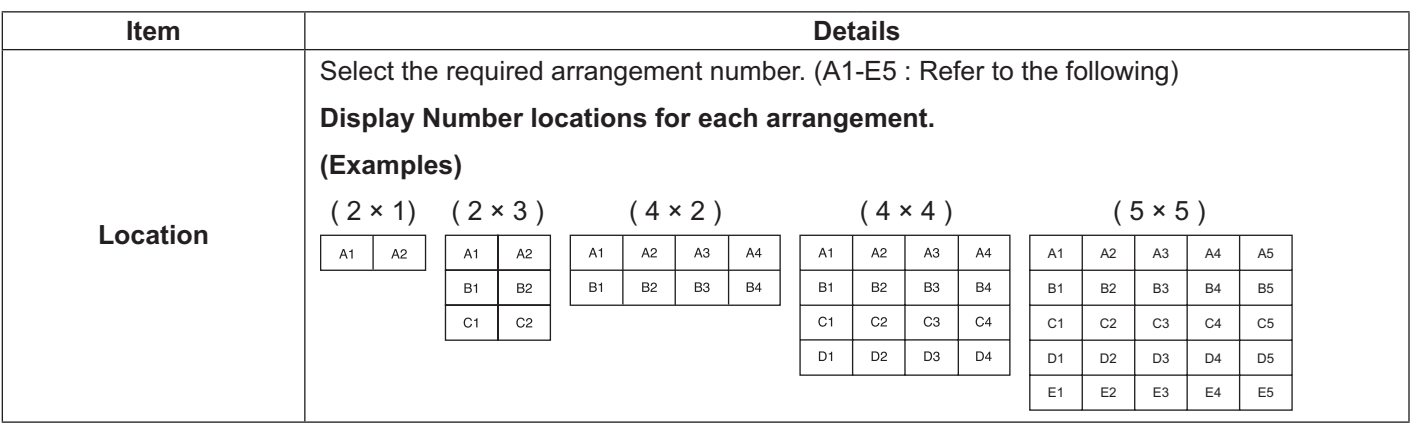

 $\begin{array}{c} \textbf{4} \text{ } & \overset{\text{SET UP}}{f} \textcolor{red}{\overline{f}} \textcolor{red}{\overline{f}} \textcolor{red}{\overline{$ ss to exit from adjust mode.

### **ID Remote Control Function**

You can set the remote control ID when you want to use this remote control on one of several different displays.

### **Note:**

- + To operate this function, please purchase ID remote controller sold separately. Object model : EUR7636070R (Asia), EUR7636090R (Europe).
- **1** Switch  $\overline{CD}$  to  $\overline{CD}$  on the right side.
- **2** Press the  $\sqrt{\frac{p\sec p}{C}}$  button on the remote control.
- **3** Press one of  $\boxed{1}$  -  $\boxed{9}$ ,  $\boxed{0}$  for the tens digit setting.
- Press one of  $\boxed{1}$   $\boxed{9}$ ,  $\boxed{0}$  for the units digit setting.

### **Notes:**

- The numbers in 2, 3 and 4 should be set up quickly.
- Adjustable ID number range is 0 99.
- If a number button is pressed more than two times, the first two numbers become the ID number for the remote control.

### **ID remote control button operation**

The operation is the same as normal remote control except for the button.

### **ID Cancellation**

Press  $\frac{\log n}{\log n}$  button on remote control. (This has the same effect as pressing the  $\frac{\log n}{\log n}$ ,  $\boxed{0}$ ,  $\boxed{0}$  buttons at the same time.)

### **Notes:**

- Set the Remote ID "On" to operate the ID remote control. If Remote ID is set to "On", you can use the remote control without identical ID number during option menu display. (see page 51)
- The ID remote control cannot be used when ID select is set to anything other than 0, and the remote control ID is not the same as the ID select number (see page 51).

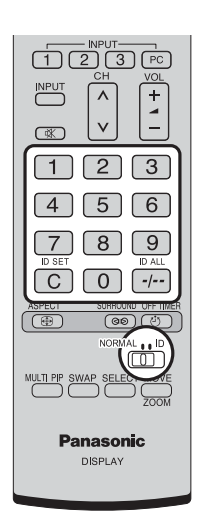

# **Setup for Input Signals**

### **Component / RGB-in select**

Select to match the signals from the source connected to the COMPONENT/RGB IN terminal. Y, P<sub>B</sub>, P<sub>R</sub> signals  $\Rightarrow$  "Component" RGB signals  $\Rightarrow$  "RGB"

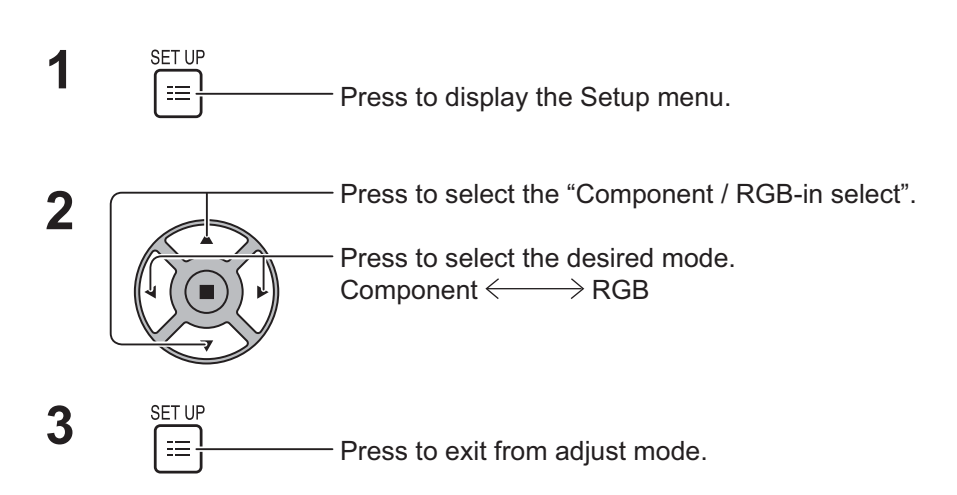

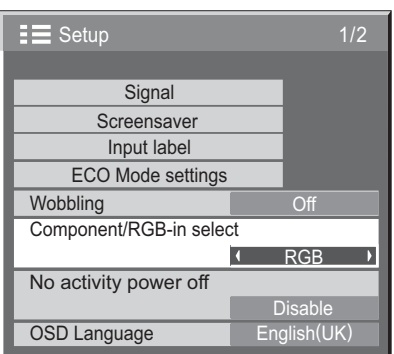

### **Note:**

+ Make setting of the selected input terminal (COMPONENT/RGB IN).

### **YUV / RGB-in select**

Select to match the signals from the source connected to DVI-D IN terminal. YUV signals => "YUV" RGB signals  $\Rightarrow$  "RGB"

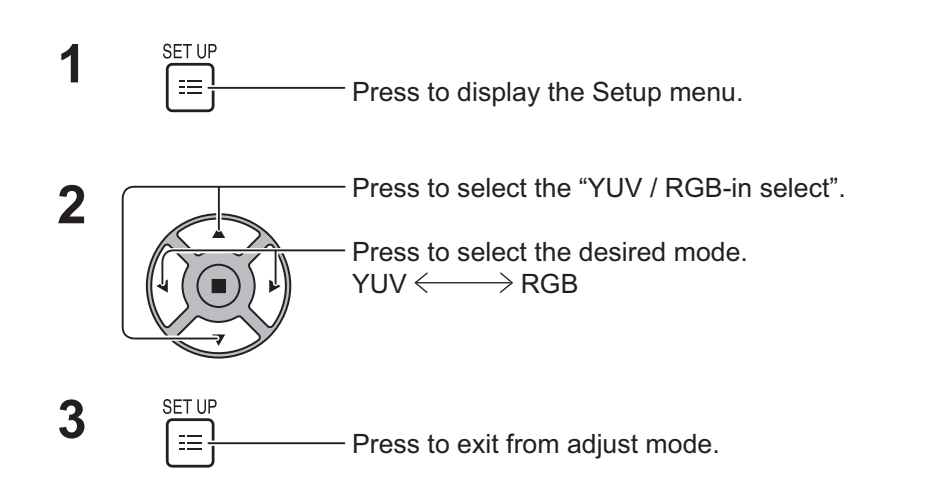

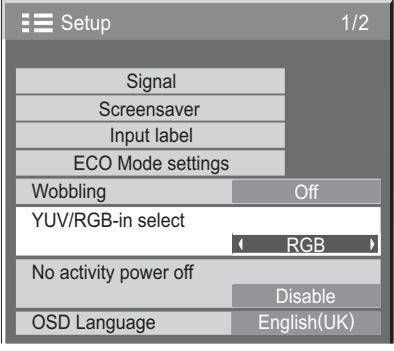

### **Signal menu**

### **Note:**

+ "Signal" setup menu displays a different setting condition for each input signal.

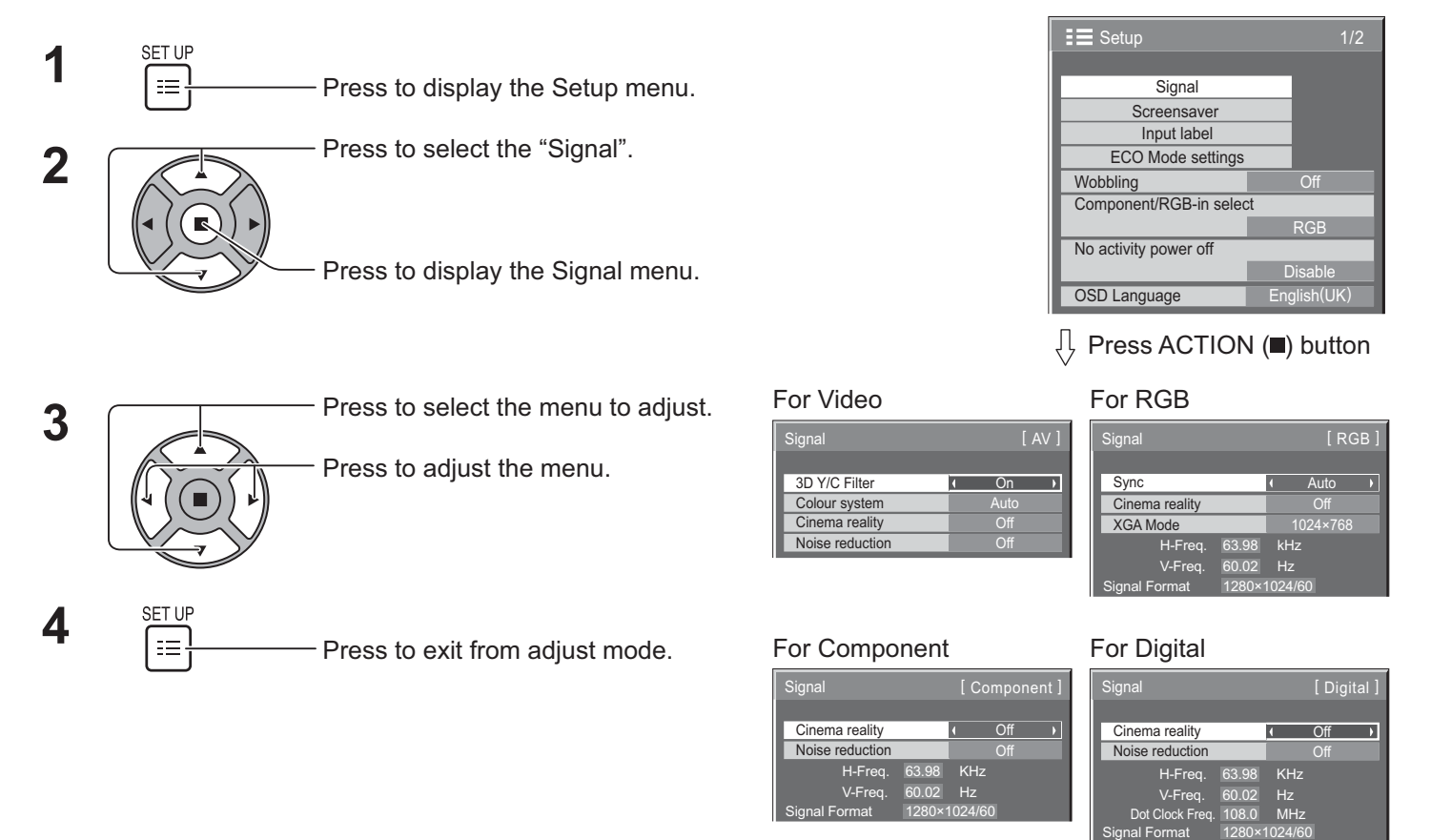

### **3D Y/C Filter**

Select "Signal" from the "Setup" menu during Video input signal mode. ("Signal [AV]" menu is displayed.)

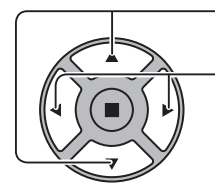

Press to select the "3D Y/C Filter". The Second Contract of the Second Contract on the Second Contract of the On The District of the On The District of the On The District of the On The District of the On The District of t

Press to set On / Off.

### **Colour system**

Select Signal from the "Setup" menu during Video input signal mode. ("Signal [AV]" menu is displayed.)

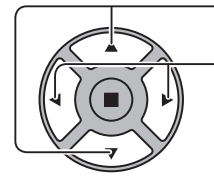

Press to select each function.

**If the image becomes unstable:**

With the system set on Auto, under conditions of low level or noisy input signals the image may in rare cases become unstable. Should this occur, set the system to match the format of the input signal.

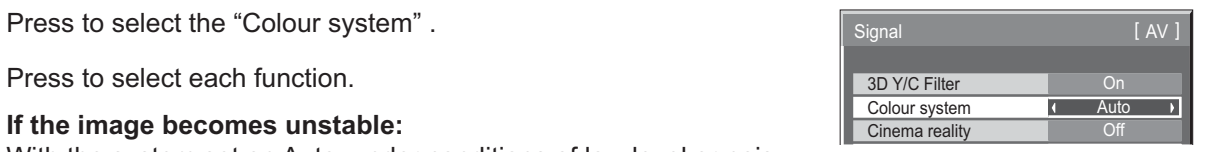

**Colour system:** Set the colour system to match the input signal. When "Auto" is set, Colour system will be automatically selected from NTSC/PAL/SECAM/NTSC 4.43/PAL M/PAL N.

To display PAL60 signal, select "Auto".

```
\Rightarrow Auto \Longleftrightarrow PAL \Longleftrightarrow SECAM \Longleftrightarrow NTSC \Longleftrightarrow NTSC 4.43\Longleftrightarrow PAL M \Longleftrightarrow PAL N \Longleftrightarrow
```
### **Cinema reality**

**Cinema reality:** When On, the display attempts to reproduce a more natural interpretation of sources such as movie pictures, which are recorded at 24 frames per second.

If the picture is not stable, turn the setting to Off.

#### **Note:**

When On, this setting only affects the following signal input:

- + NTSC / PAL signal input during Video input signal.
- + 525i(480i), 625i(575i), 1125(1080)/60i signal input during Component input signal.

Press to select "Cinema reality".

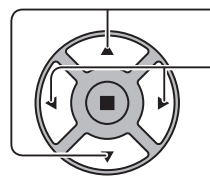

Press to set On/Off.

### **XGA Mode**

This menu is displayed when the input signal is analog (Component/PC).

This menu sets two types of XGA signals with 60Hz vertical frequency having different aspect ratios and sampling rates (1,024 × 768 @ 60Hz and 1,366 × 768 @ 60Hz).

When a 1,280 x 768 @ 60Hz input signal is automatically detected, the image is processed as a 1,280 x 768 @ 60Hz XGA input signal irrespective of this setting.

Press to select "XGA Mode".  $\sqrt{X}$  XGA Mode 1024 × 768 × 1024 × 768 × 1024 × 768 × 1024 × 768 × 1024 × 768 × 1024 × 768 × 1024 × 768 × 1024 × 768 × 1024 × 768 × 1024 × 768 × 1024 × 768 × 1024 × 768 × 1024 × 768 × 1024 × 7

Press to select "1024×768", "1366×768".

### **Note:**

After making this setting, be sure to make each adjustment (such as "Auto Setup") on the "Pos. /Size" menu as necessary. (see page 27, 28)

 $\mathcal{L}(\mathcal{L})$ Noise reduction **I** Off

 $\overline{\phantom{a}}$ 

### **Noise reduction**

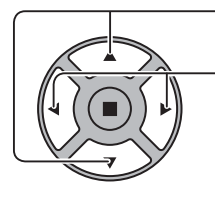

Press to select "Noise reduction".

Press to select "Off", "Auto", "Min", "Mid", "Max". **Auto:** Noise reduction will be automatically selected from "Min", "Mid" or "Max".

### **Note:**

+ Noise reduction can be adjusted while a Video or Component signal is being applied.

### **Sync**

This function operates only during input from PC IN terminal.

Press to select the "Sync".

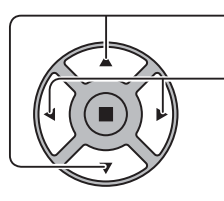

Press to adjust.

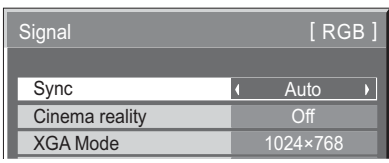

Confirm that the input is set to RGB input (this setting is valid only for RGB input signal).

- Auto: The H and V sync or synchronized signal is automatically selected. If both input, it is selected the H and V sync. However, the synchronized signal that is input first is selected.
	- ↥
- on G: Uses a synchronized signal on the Video G signal, which is input from the G connector.

### **Note:**

Accepts only RGB signals from COMPONENT/RGB IN terminal with "Sync on G".

### **HDMI Range**

Switches the dynamic range according to the input signal from HDMI terminal.

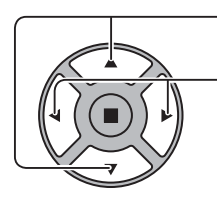

- Press to select "HDMI Range".

Press to select "Video(16-235)", "Full(0-255)", "Auto".

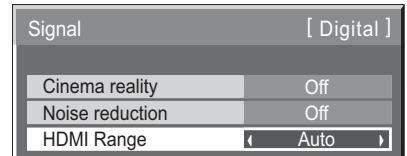

Video(16-235): If the input signal is the video range, Example: HDMI terminal output for DVD player **Full(0-255):** If the input signal is full range, Example: HDMI terminal output for personal computer **Auto:** Switches the dynamic range automatically between "Video(16-235)" and "Full(0-255)" according to the input signal.

### **Note:**

• This function can be set to the HDMI signal and DIGITAL LINK.

### **Input signal display**

### **Displays the frequency and the type of the current input signal.**

This display is valid only for COMPONENT/RGB/PC and Digital input signal.

Display range (PC input signal):

Horizontal 30 - 110 kHz Vertical 48 - 120 Hz

The dot clock frequency is displayed during digital signal input.

### **Note:**

+ The automatically detected signal format may be displayed differently than the actual input signal.

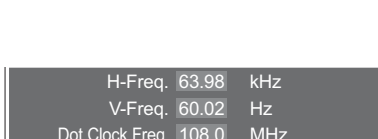

V-Freq. 60.02 Hz ignal Format 1280×1024/60

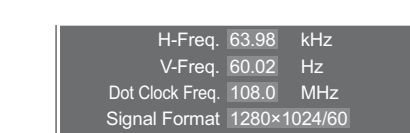

# **Network Setup**

Configure the various settings required to use the network function.

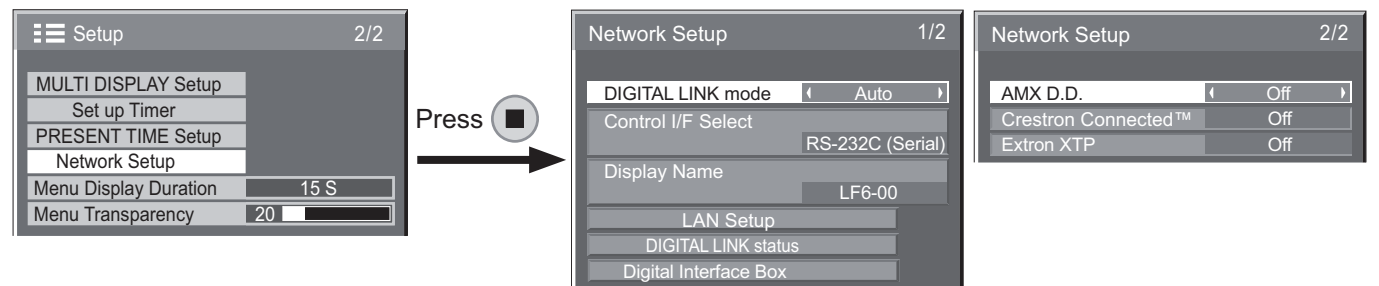

### $\blacksquare$  DIGITAL LINK mode

You can switch the communication method of DIGITAL LINK.

- **Auto**: The communication method is automatically selected. HDMI/LAN/RS232C communication can be used. Ethernet connection can be made.
- **@J@-:= =@\$**: HDMI/LAN/RS232C communication can be used via a twisted pair cable transmitter.
- **Ethernet**: LAN communication can be used via the LAN terminal of the Display.

### **Note:**

- + When "Ethernet" is selected, set the "Control I/F Select" to "LAN"
- Control I/F Select
	- $\bullet$  **RS-232C (Serial)**: Control using the Display's RS232C.
	- **LAN**: Control using the Display or the LAN terminal of a twisted pair cable transmitter.
	- **RS-232C (DIGITAL LINK):** Control using the twisted pair cable transmitter's RS-232C.

### **Notes:**

- When "LAN" or "RS-232C (DIGITAL LINK)" is set, the display can't respond to all supported commands when the remote control power is switched "Off"(standby).
- When controlling using the RS232C command from page 17 to the RS232C terminal of the Display, select "RS-232C (DIGITAL LINK)" to control from the RS232C terminal of the "RS-232C (Serial)" or DIGITAL LINK device.
- When using any of the control techniques listed on pages 56 to 61, select "LAN".

### - **Display Name**

The name of the Display that is shown on the network can be changed.

### **E** LAN Setup

See page 48

 $\blacksquare$  DIGITAL LINK status

See page 49

 $\blacksquare$  Digital Interface Box

### See page 49

### $\blacksquare$  AMX D.D.

This function allows the Display to be detected by AMX Device Discovery. For more details, visit the following website.

http://www.amx.com/

### ■ Crestron Connected™

When this function is set to on, the Display can be monitored or controlled via the network using equipment and application software of Crestron Electronics, Inc.

This Display supports the following application software from Crestron Electronics, Inc.

- RoomView® Express
- Fusion RV®
- RoomView<sup>®</sup> Server Edition

[Crestron Connected™] is a function to connect to a system developed by Crestron Electronics, Inc. which manages and controls multiple system devices connected to the network.

For details of "Crestron Connected™", refer to the Crestron Electronics, Inc. website (Provided only in English).

http://www.crestron.com/

For the download of "RoomView® Express", refer to the Crestron Electronics, Inc. website (Provided only in English).

http://www.crestron.com/getroomview

### $\blacksquare$  Extron XTP

To carry out connection settings with XTP Transmitter made by Extron. Visit the following website for details. http://www.extron.com

### **E** LAN Setup

Detailed network settings for the LAN established via the LAN terminal of the Display or twisted pair cable transmitter can be configured.

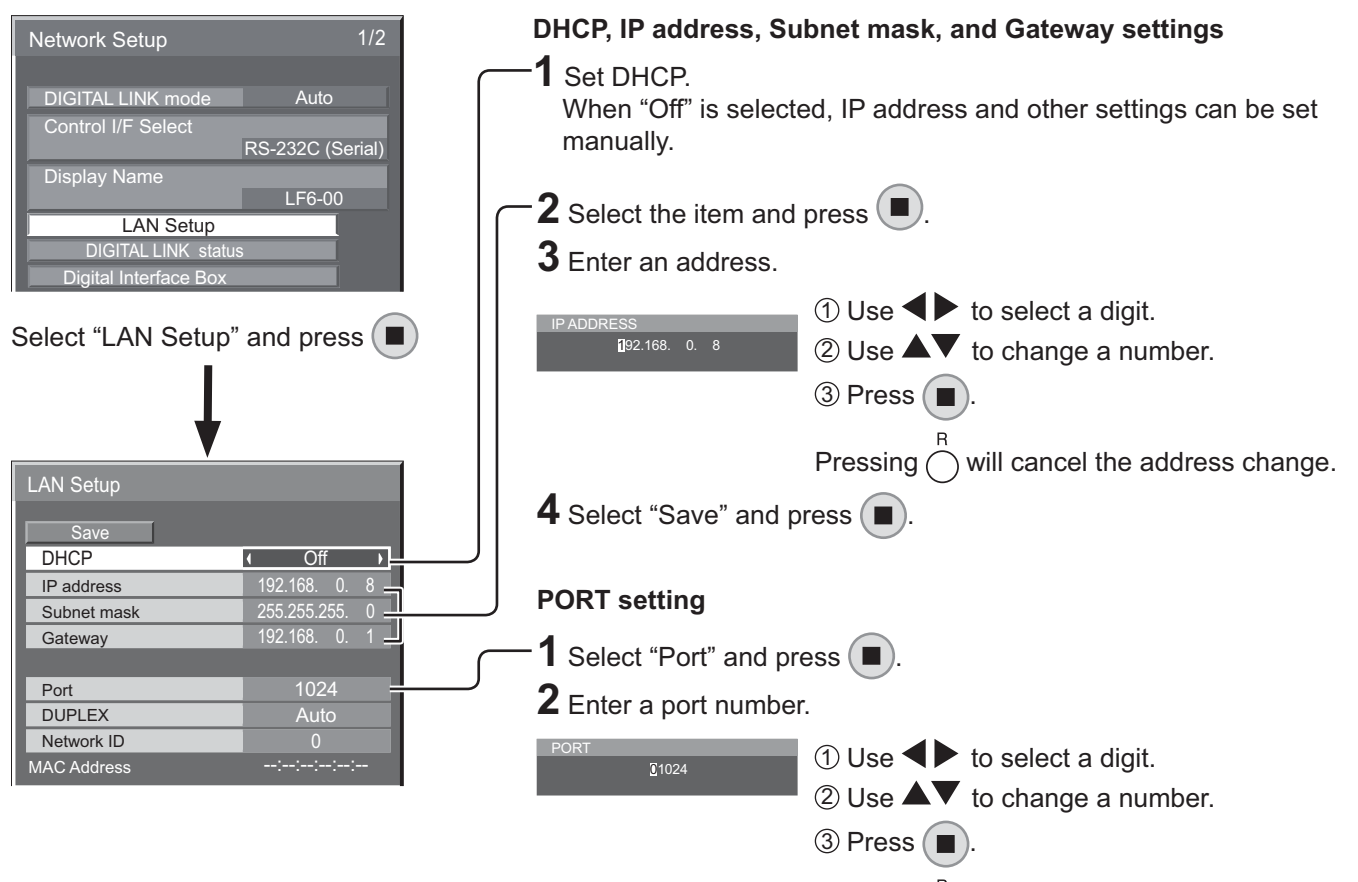

Pressing  $\bigcap$  will cancel the port number change.

### - **Save**

Save the current network Setup. Each value set for DHCP, IP address, Subnet mask, and Gateway will be saved. If "NG" is displayed, check the same IP address is not used within the same network.

### ■ DHCP (DHCP client function)

To obtain an IP address automatically using a DHCP server, set this to "On". If DHCP server is not used, set this to "Off".

### ■ IP address (IP address display and setting)

Enter an IP address if DHCP server is not used.

■ Subnet mask (Subnet mask display and setting) Enter a subnet mask if DHCP server is not used.

■ Gateway (Gateway address display and setting) Enter a gateway address if DHCP server is not used.

### ■ Port

Set the port number used for command control. The available setting range is 1024 – 65535. When the PJLink™ protocol is used, the port setting is not necessary.

### $\blacksquare$  DUPLEX

Set the duplex mode of the LAN environment. Select the value from Auto, 100 Half or 100 Full.

### ■ Network ID

Set the ID to identify this unit.

The available setting range is  $0 - 99$ .

### ■ MAC Address

Display the MAC address of this unit. However, the MAC address is not displayed when the "Control I/F Select" is set to "RS-232C (Serial)" or "RS-232C (DIGITAL LINK)".

#### **Notes:**

- To use a DHCP server, make sure the DHCP server is started.
- Contact your network administrator for details on settings.

### $\blacksquare$  DIGITAL LINK status

Display the DIGITAL LINK connection environment.

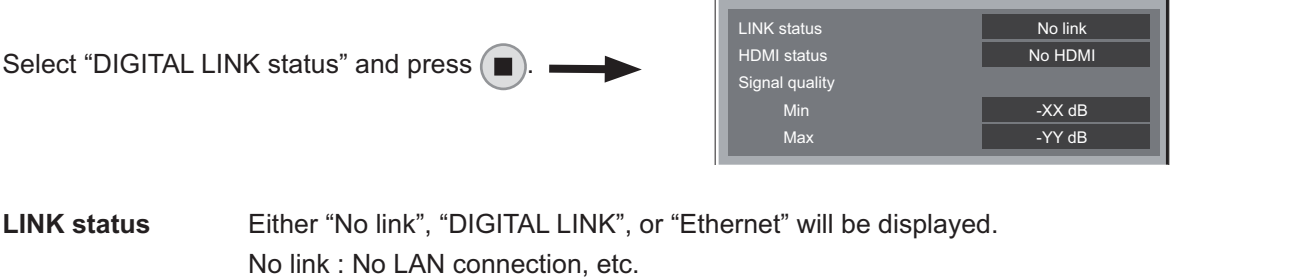

DIGITAL LINK : Connected to the DIGITAL LINK device by LAN Ethernet: The PC is connected to the DIGITAL LINK terminal of this product and is LAN connected **HDMI status** Either "No HDMI", "HDMI ON", or "HDCP ON" will be displayed.

- No HDMI: DIGITAL LINK not connected
	- HDMI ON : DIGITAL LINK connected

HDCP ON: A signal with an HDCP is flowing with a DIGITAL LINK connection.

**Signal quality** quantified minimum and maximum numbers of errors that have occurred. The display colours are red, yellow, or green, depending on the number.

> The number is represented by yellow or red if the LAN cable is disconnected or the cable is not shielded. This signal quality shows figures between the twisted pair cable transmitter that is connected and the display.

**DIGITAL LINK status** 

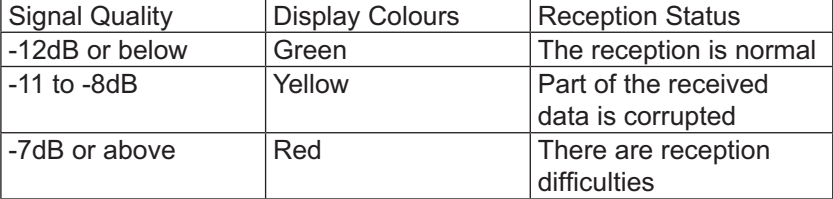

### $\blacksquare$  Digital Interface Box

A switch will be made to the Set up Digital Interface Box menu when "Digital Interface Box" is selected and (  $\blacksquare$  ) is pressed.

### **Note:**

• This function can only be selected when the Digital Interface Box (ET-YFB100) made by our company is connected to a LAN terminal and its power is on.

# **Options Adjustments**

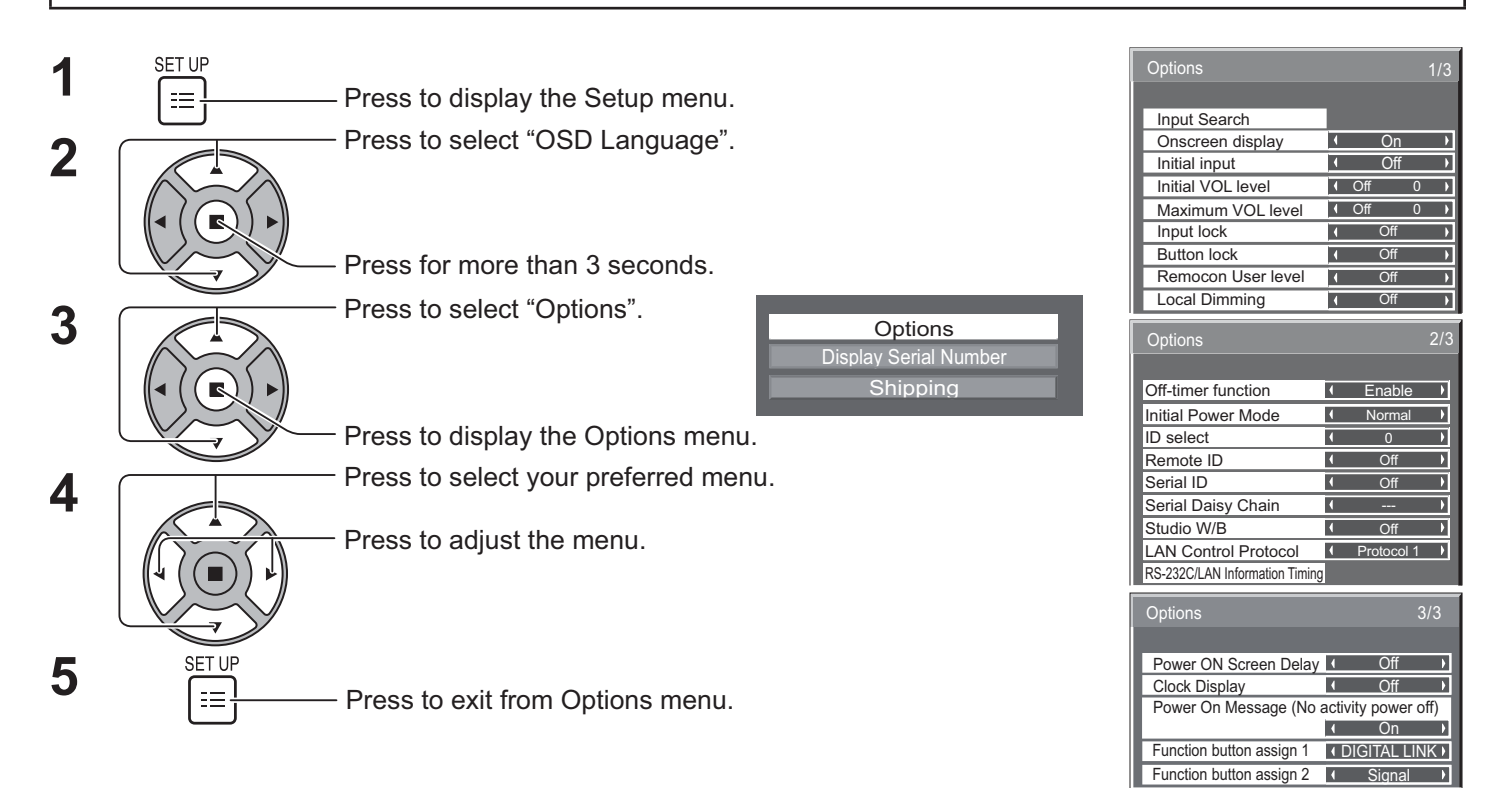

+ The serial number of this device is displayed when "Display Serial Number" is selected in step 3.

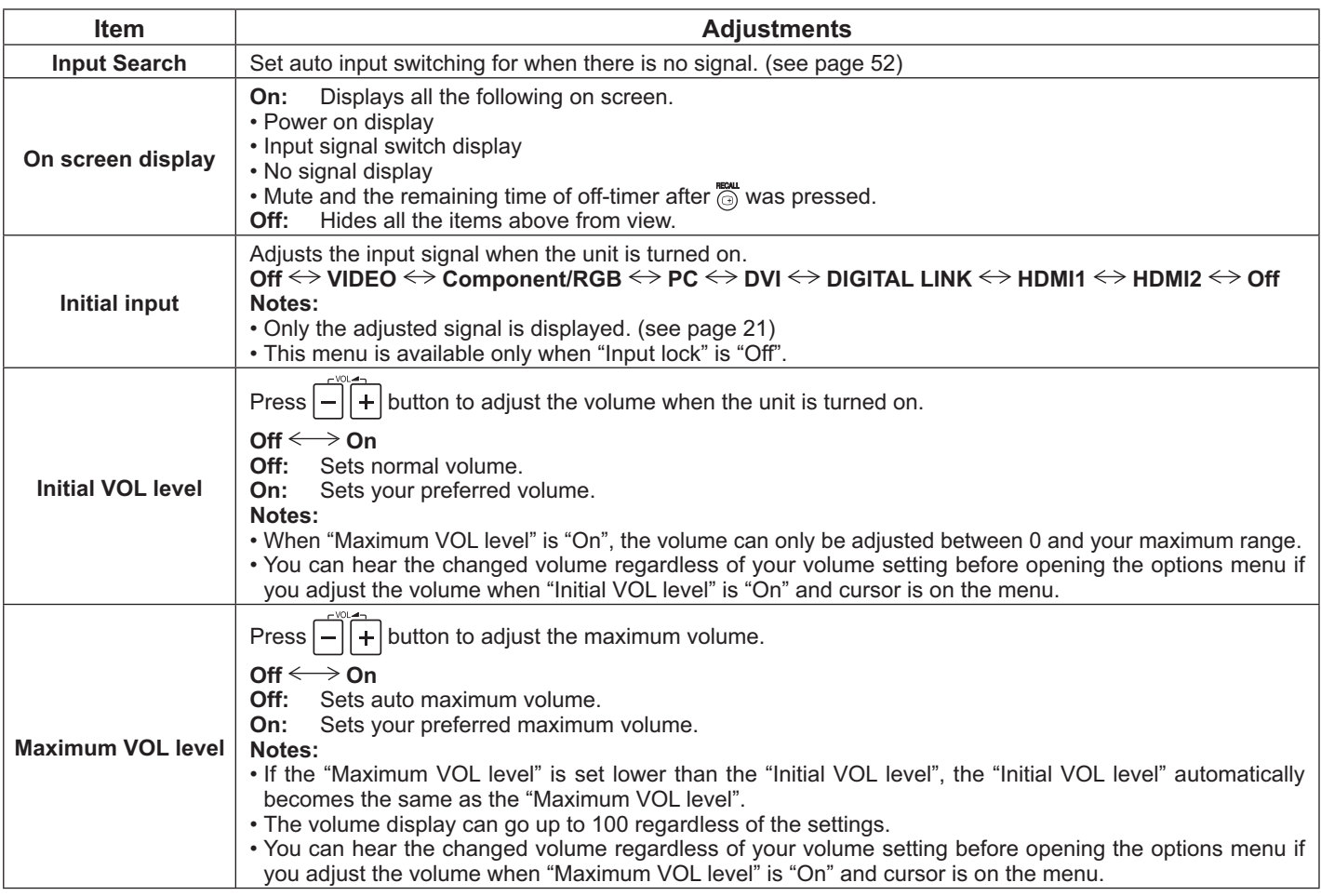

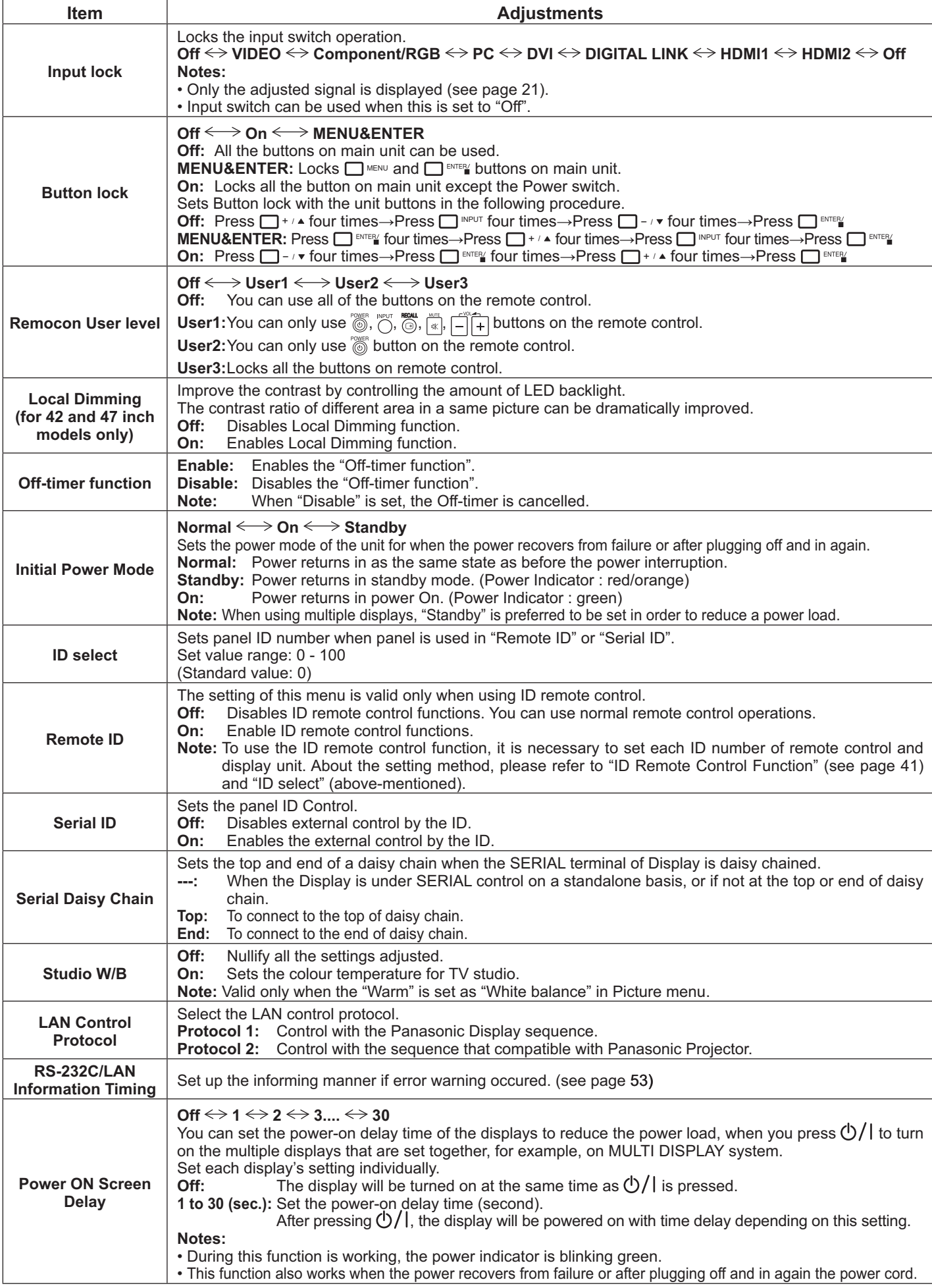

### **Options Adjustments**

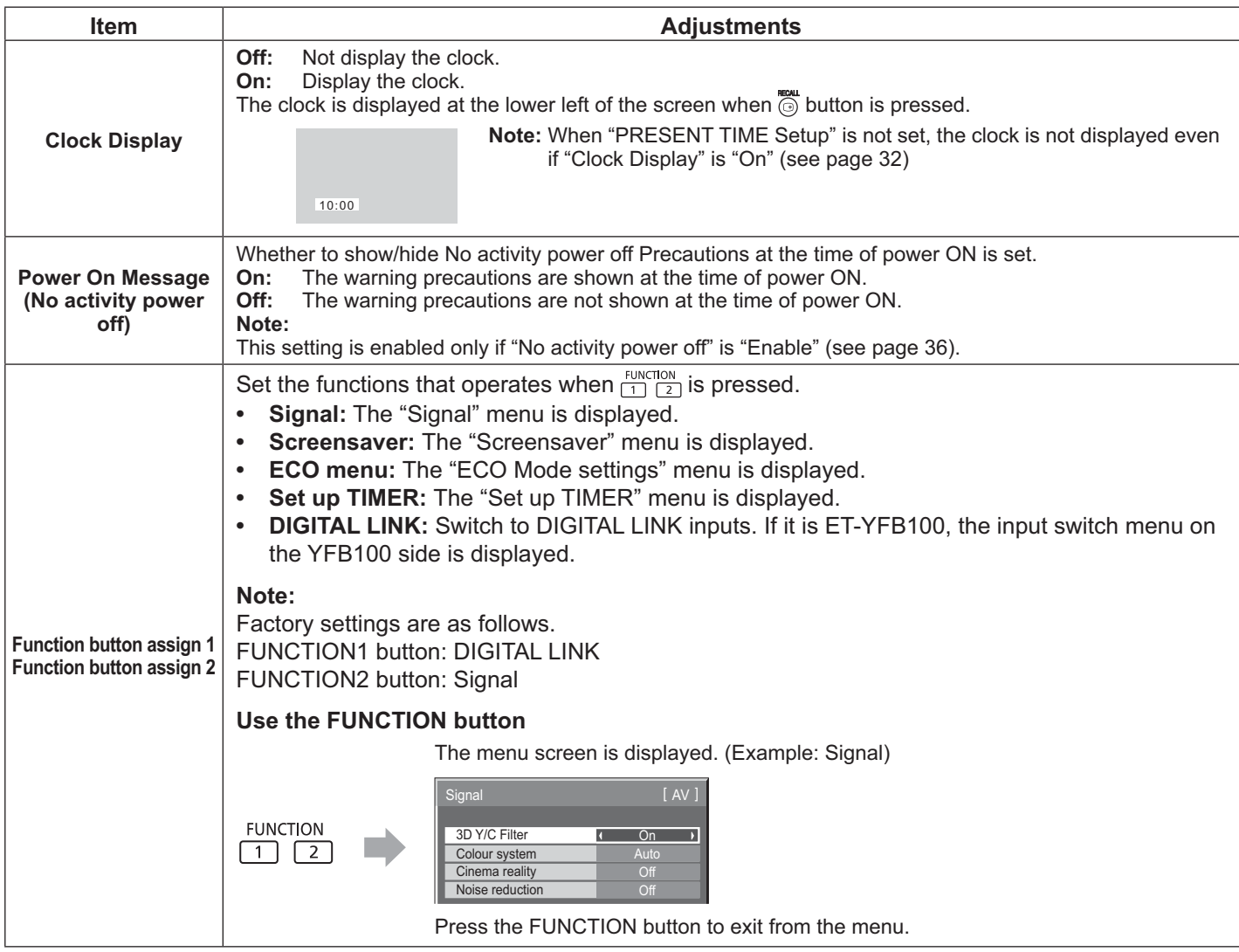

### **Normalisation**

When both main unit buttons and remote control are disabled due to the "Button lock", "Remocon User level" or "Remote ID" adjustments, set all the values "Off" so that all the buttons are enabled again.

Press the  $\Box$ - $\vee$  button on main unit together with  $\bigcirc$  button on the remote control and hold for more than 5 seconds. The "Shipping" menu is displayed and the lock is released when it disappears.

### **Input Search**

When a signal is not detected, another input with a signal is automatically selected.

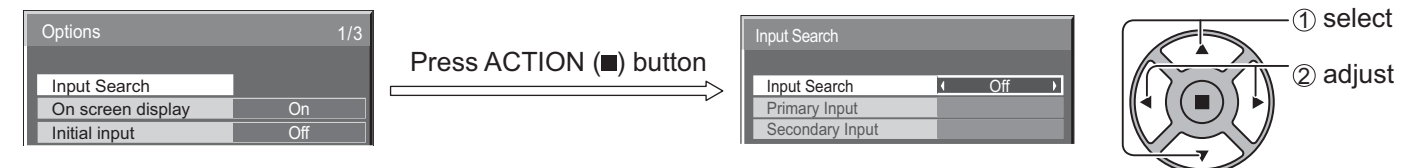

### **Input Search**

**Off:** When there is no signal, the input is not switched automatically.

**All Inputs:** Searches all inputs and switches to an input with a signal.

**Priority:** Searches "Primary Input" and "Secondary Input" in order and switches to an input with a signal.

Searching...

"Searching..." is displayed during the input search.

### **Primary Input, Secondary Input**

Set the input to search when "Priority" is selected.

### $(\mathsf{NONE}) \Longleftrightarrow \mathsf{VIDEO} \Longleftrightarrow \mathsf{Component} \mathsf{RGB} \Longleftrightarrow \mathsf{PC} \Longleftrightarrow \mathsf{DVI} \Longleftrightarrow \mathsf{DIGITAL LINK} \Longleftrightarrow \mathsf{HDMI1} \Longleftrightarrow \mathsf{HDMI2}$

### **Note:**

+ This menu is available only when "Input lock" is "Off". (see page 51)

### **RS-232C/LAN Information Timing**

Set up the informing manner for no signal or temperature rising.

While RS232C controls: Warning or error message sent on the display atuomatically.

While LAN controls: Acquire the warning or error message from the display.

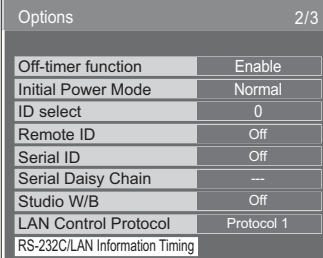

Press ACTION (■) button

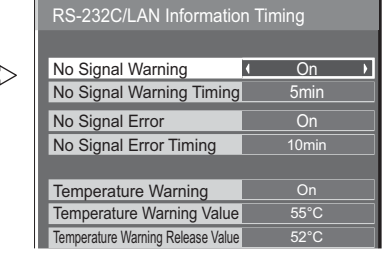

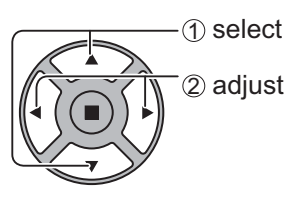

### ■ No Signal Warning

If set to "On", the display sends out the no signal warning.

### ■ No Signal Warning Timing

Set up the detecting time for no signal warning.

### ■ No Signal Error

If set to "On", the display sends out the no signal error.

### ■ No Signal Error Timing

Set up the detecting time for no signal error.

### **Note:**

The "No Signal Error Timing" cannot be set shorter than "No Signal Warning Timing".

### $\blacksquare$  Temperature Warning

If set to "On", the display sends out the warning temperature.

### ■ Temperature Warning Value

Set up the detecting temperature for temperature warning.

### ■ **Temperature Warning Release Value**

Set up the temperature to release the temperature warning.

# **Using Network Function**

Note:

Network function is disable during standby.

### **Network Connection**

This unit has a network function to control the network connected display with your computer.

### **Note:**

To use the network function, set each "Network Setup" setting and make sure to set the "Control I/F Select" to "LAN". (see page 47)

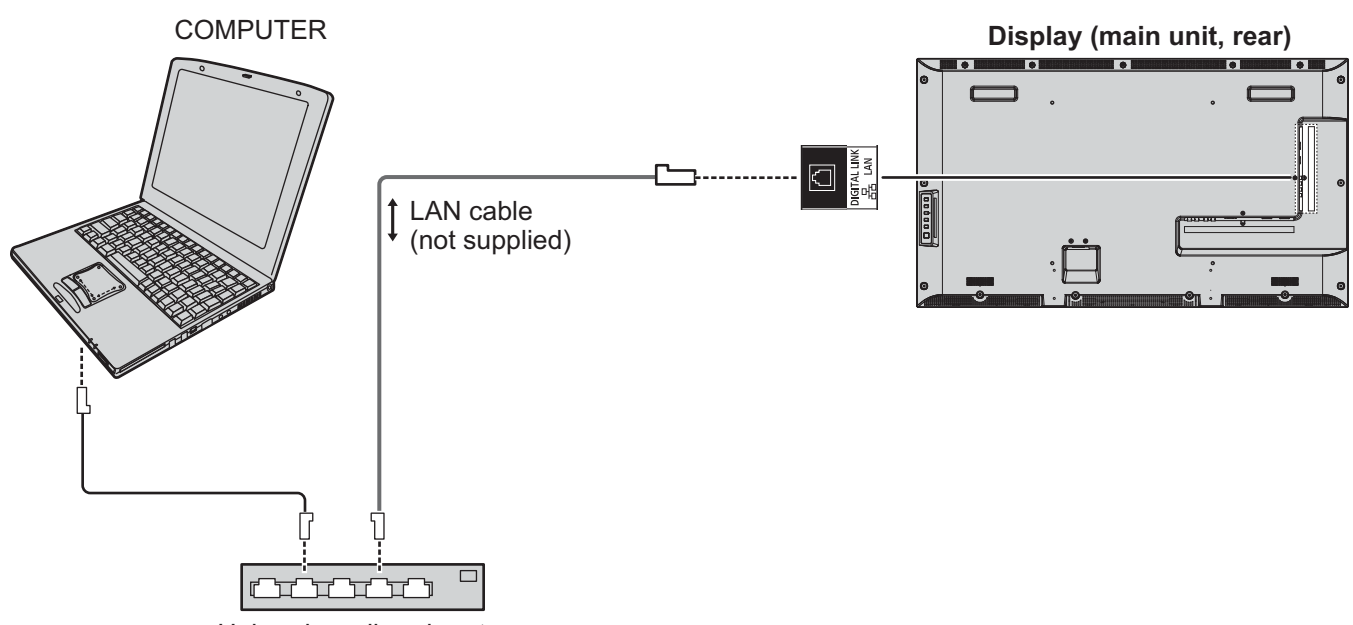

Hub or broadband router

### **Notes:**

- Make sure the broadband router or hub supports 100BASE-TX.
- Use a LAN cable that is compliant with "CAT5" or higher standards.
- Touching the DIGITAL LINK terminal with a statically charged hand (body) may cause damage due to its discharge. Do not touch the DIGITAL LINK terminal or a metal part of the LAN cable.
- For instructions on how to connect, consult your network administrator.

### **DIGITAL LINK Connections** (connecting with a twisted pair cable transmitter)

This device is equipped with functions that allow Ethernet signals from a twisted pair cable transmitter to be received through a LAN cable along with video/audio signals.

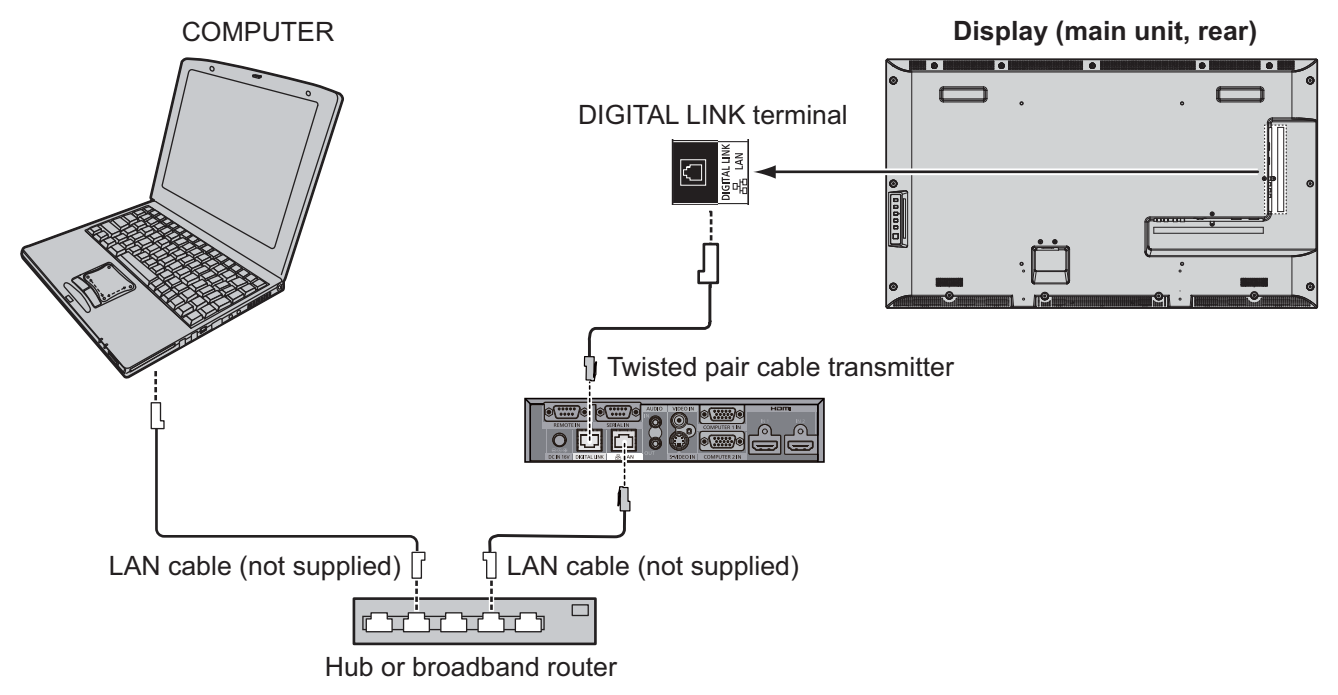

### **Note:**

Configure the settings in "Network Setup" when using a DIGITAL LINK connection. (see pages 47 to 49)

### **Precautions for use while connecting with a twisted pair cable transmitter**

### **Installing / Connecting**

- Ask the dealer or a qualified technician to carry out the cable wiring work for DIGITAL LINK connections. Insufficient wiring work may cause the inability to apply the cable transmission characteristics and cropped or fuzzy images and sounds.
- The transmission distance between the twisted pair cable transmitter and the device is up to 100 meters. Exceeding this distance can cause cropped images or sounds, as well as LAN communication errors.
- Do not use a hub between the twisted pair cable transmitter and the Display.
- When connecting to the Display using the twisted pair cable transmitter (receiver) of other maker, do not use another twisted pair cable transmitter between the twisted pair cable transmitter of other maker and this device. The images and sounds may be interrupted or become unstable.
- If possible, lay the cable so that it is extended and not coiled in order to minimize both external and internal noise.
- Lay out cables of the twist pair cable transmitter and this product away from other cables, especially from the power supply cable.
- When laying multiple cables, keep them as close together as possible running parallelly and not bundled.
- After laying the cable(s), make sure that the signal quality in "DIGITAL LINK status" is -12 dB or below.

### **Twisted pair cables**

- Use a LAN cable between the twisted pair cable transmitter and the device that conforms to the following conditions.
	- It meets or exceeds CAT5e
- 
- It is a shielded cable (with a connector)
- It is a straight cable<br>It is a solid cable
- When laying the cable(s), use an instrument such as a cable tester or cable analyzer and check whether the cable characteristics are CAT5e or above. When using a relay connector along the path, also include this in the measurements.
- Do not pull cables hard. Also avoid forcefully bending or folding them.

### **Other**

• This device is compatible with our Digital Interface Box (ET-YFB100). For the twisted pair cable transmitter of the other maker, refer to the following URL. (http://panasonic.net/prodisplays/products/47lfx6/index.html)

### **Command Control**

Network function of the unit can control the unit in the same way as serial control from a network  **'**.

### **Supported commands**

Commands used in the serial control are supported. (see page 17)

**Note:**

+ Consult your local Panasonic dealer for detail instructions on command usage.

### **PJLink™ Protocol**

The network function of the unit conforms with PJLink class 1 and you can operate the following actions from your computer using PJLink protocol  **'**.

- Display setup
- + Display status query

### **Supported commands**

Commands to control the unit with PJLink™ protocol are shown in the table below.

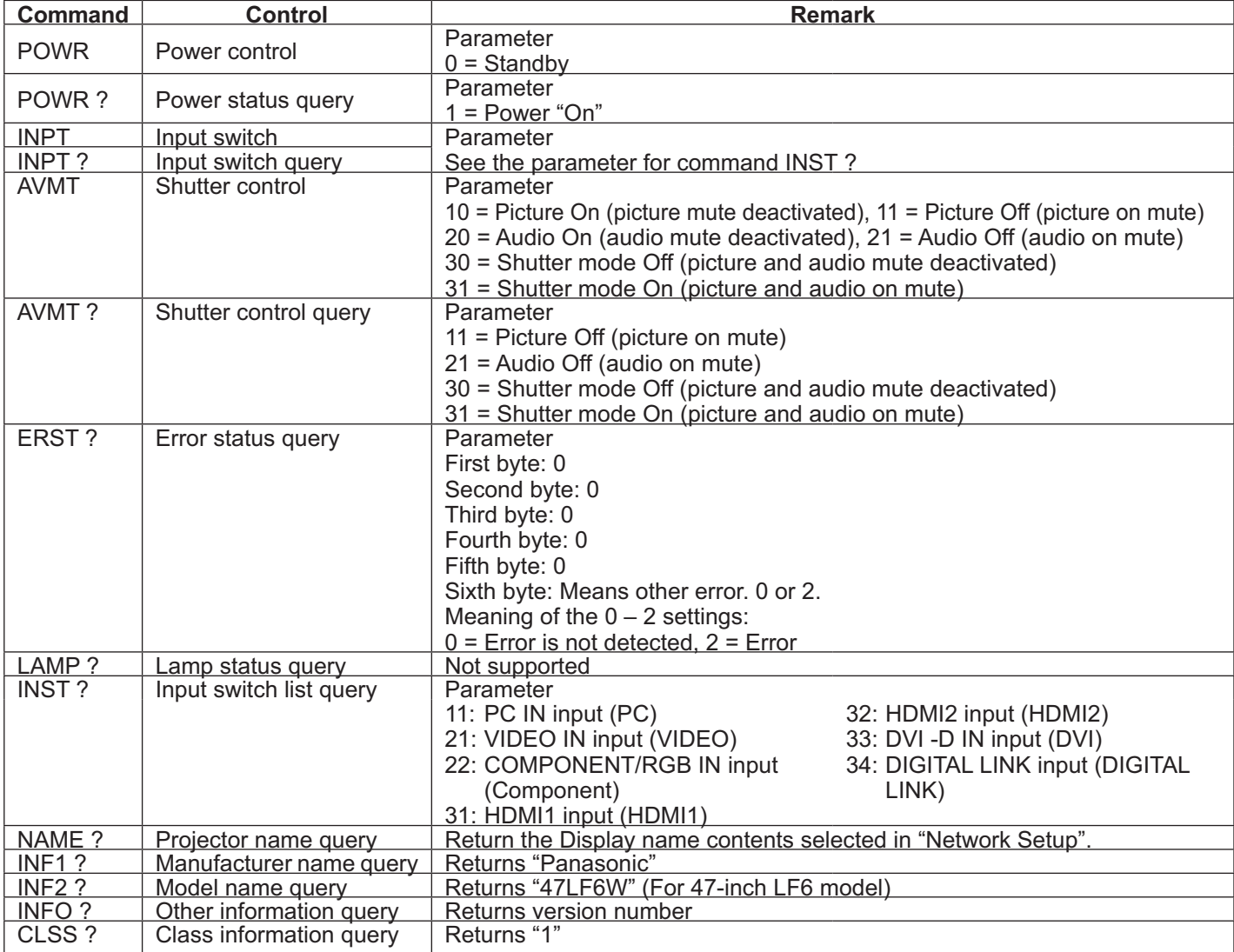

#### **PJLink™ security authentication**

Set "panasonic" for the PJLink™ password.

PJLink™ is a pending trademark in Japan, the United States, and other countries or areas.

- For specifications regarding PJLink™, refer to the Japan Business Machine and Information System Industries Association website.
	- http://pjlink.jbmia.or.jp/

# **Using Web Browser Control**

You can use a Web browser to control the unit and set up a network and password.

### **Before Using Web Browser Control**

To use the Web browser control, the unit and computer setups are required.

### **Unit Setup**

Set each "Network Setup" setting and make sure to set the "Control I/F Select" to "LAN". (see page 47)

### **Computer Setup**

Disable the proxy server settings and enable JavaScript.

### **Disable proxy server settings**

- 1. Display [Internet Properties] window. Click [Start] – [Control Panel] – [Network and Internet] – [Internet Options].
- 2. Click the [Connections] tab and then [LAN Settings].
- 3. Deselect the [Use automatic configuration script] and [Use a proxy server for your LAN] boxes.
- 4. Click [OK].

### **Enable JavaScript**

- 1. Display [Internet Properties] window. Click [Start] – [Control Panel] – [Network and Internet] – [Internet Options].
- 2. Set the security level on the [Security] tab to [Default Level]. Alternatively enable [Active scripting] from the [Custom Level] button.

### **(Windows) (Macintosh)**

### **Disable proxy server settings**

- 1. From the [Safari] menu, click [Preferences]. General screen is displayed.
- 2. From the [Advanced] tab, click the [Change Settings...] button next to [Proxies]. Click [Proxies] and set up a proxy server.
- 3. Deselect the [Web Proxy] and [Automatic Proxy Configuration] boxes.
- 4. Click [Apply Now].

### **Enable JavaScript**

- 1. Display [Security] of Safari.
- 2. Select [Enable JavaScript] under [Web content].

### **Access from Web Browser**

Access to the TOP screen of the Web browser control using a Web browser.

- 1. Start your Web browser.
- 2. Enter the IP address set with the "LAN Setup" of the unit. (see page 48)
- @ http://192.168.0.8/
- 3. Enter the user name and password when the Authentication screen is displayed.

### Authentication screen

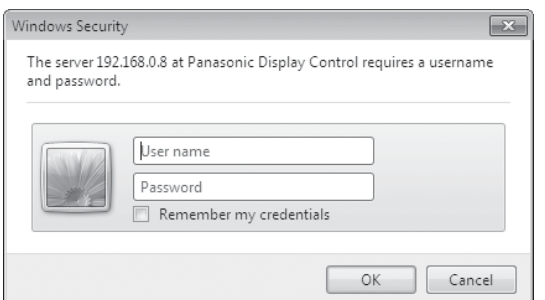

4. Click [OK].

After logged in, the TOP screen of the Web browser control is displayed. (see page 58)

### **Notes:**

- The password used here is the same password used for command control and the PJLink™ security authentication.
- Default user name and password are as follows: User name: user1 Password: panasonic
- The password can be changed on the Password Setup screen after logging in (see page 59). The user name cannot be changed.
- Under no circumstances, Panasonic Corporation or it's associated companies will ask customers their password directly. Even if you are asked directly, please do not reveal your password.

### **TOP screen structure of the Web browser control**

After logging in, the TOP screen of the Web browser control is displayed.

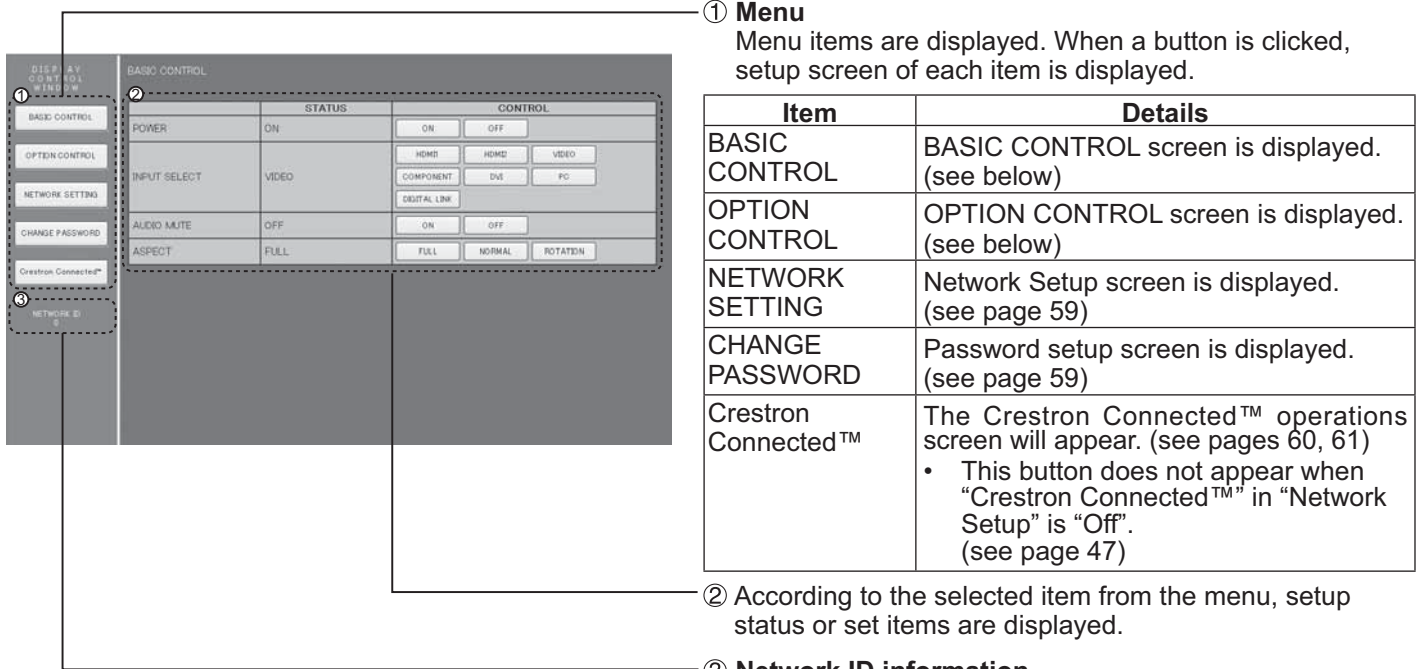

 **Network ID information** ID to identify the unit is displayed.

### **Display Control (BASIC CONTROL/OPTION CONTROL Screen)**

Click BASIC CONTROL or OPTION CONTROL from the menu. Various controls of the unit can be set.

### **BASIC CONTROL screen**

Click BASIC CONTROL from the menu. Unit status and buttons to change settings are displayed.

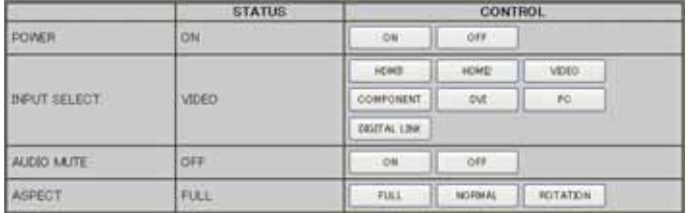

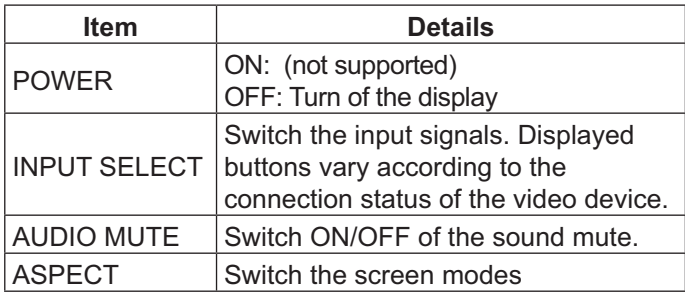

### **OPTION CONTROL screen**

Click OPTION CONTROL from the menu. Command input field for command control of the unit is displayed.

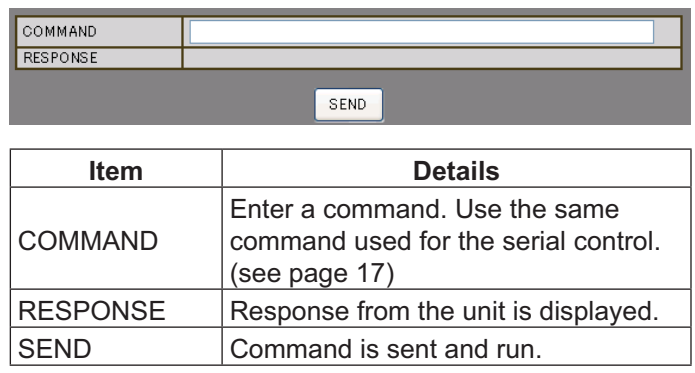

### **Note:**

+ After the settings are changed, it may take a while till the display's response is displayed.

### **NETWORK SETTING (Network Setup Screen)**

Click NETWORK SETTING from the menu. Various settings of a network can be set. For the details of the setting items, please check Network Setup under the Setup of the unit. (see page 48)

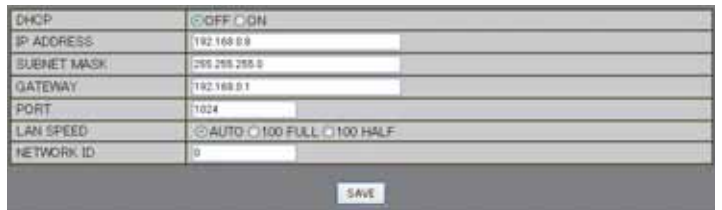

#### **Notes:**

- + To use a DHCP server, make sure the DHCP server is started.
- During a DHCP server is used, IP ADDRESS, SUBNET MASK, and GATEWAY values cannot be entered.
- When the set values are changed properly, "NETWORK SETTING CHANGED." message and the changed set items are displayed.

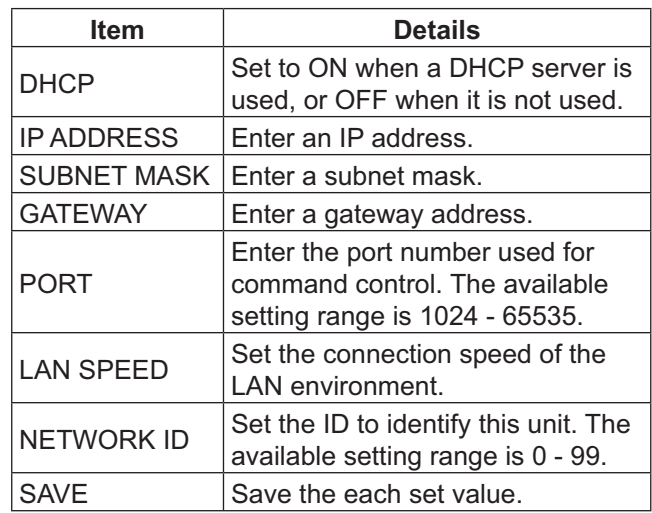

### **Password Setting (Password Setup Screen)**

Click CHANGE PASSWORD from the menu. Password to access the Web browser control can be set. When the password is changed in this screen, the password used for command control and the PJLink™ security authentication is also changed.

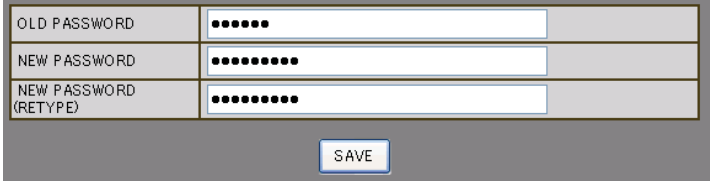

### **Notes:**

- The default password is "panasonic".
- Up to 32 alphanumeric characters can be used for a password.
- When the password is changed properly, "Password" has changed." message is displayed.

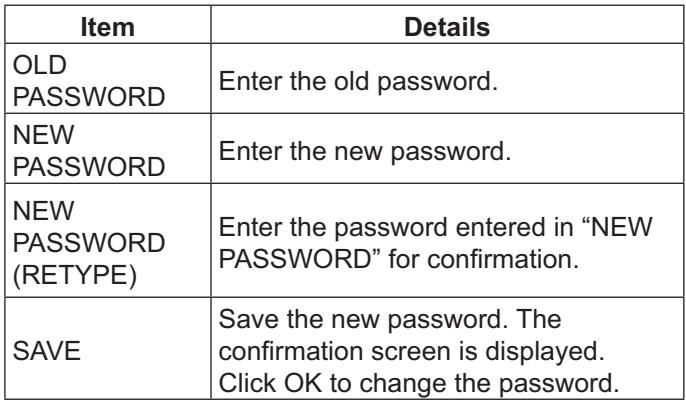

### **Crestron Connected™ page**

You can monitor or control the Display using Crestron Connected™.

When you click [Crestron Connected™], the Crestron Connected™ operation page is displayed.

If Adobe Flash Player is not installed in your computer, or if the browser does not support Flash, this page does not appear. In this case, return to the previous page by clicking [Back] in the operation page.

### **Operation page**

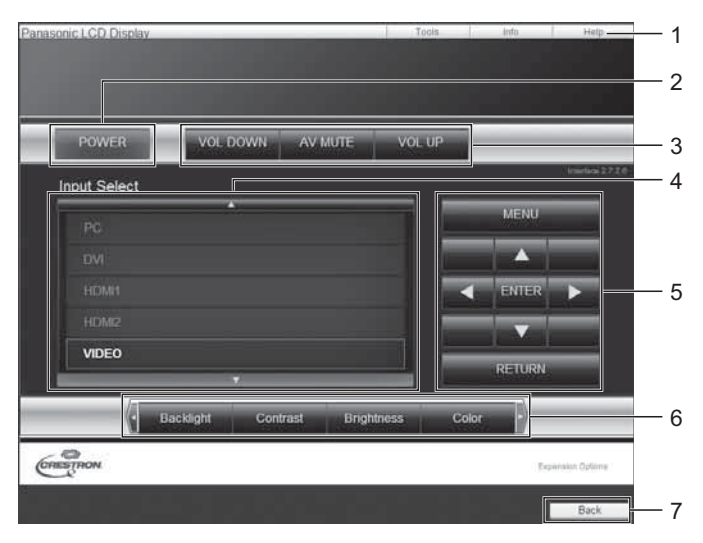

### **Tools page**

Click Tools on the operation page.

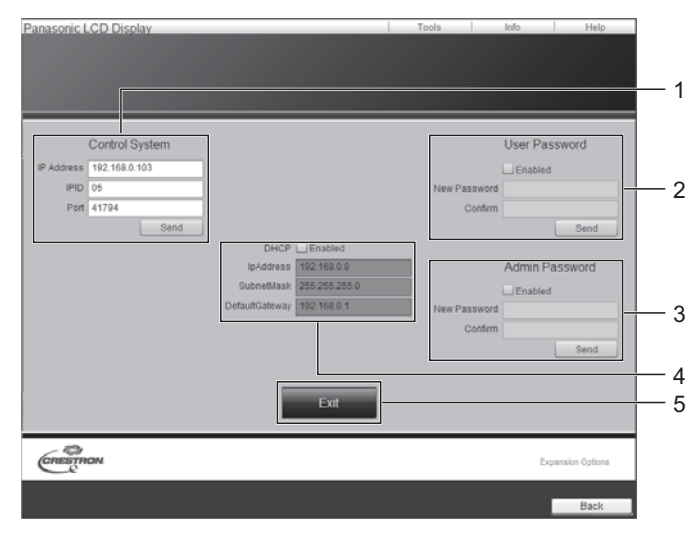

1. Tools, Info, Help

Switches the pages for tools, information, help using the tab.

#### **2. POWER**  Turn off the display.

### **3. VOL DOWN, AV MUTE, VOL UP**

Sets the volume, AV mute. When the power of the Display is turned off, VOL DOWN, AV MUTE and VOL UP are not available.

### **4. Input Select**

Sets the input selection. When the power of the Display is turned off, this operation is not available.

- **5. Operation buttons on the menu screen**  Operates on the menu screen.
- **6. Image quality adjustments**  Operate items related to image quality.
- **7. Back**

Returns to the previous page.

**1. Control system** 

Sets the information required for the communication with the controller that is connected to the Display.

- **2. User Password**  Sets the password for the user rights in the operation page of Crestron Connected™.
- **3. Admin Password**

Sets the password for the administrator rights in the operation page of Crestron Connected™.

**4. Network status** 

Displays the setting of LAN. **DHCP**: Displays the value in the current setting. **IpAddres**: Displays the value in the current setting. **SubnetMask**: Displays the value in the current setting. **DefaultGateway**: Displays the value in the current setting.

**5. Exit** 

Return to the operation page.

### **Note:**

When you monitor or control the Display using Crestron Connected™, set "Crestron Connected™" to "On" in the "Network Setup" menu. (see page 47)

### **Info page**

Click Info on the operation page.

### 4 Display Information Display Satus 1 5 2 3 6  $\overbrace{\text{C}}^{\text{C}}$

### **Help page**

Panasonic LCD Dis

Click Help on the operation page. The Help Desk screen is displayed.

### **1. Display name**  Displays the name of the Display. **2. Mac Address**

Displays the MAC address.

- **3. Resolution**  Displays the resolution of the Display.
- **4. Power Status**  Displays the status of the power.
- **5. Source**  Displays the selected video input.
- **6.** Exit

Return the operation page.

### **1. Help Desk**

1

Sends or receive messages to the administrator who uses Crestron Connected™.

# Display Information Display Status

# **Troubleshooting**

### <u>**Before you call for service, determine the symptoms and make a few simple checks as shown below.</u>**

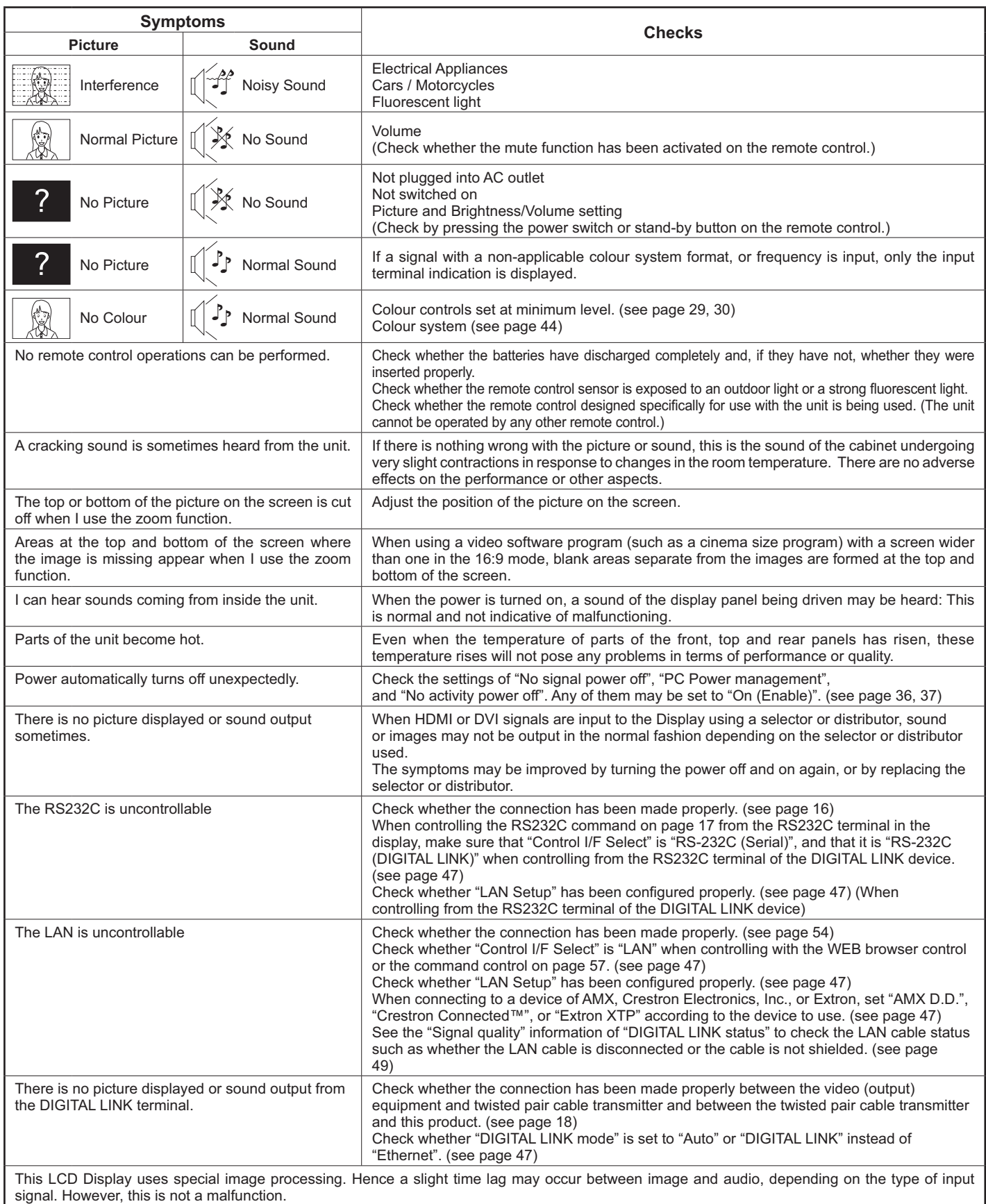

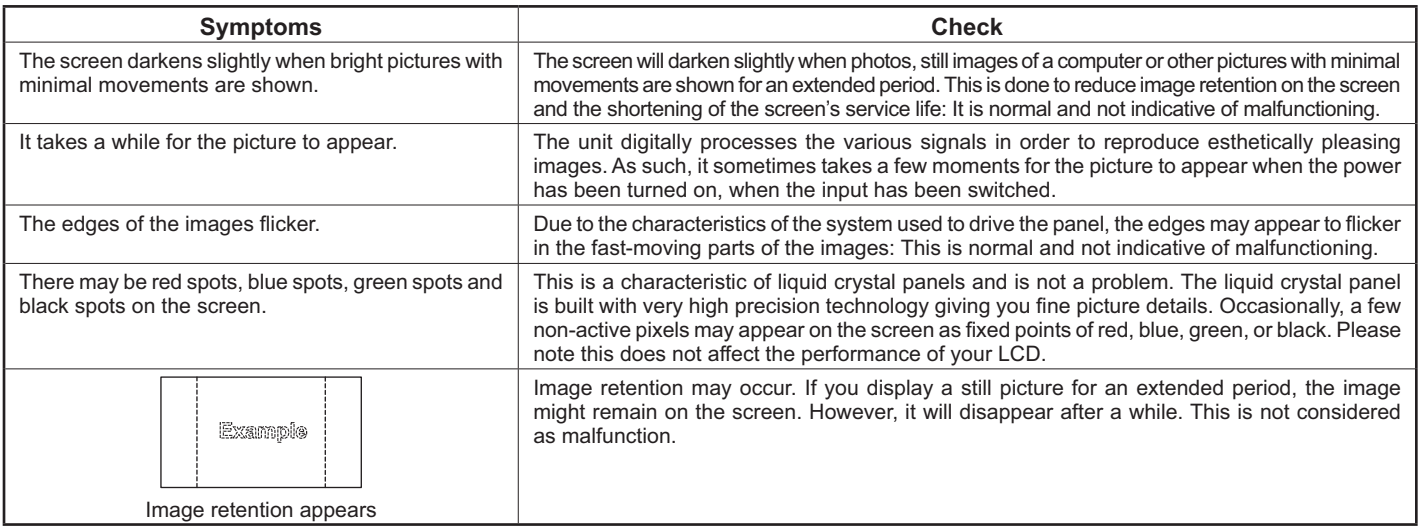

# **Applicable input signals**

### **PC signals**  $\bullet$  **PC** signals  $\bullet$  **PC** signal

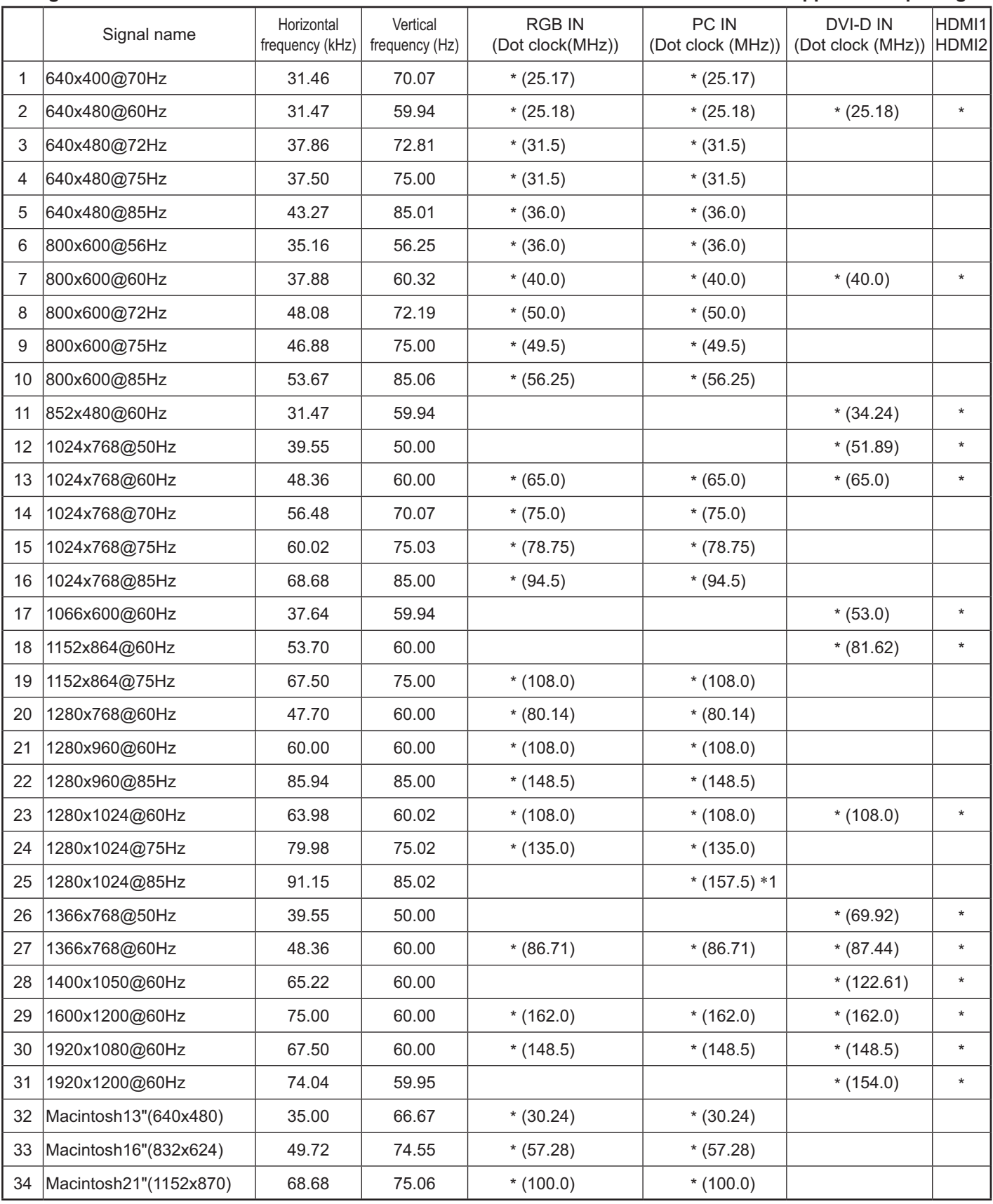

-1 Not compatible with Sync on G.

+ The signal format automatically detected may differ from the actual input signal in display.

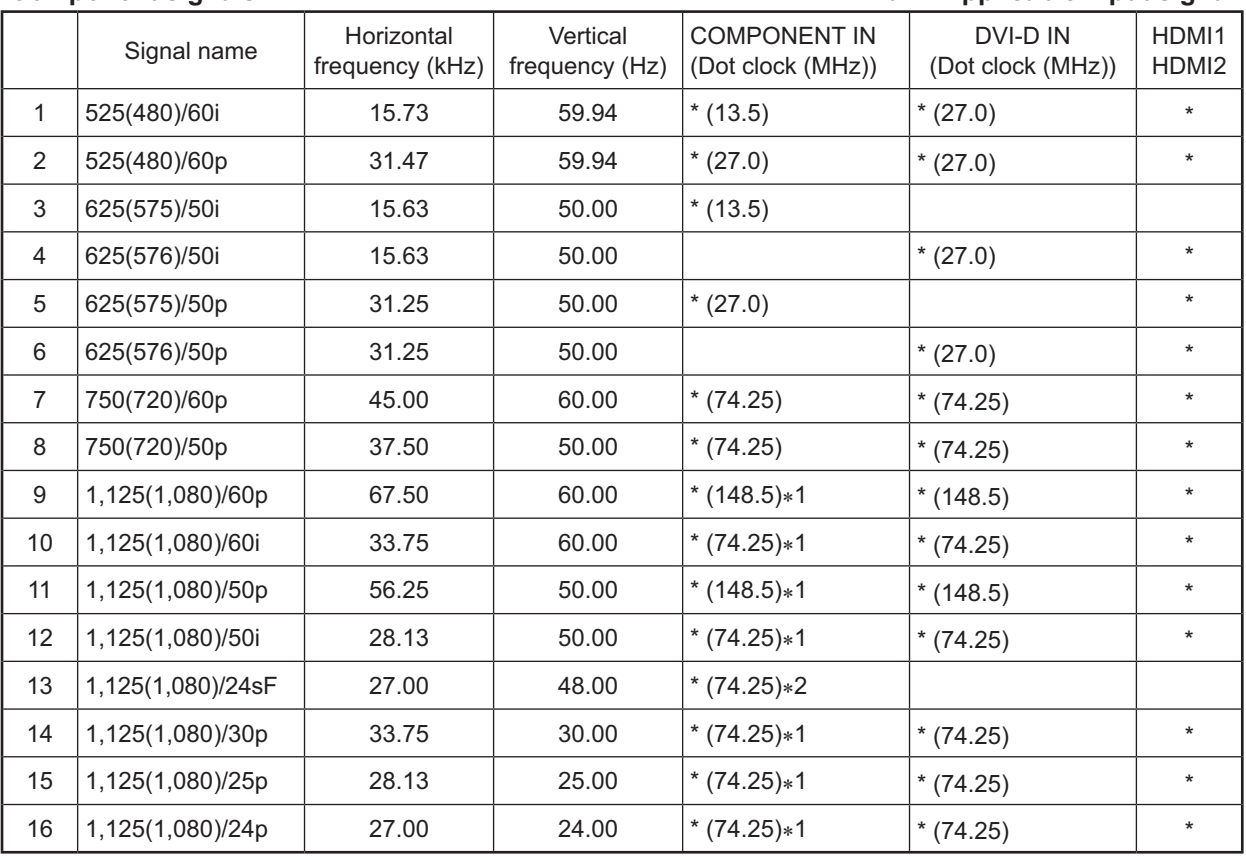

### **Component signals Component signals Component signal**

-1 Based on SMPTE 274M standard.

-2 Based on SMPTE RP211 standard.

### **Video signals (VIDEO)**

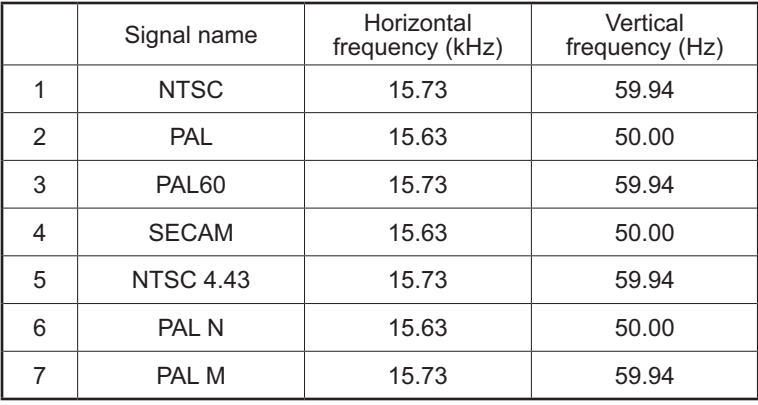

# **Shipping condition**

This function allows you to reset the unit to the factory setting.

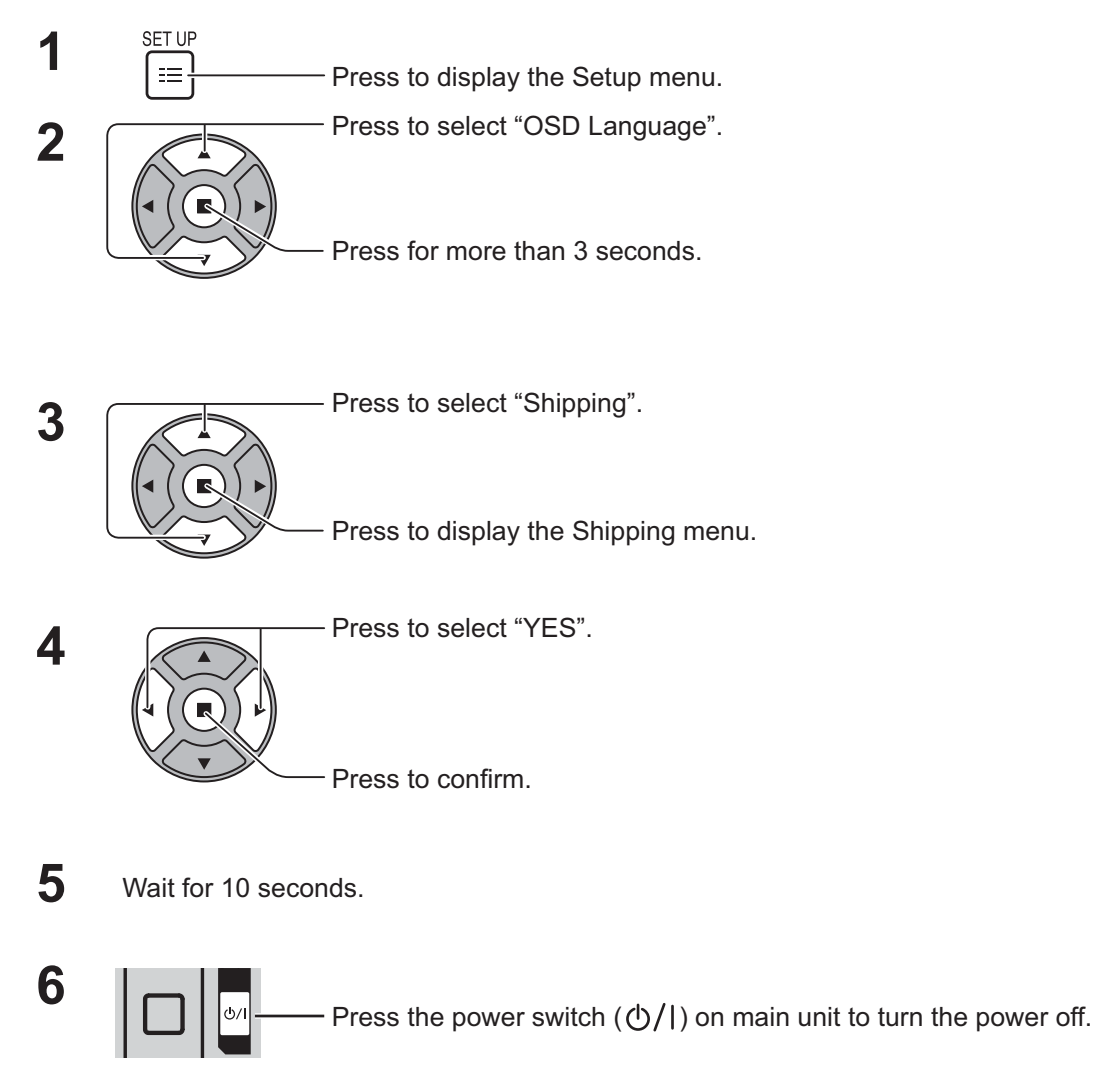

### **[from the unit]**

- 1. Press the MENU button till the Setup menu is displayed.
- 2. Press the Volume Up "+" or Down "–" button to select "OSD Language".
- 3. Press and hold the ENTER button till the Shipping menu is displayed.
- 4. Press the Volume Up "+" or Down "–" button to select "YES".
- 5. Press the ENTER button and wait for 10 sec.
- 6. Press the power switch  $(\langle \cdot \rangle / |)$  on main unit to turn the power off.

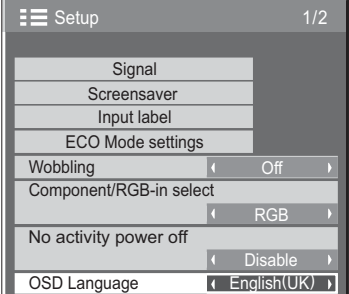

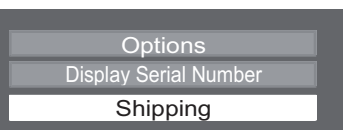

Shipping YES **I**NC

# **Technical Specifications**

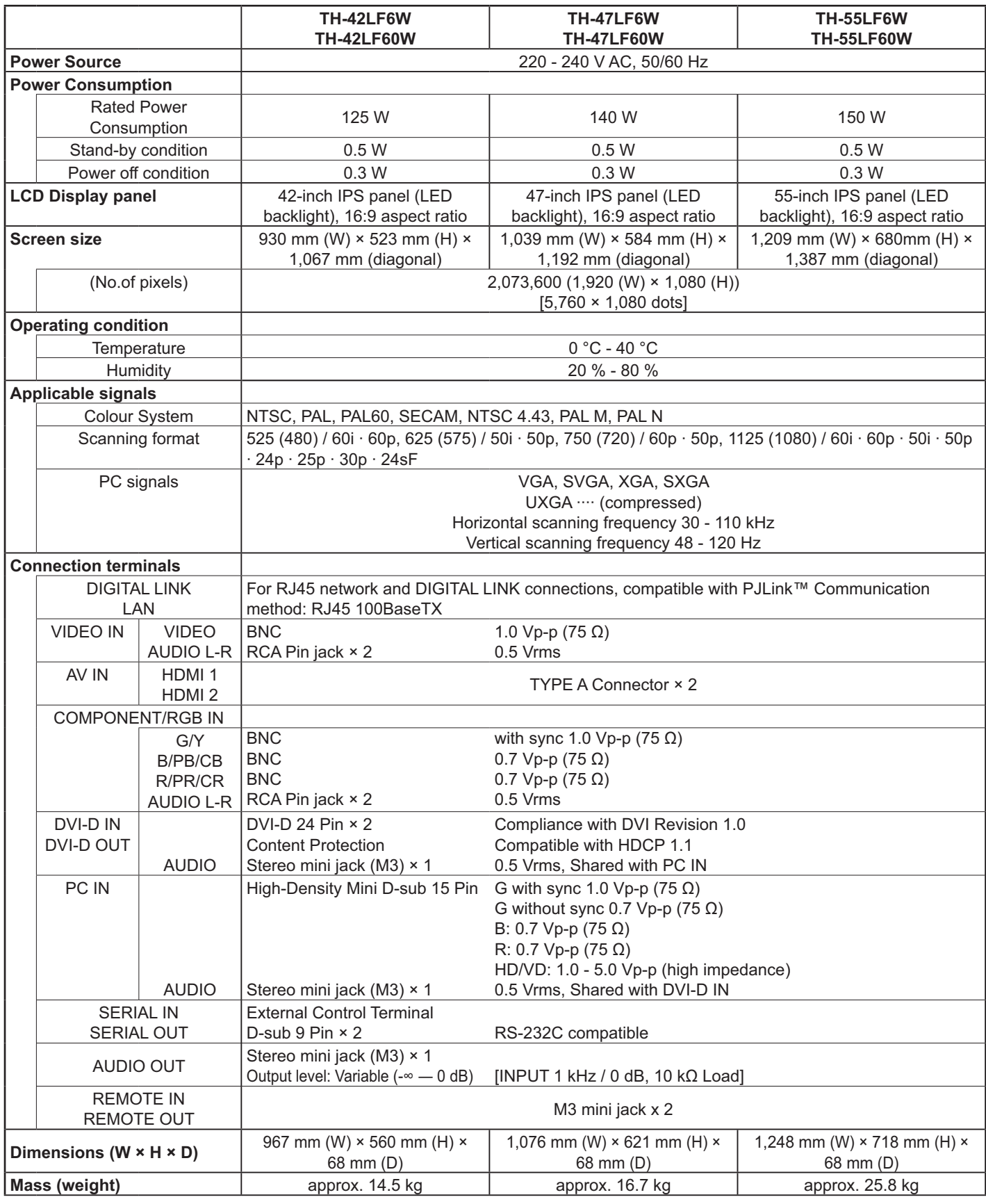

#### **Notes:**

• Design and specifications are subject to change without notice. Mass and dimensions shown are approximate. + This equipment complies with the EMC standards listed below.

EN55022, EN55024, EN61000-3-2, EN61000-3-3.

### **Information for Users on Collection and Disposal of Old Equipment and used Batteries**

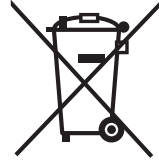

These symbols on the products, packaging, and/or accompanying documents mean that used electrical and electronic products and batteries should not be mixed with general household waste. For proper treatment, recovery and recycling of old products and used batteries, please take them to applicable collection points, in accordance with your national legislation and the Directives 2002/96/EC and 2006/66/EC. By disposing of these products and batteries correctly, you will help to save valuable resources and

prevent any potential negative effects on human health and the environment which could otherwise arise

For more information about collection and recycling of old products and batteries, please contact your local municipality, your waste disposal service or the point of sale where you purchased the items. Penalties may be applicable for incorrect disposal of this waste, in accordance with national legislation.

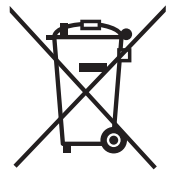

### **For business users in the European Union**

from inappropriate waste handling.

If you wish to discard electrical and electronic equipment, please contact your dealer or supplier for further information.

# Cd

#### **[Information on Disposal in other Countries outside the European Union]**

These symbols are only valid in the European Union. If you wish to discard these items, please contact your local authorities or dealer and ask for the correct method of disposal.

### Note for the battery symbol (bottom two symbol examples):

This symbol might be used in combination with a chemical symbol. In this case it complies with the requirement set by the Directive for the chemical involved.

#### **<Software Information for This Product>**

This product has software installed partially licensed under the Free BSD LICENSE. Free BSD LICENSE regulations under the above specifications are as follows: (These regulations are set by the third party; therefore the original (English) regulations are stated.)

#### Copyright © 1980, 1986, 1993

The Regents of the University of California. All rights reserved.

Redistribution and use in source and binary forms, with or without modification, are permitted provided that the following conditions are met:

- 1. Redistributions of source code must retain the above copyright notice, this list of conditions and the following disclaimer.
- 2. Redistributions in binary form must reproduce the above copyright notice, this list of conditions and the following disclaimer in the documentation and/or other materials provided with the distribution.
- 3. All advertising materials mentioning features or use of this software must display the following acknowledgement: This product includes software developed by the University of California, Berkeley and its contributors.
- 4. Neither the name of the University nor the names of its contributors may be used to endorse or promote products derived from this software without specific prior written permission.

THIS SOFTWARE IS PROVIDED BY THE REGENTS AND CONTRIBUTORS "AS IS" AND ANY EXPRESS OR IMPLIED WARRANTIES, INCLUDING, BUT NOT LIMITED TO, THE IMPLIED WARRANTIES OF MERCHANTABILITY AND FITNESS FOR A PARTICULAR PURPOSE ARE DISCLAIMED. IN NO EVENT SHALL THE REGENTS OR CONTRIBUTORS BE LIABLE FOR ANY DIRECT, INDIRECT, INCIDENTAL, SPECIAL, EXEMPLARY, OR CONSEQUENTIAL DAMAGES (INCLUDING, BUT NOT LIMITED TO, PROCUREMENT OF SUBSTITUTE GOODS OR SERVICES; LOSS OF USE, DATA, OR PROFITS; OR BUSINESS INTERRUPTION) HOWEVER CAUSED AND ON ANY THEORY OF LIABILITY, WHETHER IN CONTRACT, STRICT LIABILITY, OR TORT (INCLUDING NEGLIGENCE OR OTHERWISE) ARISING IN ANY WAY OUT OF THE USE OF THIS SOFTWARE, EVEN IF ADVISED OF THE POSSIBILITY OF SUCH DAMAGE.

### **Customer's Record**

The model number and serial number of this product can be found on its back cover. You should note this serial number in the space provided below and retain this book, plus your purchase receipt, as a permanent record of your purchase to aid in identification in the event of theft or loss, and for Warranty Service purposes.

Model Number Number Serial Number

### **Panasonic Corporation**

Web Site : http://panasonic.net © Panasonic Corporation 2013 Pursuant to the directive 2004/108/EC, article 9(2) Panasonic Testing Centre Panasonic Service Europe, a division of Panasonic Marketing Europe GmbH Winsbergring 15, 22525 Hamburg, F.R. Germany